**[Full Circle](http://fullcirclemagazine.org)** LE MAGAZINE INDÉPENDANT DE LA COMMUNAUTÉ UBUNTU LINUX

**NUMÉRO 70 - Février 2013**

# INSTALLATION DES CODECS [ET RIPPAGE DES DVD DANS UBUNTU](#page-32-0)

**PECK LEWIS** 

المستخدم المستخدم المستخدم المستخدم المستخدم المستخدم المستخدم المستخدم المستخدم المستخدم .<br>المستخدم المستخدم المستخدم المستخدم المستخدم المستخدم المستخدم المستخدم المستخدم المستخدم المستخدم المستخدم الم

<span id="page-1-0"></span>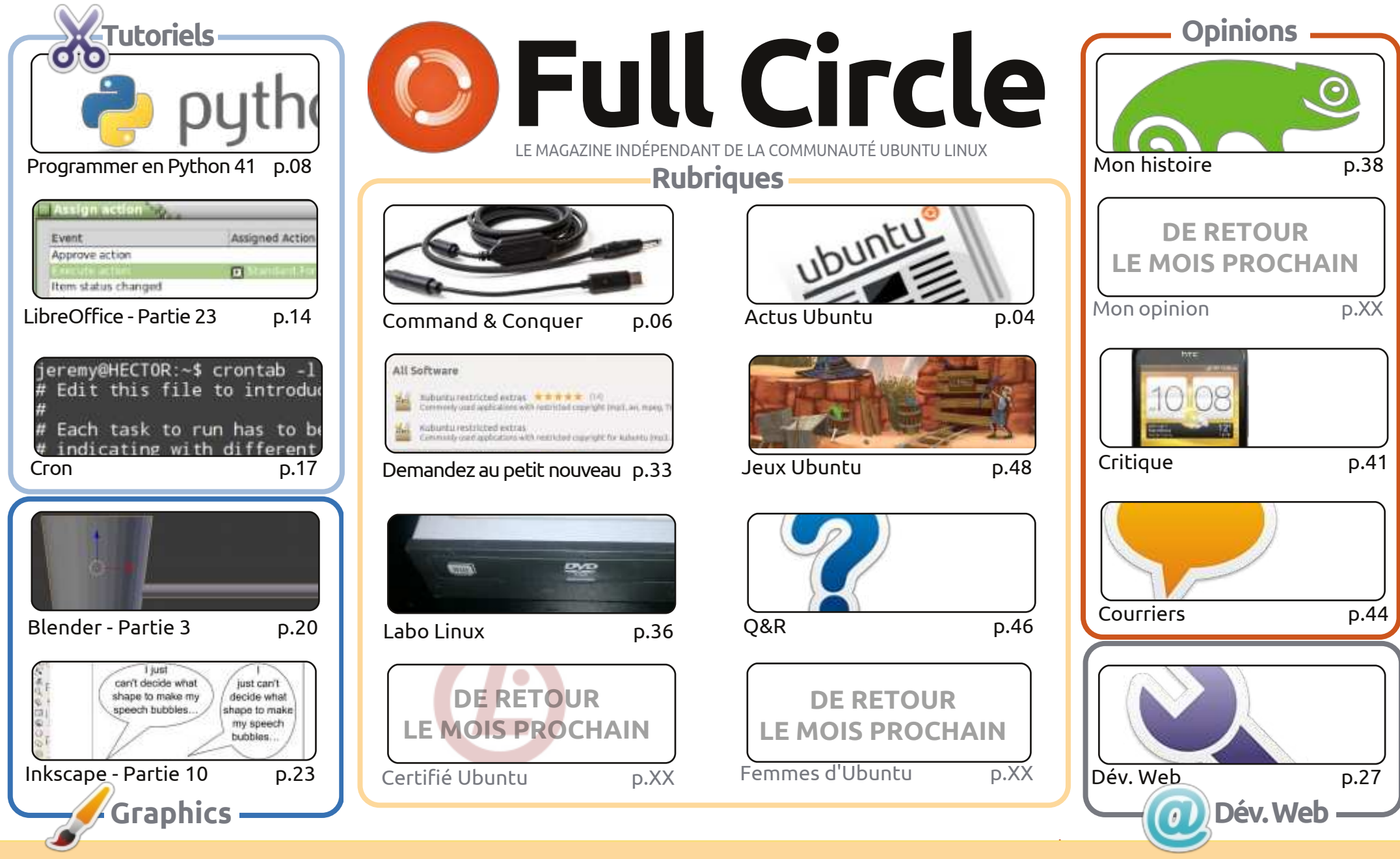

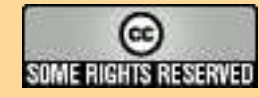

Les articles contenus dans ce magazine sont publiés sous la licence Creative Commons Attribution-Share Alike 3.0 Unported license. Cela signifie que vous pouvez adapter, copier, distribuer et transmettre les articles mais uniquement sous les conditions suivantes : vous devez citer le nom de l'auteur d'une certaine manière (au moins un nom, une adresse e-mail ou une URL) et le nom du magazine (« Full Circle Magazine ») ainsi que l'URL www.fullcirclemagazine.org (sans pour autant suggérer qu'ils approuvent votre utilisation de l'œuvre). Si vous modifiez, transformez ou adaptez cette création, vous

devez distribuer la création qui en résulte sous la même licence ou une similaire.

full contention, to spense the project counter these no certified and counter presenter que test can be the to **Full Circle Magazine est entièrement indépendant de Canonical, le sponsor des projets Ubuntu. Vous ne devez en aucun cas présumer que les avis et les opinions exprimés ici aient reçus l'approbation de Canonical.**

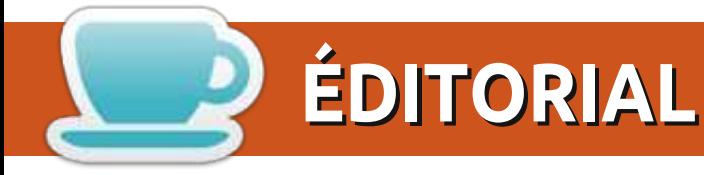

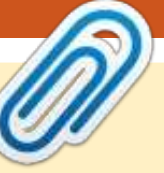

## **BIENVENUE DANS CE NOUVEAU NUMÉRO DU FULL CIRCLE !**

Ce mois-ci, nous avons les tutoriels habituels : Python, LibreOffice, Inkscape et Blender. Ils sont accompagnés par un intéressant tutoriel sur les tâches cron. En d'autres termes : un script pour faire quelque chose un jour donné ou à un moment particulier. Dans Labo Linux ce mois-ci, Charles se penche sur le monde étrange des lecteurs de DVD. Est-ce que les fabricants brident vraiment les vitesses d'entraînement ? Et pour la rubrique critique, nous avons Lucas qui nous dit tout sur son nouveau téléphone, un HTC One S.

Je sais que je commence à crisser comme un vinyle rayé (si vous ne savez pas ce qu'est un « vinyle », demandez à vos parents), mais j'ai besoin de nouveaux articles. Il ne me reste que très peu de captures d'écran de bureau, aucun article d'opinion, seulement quelques articles « Mon histoire » et j'ai une critique de côté, écrit par [Art, qui re](#page-30-0)ste à publier. Le moment est donc venu de soumettre cet article que vous avez toujours voulu faire ou promis d'écrire. Lisez nos lignes directrices [\(http://url.fullcirclemagazine.org/75d471\), pu](http://url.fullcirclemagazine.org/75d471)is examinez la dernière page de ce numéro (ou n'importe lequel) pour savoir où envoyer votre article. Attention, messieurs dames, pas d'articles veut dire pas de magazine. Aucun prétexte. Tout le monde a quelque chose (matériel/logiciel) dont il peut faire la critique. Chacun a une histoire de sa rencontre avec Linux. Tout le monde aime à faire valoir son joli bureau (avec des informations s'il vous plaît !). Et tout le monde a une opinion. Soyez bref et je peux la mettre en vedette sur la page des Courriers actuellement de plus en plus restreinte.

Amitiés et restons en contact! Ronnie [ronnie@fullcirclemagazine.org](mailto:ronnie@fullcirclemagazine.org)

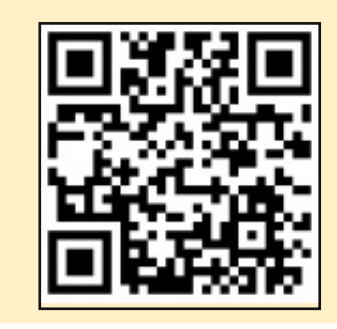

#### Ce magazine a été créé avec :

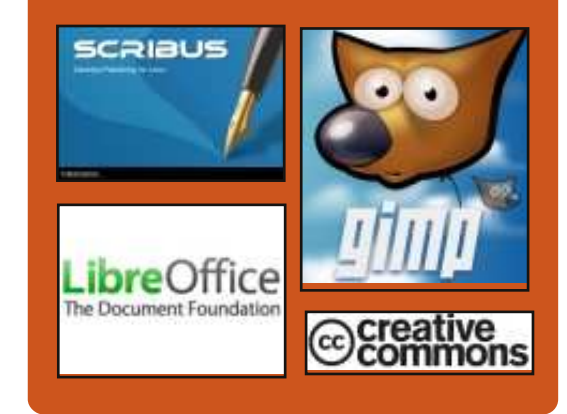

# **Le Podcast Full Circle**

Tous les mois, chaque épisode couvre toutes les dernières informations concernant Ubuntu, les opinions, les critiques, les interviews et les retours d'utilisateurs. Le Side-Pod est une nouveauté, c'est un court podcast supplémentaire (irrégulier) en marge du podcast principal. On y parle de technologie en général et de choses qui ne concernent pas uniquement Ubuntu et qui n'ont pas leur place dans le podcast principal.

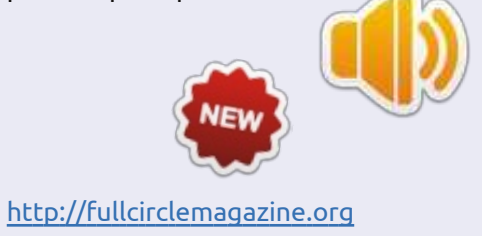

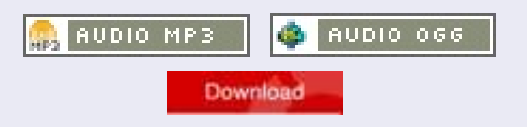

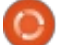

<span id="page-3-0"></span>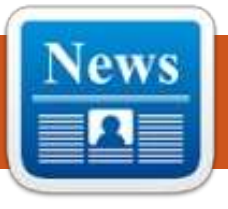

# **ACTUS UBUNTU**

**Écrit par l'équipe d'Actus Ubuntu**

# **LA CROISSANCE DE LA FAMILLE UBUNTU CONTINUE ; LES TABLETTES EN FONT MAINTENANT PARTIE**

K Le site web d'Ubuntu annonce<br>Ubuntu se met maintenant à l'échelle Le site web d'Ubuntu annonce que la famille d'interfaces sous sur tous les écrans, ce qui fait qu'un téléphone peut fournir des expériences de tablette, PC et TV quand il se

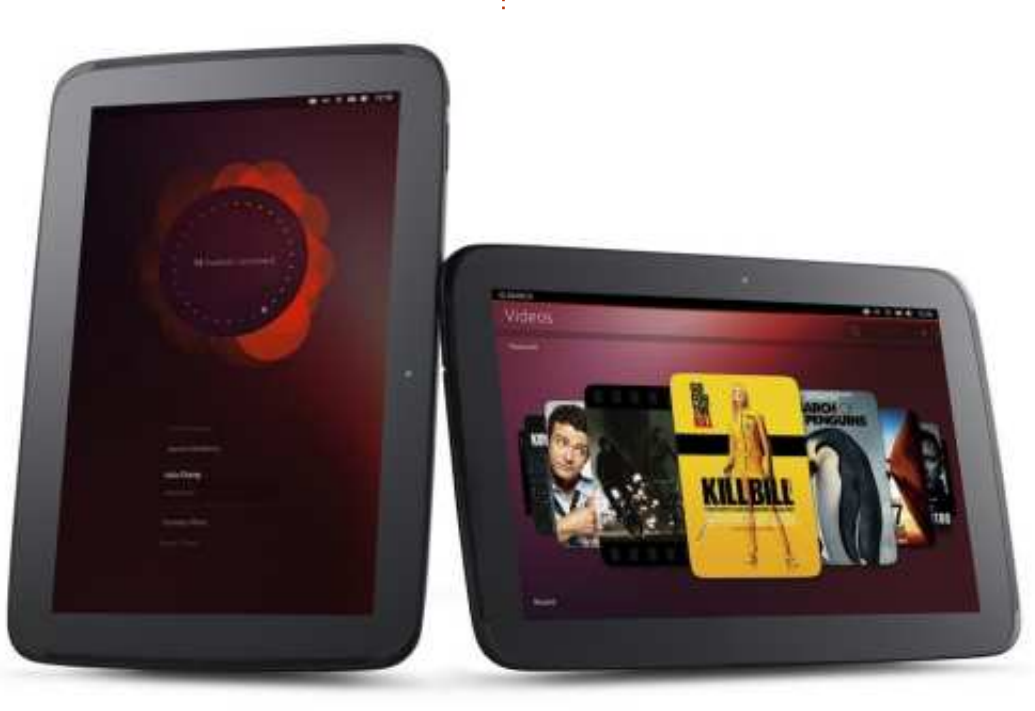

trouve dans un dispositif d'accueil. » Sur le site, la tablette Ubuntu est aussi décrite comme étant un client sûr et mince qui se gère avec les mêmes outils que tout serveur ou PC de bureau sous Ubuntu, ce qui veut dire qu'Ubuntu peut actuellement se vanter d'être l'unique système d'exploitation des téléphones, tablettes, PC et télé.

[http://www.ubuntu.com/2013/02/pre](http://www.ubuntu.com/2013/02/press-pack-ubuntu-tablet) ss-pack-ubuntu-tablet

# **LA SEMAINE DES DÉVELOPPEURS UBUNTU EST DE RETOUR**

D aniel Holbach annonce la Semaine des développeurs Ubuntu, qui aura lieu du 29 au 31 janvier 2013. Holbach écrit que, pendant cette semaine des développeurs Ubuntu, les personnes qui y assistent peuvent s'attendre à « des sessions allant d'une introduction au système à la création de paquets et au développement d'Ubuntu, le tout présenté de façon très terre-à-terre et pratique, à des conférences sur comment s'impliquer dans certaines équipes rapidement, comment interagir avec d'autres projets et bien plus encore ».

[http://daniel.holba.ch/blog/2013/01/](http://daniel.holba.ch/blog/2013/01/ubuntu-developer-week-is-back-2/) ubuntu-developer-week-is-back-2/

# **SCOPES INTELLIGENTS**

J ono Bacon annonce que l'effort<br>de développement augmentera sur ono Bacon annonce que l'effort le dash d'Unity et les « Scopes intelligents » ce qui « aura pour résultat que de bien plus nombreux scopes (une centaine, potentiellement) seront livrés par défaut pour une meilleure

expérience de recherches qui sont plus intelligentes, à cause de la façon dont les recherches se font avec les scopes. Ainsi, les résultats et le rendement seront bien meilleurs ». Bacon a indiqué également que l'équipe de la Communauté Canonical « va également lancer un projet pendant les quelques semaines à venir, qui visera à une croissance du spectre des scopes, pour qu'ils soient prêts dès la 13.04 et afin de faciliter le processus de développement ».

[http://fridge.ubuntu.com/2013/01/30](http://fridge.ubuntu.com/2013/01/30/smart-scopes/) /smart-scopes/

# **UBUNTU USERDAYS (JOURNÉES D'UTILISATEURS UBUNTU), LE 9 ET 10 FÉVRIER**

J osé Antonio Rey annonce les Ubuntu User Days, qui se tiendront les 9 et 10 février 2013 sur IRC dans #ubuntu-classroom (et #ubuntu-classroom-chat pour les questions et discussions). L'emploi du temps est disponible à [https://wiki.ubuntu.com/User](https://wiki.ubuntu.com/UserDays)-Days.

Vous êtes invités à y participer et

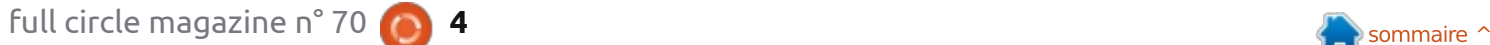

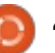

# **ACTUS UBUNTU**

saisir l'occasion d'apprendre davantage sur Ubuntu avec des membres de la communauté Ubuntu.

http://ubuntuclassroom.wordpress.com [/2013/02/02/ubuntu-user-days-next](http://ubuntuclassroom.wordpress.com/2013/02/02/ubuntu-user-days-next-weekend/)weekend/

# **DISPONIBILITÉ DU CLIENT STEAM DANS LA LOGITHÈQUEUBUNTU**

e client Steam est disponible ac-<br>
tuellement dans la Logithèque e client Steam est disponible ac-Ubuntu, suite à sa sortie officielle par Valve, le jeudi 14 février. Pour fêter cela, tous les titres sous Linux dans la

boutique Steam sont soldés avec jusqu'à moins 75 % jusqu'au 21 février. Les utilisateurs qui exécutent Team! Fortress 2 sous Linux recevront également un élément « pingouin Tux » dans leur jeu, lorsqu'ils joueront, jusqu'à la fin du mois.

<http://blog.canonical.com/?p=2171>

# **SORTIE D'UBUNTU 12.04.2 LTS**

U buntu 12.04.2 est sortie et comporte beaucoup d'améliorations, y compris un noyau et une pile x (« x stack ») mis à jour, ainsi que la capacité de s'installer sur les systèmes

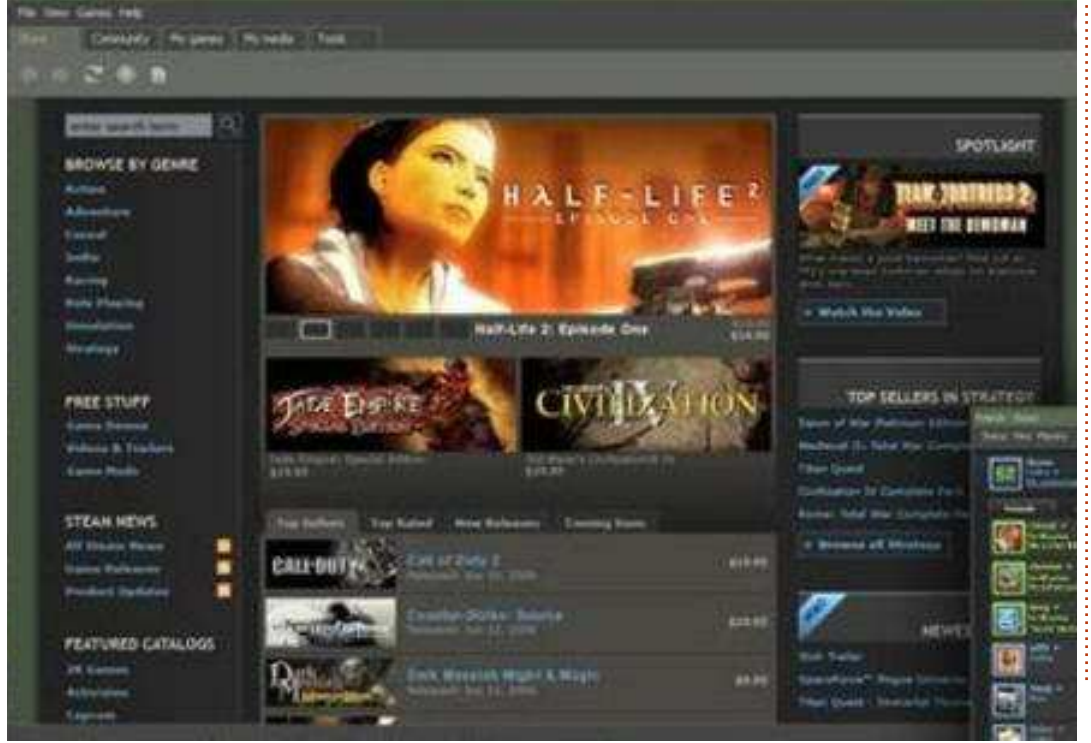

UEFI avec Secure Boot activé. Il comprend également les mises à jour depuis la dernière sortie, pour qu'il y ait moins de mises à jour à télécharger après l'installation. Outre Ubuntu 12.04.2 LTS, Kubuntu 12.04.2 LTS, Edubuntu 12.04.2 LTS, Xubuntu 12.04.2 LTS, Mythbuntu 12.04.2 LTS et Ubuntu Studio 12.04.2 sont également disponibles.

[https://lists.ubuntu.com/archives/ubu](https://lists.ubuntu.com/archives/ubuntu-announce/2013-February/000166.html) ntu-announce/2013- February/000166.html

# **L'ALPHA 2 DE LA 13.04 (RARING RINGTAIL) EST SORTIE**

a deuxième alpha de la 13.04 Ra-<br>
ring Ringtail est sortie et coma deuxième alpha de la 13.04 Raprend des images Kubuntu et Ubuntu Cloud. La version principale Ubuntu n'aura pas de sorties alpha cependant, ayant choisi à la place, des tests de qualité journaliers et d'autres tests la nuit. La première étape clé pour Ubuntu sera la sortie de la Bêta finale, programmée pour la fin de mars. Quiconque a besoin d'un système stable ne devrait pas utiliser ces versions avant sortie, mais elles ne devraient pas contenir « de problèmes qui bloqueraient le CD, ni des bogues d'installeur ».

[https://lists.ubuntu.com/archives/ubu](https://lists.ubuntu.com/archives/ubuntu-devel-announce/2013-February/001015.html) ntu-devel-announce/2013- February/001015.html

**Sincères remerciements à l'Équipe Ubuntu News pour leur contribution ce mois-ci.**

Les actus du mois viennent de :

[https://wiki.ubuntu.com/UbuntuWee](https://wiki.ubuntu.com/UbuntuWeeklyNewsletter/Issue301) klyNewsletter/Issue301

[https://wiki.ubuntu.com/UbuntuWee](https://wiki.ubuntu.com/UbuntuWeeklyNewsletter/Issue302) klyNewsletter/Issue302

[https://wiki.ubuntu.com/UbuntuWee](https://wiki.ubuntu.com/UbuntuWeeklyNewsletter/Issue303) klyNewsletter/Issue303

[https://wiki.ubuntu.com/UbuntuWee](https://wiki.ubuntu.com/UbuntuWeeklyNewsletter/Issue304) klyNewsletter/Issue304

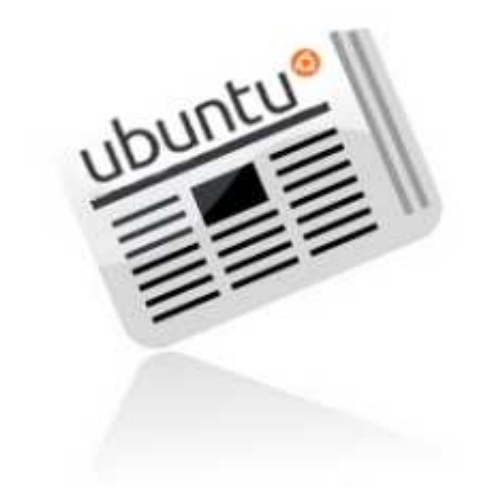

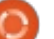

# **COMMAND & CONQUER Écrit par Lucas Westermann Suggestions**

<span id="page-5-0"></span>Je n'ai eu ni beaucoup de pro-<br>blèmes à régler ce mois-ci, ni de e n'ai eu ni beaucoup de promails me demandant de traiter tel ou tel sujet. Alors, j'ai pensé que peutêtre le moment était venu pour une autre série de suggestions utiles. Cette fois-ci, je vais traiter : comment enregistrer une guitare électrique facilement, l'utilisation d'un téléphone Android comme lecteur de codes barre, comment transférer des images de votre téléphone Android vers votre $\frac{1}{2}$  jack 1/4" normal, vous pouvez faire $\frac{1}{2}$  J'ai fait tous les tests avec ma PRS SE PC en utilisant le sans-fil et une petite astuce sur la gestion des câbles.

## **ENREGISTRER UNE GUITARE ÉLECTRIQUE**

Comme beaucoup d'entre vous l'ont sans doute appris, Ubisoft a récemment sorti un jeu qui s'appelle Rocksmith qui propose un jack de 1/4" vers un câble USB. C'est assez étonnant, mais le câble semble fonctionner sans pilotes sur tout système d'exploitation (je l'ai essayé sous Mac OS X, Windows 8 et ArchLinux). Ainsi, pour quiconque possède Rocksmith et une guitare électrique, il ne vous reste qu'à installer Audacity et enregistrer ! Puisque le câble contient un

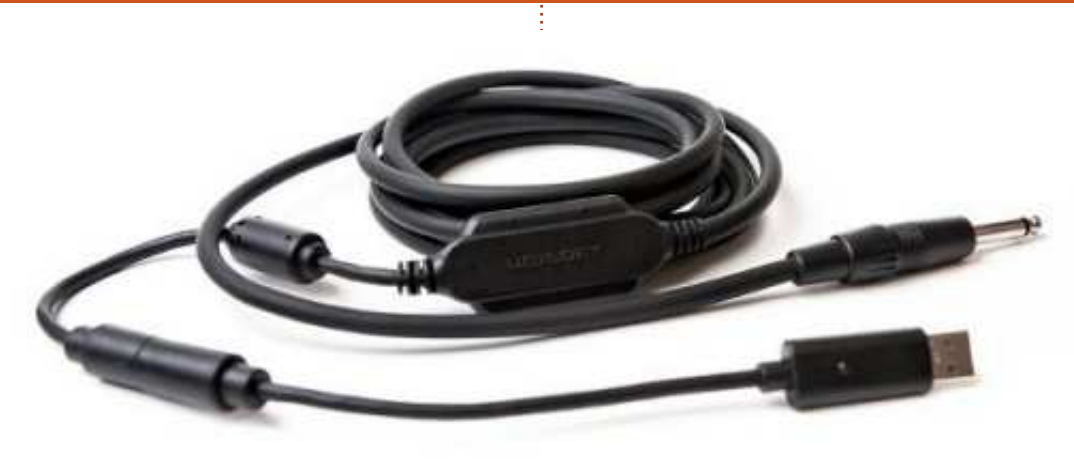

passer votre signal par la chaîne habi-Custom 24. tuelle (pédales, préamplificateurs, etc.) avant d'arriver à votre PC.

C'est également possible de n'acheter que le câble Real Tone, bien que, pour le même prix, vous puissiez sans doute trouver d'autres solutions. Si quelqu'un est intéressé par une critique de Rocksmith (pour Xbox), envoyezmoi un mail et je commencerai tout de suite.

**Note :** La qualité de l'enregistrement est décente, mais j'ai trouvé que, parfois, c'est trop faible. Cependant, vous pouvez y remédier facilement avec un peu de post-traitement. Logiquement, la qualité dépendra égale-fois, un peu plus faibles) et c'est beaument des micros actifs de votre guitare.

Échantillons de son (prière de m'excuser pour la qualité de mon jeu…) : [https://soundcloud.com/lswest/chord](https://soundcloud.com/lswest/chords-pure) s-pure – Des accords, joués directement de la guitare vers le PC [https://soundcloud.com/lswest/santa](https://soundcloud.com/lswest/santana-g3) na-g3 – Une petite partie d'une mélodie de Santana jouée en passant par ma pédale Zoom G3 à effets multiples avant d'arriver au PC.

Quand je compare la qualité de la G3 (qui peut servir d'interface USB) à celle du câble Rocksmith Real Tone, je dois dire que je préfère le câble – les sons sont aussi bien (cependant, parcoup plus facile à mettre en œuvre.

### **LIRE LES CODES BARRE**

Quiconque possède un téléphone Android saura sans doute qu'il y a maints lecteurs de codes barre/QR codes disponibles pour Android. Il y a, cependant, une appli qui me semble particulièrement utile - WiFi Barcode Scanner. Cette appli utilise VNC pour activer la lecture de codes barre par WiFi de votre téléphone vers votre PC. Au prix de 0,99 € dans le Play Store allemand, c'est sans aucun doute une alternative à examiner quand vous cherchez à obtenir un lecteur sans fil. Pourquoi vouloir un lecteur de codes barre ? Si vous êtes une personne qui a besoin de gérer une grande collection de livres, magazines, etc., ou si vous voulez gérer n'importe quelle collection au moyen de QR codes/codes barre personna-

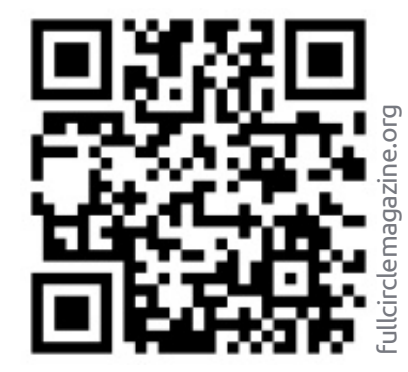

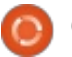

## **COMMAND & CONQUER**

lisés, vous pourriez apprécier la capacité de lire des codes barre afin de les insérer dans des tableurs ou des bases de données. C'est vraiment quelque chose que je recommanderais à quiconque envisage d'acheter un lecteur de codes barre, car c'est, et de loin, la solution la moins chère que j'ai trouvée, du moment que vous êtes déjà propriétaire d'un dispositif Android avec un appareil photo. Puisque Google Play propose de rembourser vos achats (dans les 15 minutes suivant le téléchargement), cela peut-être une façon de l'essayer sans risque.

## **TRANSFÉRER DES PHOTOS SANS FIL**

Google vient d'activer les téléversements de grandes photos vers Google+ via Instant Upload qui fait partie de l'appli sur mobile. Au départ, cela ne me semblait pas si utile que cela comme option. Toutefois, pendant présentes dans mon album privé sur l'écriture de la critique du HTC One S Google+ - et je n'avais plus qu'à les (voir plus loin dans ce numéro), j'avais besoin de prendre quelques photos pour présenter l'appareil photo. Une fois les photos prises, j'aurais dû $\overline{\text{!}}$  vous avez un compte Google+, cela chercher un peu partout dans la pièce | vaut peut-être le coup de le noter. le câble micro USB afin de pouvoir les transférer (ou alors installer/utiliser quelque chose comme Dropbox ou AirPlay). Au lieu de cela, en quelques

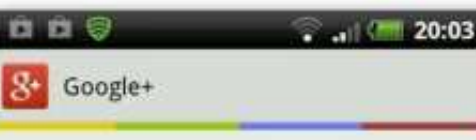

**Turn on Instant Upload** Save your mobile photos in a private Google+ album

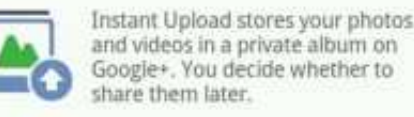

- 
- Over Wi-Fi or mobile network Over Wi-Fi only
- Turn off Instant Upload

Uploading over a mobile network will use your data connection and may cost you money. Turn this off at any time in Settings.

groo**DONE**t.com **PREVIOUS** 

secondes (le temps variera selon votre vitesse de téléversement), elles étaient télécharger tout simplement. Ainsi, pour quiconque aime les solutions rapides et faciles comme celle-ci, et si

## **GÉRER LES CÂBLES**

Depuis quelques années, mes hautparleurs Logitech (assez anciens, je l'avoue) émettent un bourdonnement constant. Au départ, ça ne m'a pas agacé – le bourdonnement étant assez silencieux, je pouvais l'ignorer. Cependant, récemment j'ai dû remplacer notre routeur (qui se trouve sur mon bureau avec tous les autres trucs électroniques que j'ai) et, après, les haut-parleurs bourdonnaient comme des malades, même si le volume était réglé sur minimum. J'ai attribué cela à l'interférence des signaux venant des câbles d'alimentation et j'ai donc passé une journée à étiqueter chaque câble, puis à les regrouper : les câbles d'alimentation ensemble, les câbles Ethernet ensemble, les câbles USB et les câbles audio. Une fois regroupés, j'ai créé un « chemin » distinct, que chaque groupe devait suivre, sous mon bureau. Les câbles Ethernet furent enroulées autour des pieds du bureau, les câbles d'alimentation descendaient le long du côté gauche du bureau, puis par terre, et les câbles USB et audio descendaient le long du côté droit, un peu à l'écart. Le résultat ? Plus de bourdonnement du tout. J'ai aussi remarqué moins de problèmes de déconnexion via Ethernet, ce qui veut dire qu'il y avait sans doute des

interférences là aussi. Pour quiconque a des problèmes similaires, faire le tri dans ses câbles peut se révéler une excellente idée.

J'espère qu'au moins quelques personnes ont trouvé cet article utile et, si vous avez des questions, commentaires ou suggestions, vous pouvez m'écrire à [lswest34@gmail.com. S](mailto:lswest34@gmail.com)i vous m'envoyez un mail, prière de mettre « C&C » ou « FCM » dans la case Objet pour que cela ne se perde pas. J'aimerais vraiment savoir s'il y a des lecteurs qui trouvent les articles occasionnels axés sur la musique intéressants – si c'est le cas, je serais heureux de faire un article sur l'utilisation d'Audacity pour enregistrer une guitare (électrique, acoustique, n'importe quoi). Si quelqu'un veut voir de tels articles, il suffit de me le faire savoir par courriel.

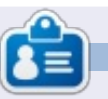

**Lucas** a appris tout ce qu'il sait en endommageant régulièrement son système et en n'ayant alors plus d'autre choix que de trouver un moyen de le réparer. Vous pouvez lui écrire à : [lswest34@gmail.com.](mailto:lswest34@gmail.com)

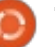

# **Programmer** en Python : Partie 41

<span id="page-7-0"></span>Le mois dernier, nous avons com-<br>Le mencé notre version en ligne de e mois dernier, nous avons comcommande d'une bibliothèque pour discuter avec l'API Web TVRage. Ce mois-ci, nous allons continuer à ajouter du code à cette bibliothèque. Si vous n'avez pas le code du mois dernier, [\(http://pastebin.com/8F3Bd1Xd\)](http://pastebin.com/8F3Bd1Xd) puisque que nous allons compléter ce code.

**TUTORIEL** 

terminal le nom d'une émission de télé-bibliothèque. vision pour laquelle vous souhaitez obtenir des informations. Rappelezvous, nous avons utilisé la série Continuum. Une fois que vous avez appuyé sur <Entrée>, le programme notre prochaine routine juste après, appelait l'API et faisait une recherche  $\frac{1}{2}$  et avant la routine « main ». L'inforavec le nom de l'émission, puis ren-mation qui sera retournée (il y en a voyait une liste de noms d'émissions d'autres, mais nous allons utiliser unicorrespondant à votre saisie. Vous quement la liste ci-dessous) sera dans pouviez ensuite sélectionner dans la un dictionnaire et contiendra (si disliste en entrant un numéro et il affi-ponible) : chait « le ShowID choisi est 30789 ». • identifiant de l'émission ; Maintenant, nous allons écrire le code • nom de l'émission ; qui va utiliser ce ShowID pour obtenir • lien de l'émission ; les informations sur la série. Une autre • pays d'origine ; chose à garder à l'esprit : les routines • nombre de saisons ; d'affichage sont là simplement pour • image de la série ;

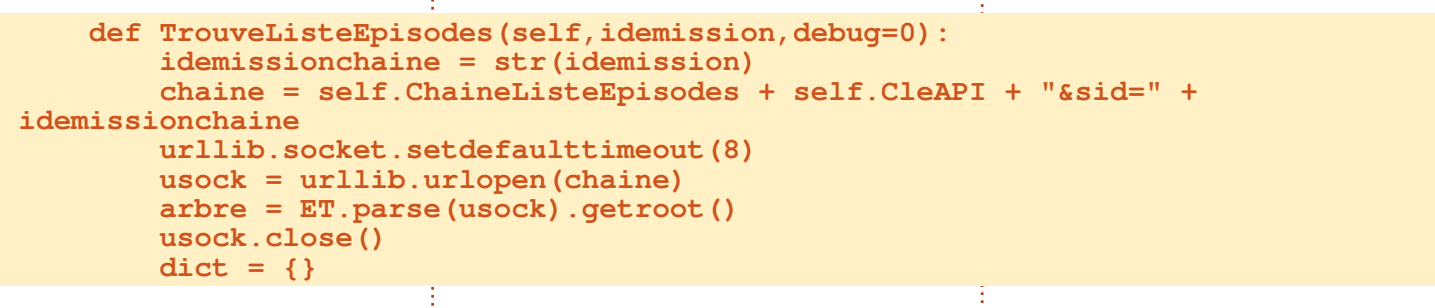

veuillez le récupérer sur pastebin $\frac{1}{2}$  prouver que les routines fonctionnent. $\frac{1}{2}$  •année de démarrage ; Dans l'état où nous avons laissé le N'hésitez pas à modifier les routines • classification (fiction, réalité, etc.) ; code, vous devez exécuter le pro-d'affichage si vous voulez faire plus • résumé de la série ; gramme et entrer dans la fenêtre du $\frac{1}{2}$  avec les capacités autonomes de la $\frac{1}{2}$  •genre(s); Le but ultime est de créer une bi-• date de démarrage ; bliothèque réutilisable qui peut être • date de fin ; utilisée dans un programme graphique. • état (annulé, rediffusion, actuel, etc.) ;

> La dernière routine que nous avons sion pour la première fois ; créée dans la classe était « AfficheResultatsEmission ». Nous allons placer

- 
- 

• durée en minutes ;

• pays de la chaîne (c'est à peu près la

```
• jour de diffusion (dans la semaine) ;
• fuseau horaire.
```
même chose que pays d'origine) ;

• heure de diffusion ;

Ci-dessus, le début du code.

••nom de la chaîne qui a diffusé l'émis-du code de la dernière fois. Il n'a Vous devez reconnaître la plupart vraiment pas beaucoup changé. Voici plus de code (voir ci-dessous).

```
for enfant in arbre:
     if enfant.tag == 'showid':
         dict['ID'] = enfant.text
     elif enfant.tag == 'showname':
         dict['Nom'] = enfant.text
     elif enfant.tag == 'showlink':
         dict['Lien'] = enfant.text
     elif enfant.tag == 'origin_country':
         dict['Pays'] = enfant.text
     elif enfant.tag == 'seasons':
         dict['Saisons'] = enfant.text
     elif enfant.tag == 'image':
         dict['Image'] = enfant.text
     elif enfant.tag == 'started':
         dict['Debut'] = enfant.text
     elif enfant.tag == 'startdate':
         dict['DateDebut'] = enfant.text
```

```
elif enfant.tag == 'ended':
     dict['Fin'] = enfant.text
elif enfant.tag == 'status':
     dict['Etat'] = enfant.text
elif enfant.tag == 'classification':
     dict['Classification'] = enfant.text
elif enfant.tag == 'summary':
     dict['Resume'] = enfant.text
```
dessus), il n'y a rien de vraiment nou-données d'attribut par la recherche veau dans ce morceau de code non $\vdots$  de«child.attrib['attributetag']» au lieu plus, si vous avez suivi la série. Nous de « child.text ». utilisons une boucle for pour vérifier chaque balise dans le fichier XML par rapport à une valeur spécifique. Si nous $\vdots$  tenant (ci-dessous), nous avons besoin la trouvons, nous l'assignons à une $\vdots$  d'une méthode pour afficher les inforentrée du dictionnaire.

pliquent un peu. Nous allons chercher sion ». la balise « genres ». Elle a des balises enfants en dessous d'elle avec le nom de « genre ». Pour un spectacle donné, jour la routine « main » (page suiil peut y avoir plusieurs genres. Nous devrons ajouter les genres à une en compte nos deux nouvelles rouchaîne au fur et à mesure qu'ils arrivent et les séparer par une barre verticale et deux espaces comme ceci " | " (voir en haut à droite).

Maintenant, nous sommes à peu près revenus au code « normal » (affiché au milieu à droite) que vous avez déjà vu. La seule chose un peu différente, c'est le tag « chaîne » qui a un

Comme vous pouvez le voir (ci-attribut « pays ». Nous récupérons les

À présent, les choses se com-une routine appelée « AfficheInfoEmis-C'est la fin de cette routine. Mainmations que nous avons obtenues par ce si dur travail. Nous allons créer

> Maintenant, nous devons mettre à vante, en haut à droite) pour prendre

```
elif enfant.tag == 'genres':
    chainegenre = None
    for souselement in enfant:
        if souselement.tag == 'genre':
            if souselement.text != None:
                if chainegenre == None:
                    chainegenre = souselement.text
                else:
                    chainegenre += " | " + souselement.text
    dict['Genres'] = chainegenre
```

```
elif enfant.tag == 'runtime':
        dict['Diffusion'] = enfant.text
    elif enfant.tag == 'network': # a un attribut
        #print enfant.attrib['country'],enfant.text
        dict['PaysDiffusion'] = enfant.attrib['country']
        dict['Chaine'] = enfant.text
    elif enfant.tag == 'airtime':
        dict['HeureDiffusion'] = enfant.text
    elif enfant.tag == 'airday':
        dict['JourDiffusion'] = enfant.text
   elif enfant.tag == 'timezone':
        dict['FuseauHoraire'] = enfant.text
return dict
```
affiché en noir.

tines. Je donne la routine entière ci-{ vante, on voit à quoi devrait ressemdessous, mais le nouveau code est bler la sortie de « AfficheInfoEmission », en supposant que vous avez choisi « Continuum » comme émission.

En bas à gauche de la page sui-

```
def AfficheInfoEmission(self,dict):
       print "Emission : %s" % dict['Nom']
       print "ID : %s Debut : %s Fin : %s Date debut : %s Saisons : %s" %
(dict['ID'],dict['Debut'],dict['Fin'],dict['DateDebut'],dict['Saisons'])
       print "Lien : %s" % dict['Lien']
       print "Image : %s" % dict['Image']
       print "Pays : %s Etat : %s Classification : %s" %
(dict['Pays'],dict['Etat'],dict['Classification'])
       print "Diffusion : %s Chaine : %s Jour diffusion : %s Heure diffusion : %s" %
(dict['Diffusion'],dict['Chaine'],dict['JourDiffusion'],dict['HeureDiffusion'])
       print "Genres : %s" % dict['Genres']
       print "Resume : \n%s" % dict['Resume']
```
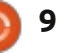

Veuillez noter que je n'inclus pas ••numéro de l'épisode ; l'affichage des informations de fuseau ••numéro de l'épisode au sein de la horaire ici, mais n'hésitez pas à l'ajou-saison ; ter si vous le souhaitez.

Ensuite, nous devons travailler sur la  $\cdot$  lien ; routine qui liste les épisodes pour la : • titre ; série. La routine « qui travaille » sera ••résumé ; appelée « TrouveListeEpisodes » et ••évaluation ; fournira les informations suivantes : • Saison ; ••date de diffusion ; ••capture d'image de l'épisode (si disponible).

••numéro de production ;

**ShowID selected was 30789 Show: Continuum ID: 30789 Started: 2012 Ended: None Start Date: May/27/2012 Seasons: 2 Link: http://www.tvrage.com/Continuum Image: http://images.tvrage.com/shows/31/30789.jpg Country: CA Status: Returning Series Classification: Scripted Runtime: 60 Network: Showcase Airday: Sunday Airtime: 21:00 Genres: Action | Crime | Drama | Sci-Fi Contenu : Continuum est une série dramatique policière d'une heure, centrée sur Kiera Cameron, une femme flic ordinaire qui vient de l'an 2077, et qui se retrouve prise au piège dans**

**l'actuelle Vancouver. Elle est seule, une étrangère dans un pays étranger, et traque huit des criminels les plus impitoyables venus du futur, appelés Liber8, qui rôdent dans la ville.**

**Heureusement pour Kiera, grâce à l'utilisation de son CMR (rappel de mémoire cellulaire), une technologie à puce liquide futuriste implantée dans son cerveau, elle communique avec Alec Sadler, un génie technologique de dix-sept ans. Lorsque Kiera l'appelle et Alec lui répond, un partenariat unique en son genre commence.**

**Le souhait principal de Kiera est de rentrer « à la maison ». Mais, jusqu'à ce qu'elle comprenne comment le faire, elle doit survivre à notre époque et utiliser toutes les ressources à sa disposition pour suivre et capturer les terroristes avant qu'ils n'altèrent l'histoire suffisamment pour changer l'avenir. Après tout, à quoi bon y retourner si l'avenir n'est pas celui qui vous avez quitté ?**

```
def main():
    tr = TvRage()
    #--------------------
    # Chercher une serie par son nom
    #--------------------
    nom = raw_input("Entrer le nom de la serie -> ")
    if nom != None:
        liste = tr.TrouverIdParNom(nom)
        choix = tr.AfficheResultatsEmission(liste)
        if int(choix) == 0:
            sys.exit()
        else:
            option = int(choix)-1
            id = liste[option]['ID']
            print "Le ShowID choisi est %s" % id
    #------------------------------
    # Recupere les informations
    #------------------------------
    infoemission = tr.TrouveInfoEmission(id)
    #------------------------------
    # Affiche les informations
    #------------------------------
    tr.AfficheInfoEmission(infoemission)
```
Avant que nous commencions avec le code, il serait utile de revenir sur ce que l'API retourne lors de la demande de la liste des épisodes. Cela ressemble à ce qui est en haut à droite de la page suivante.

Les informations pour chaque épi-

sode sont dans la balise « épisode » – qui est un enfant de « saison » – qui est un enfant de « ListeEpisodes » qui est un enfant de « Emission ». Nous devons faire attention à la façon dont nous analysons ceci. Comme avec la plupart de nos routines « utilitaires » de cette fois-ci, les quelques

```
def TrouveListeEpisodes(self,idemission,debug=0):
        idemissionchaine = str(idemission)
        chaine = self.ChaineListeEpisodes + self.CleAPI +
"&sid=" + idemissionchaine
        urllib.socket.setdefaulttimeout(8)
       usock = urllib.urlopen(chaine)
        arbre = ET.parse(usock).getroot()
        NomEmission = ""
        SaisonsTotal = ""
       usock.close()
        for enfant in arbre:
```
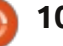

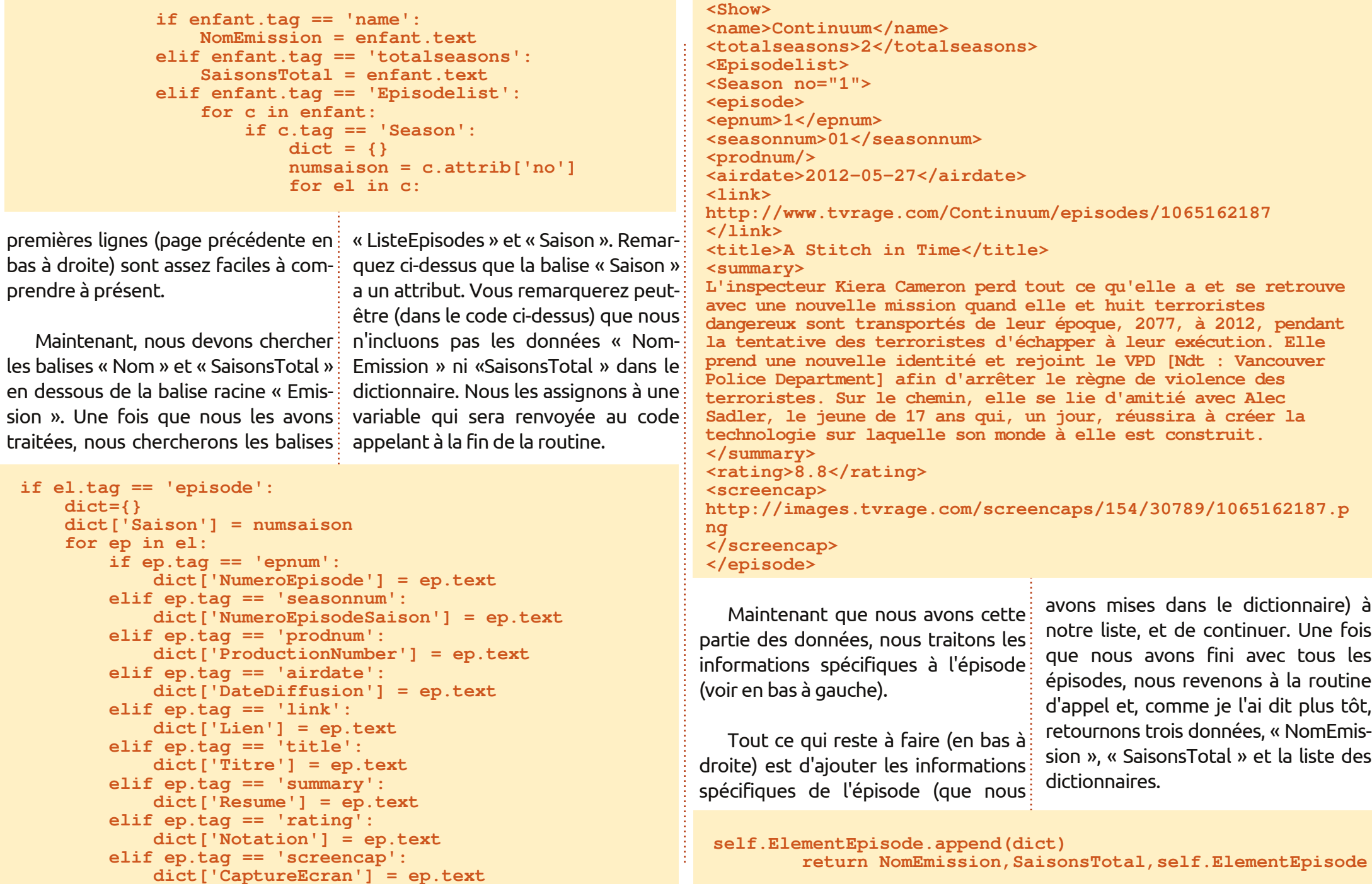

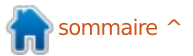

Ensuite, nous devons créer notre routine d'affichage. Encore une fois, c'est assez simple. La seule chose que vous pourriez ne pas reconnaître, c'est le « if e.has key('keynamehere') ». C'est une vérification pour s'assurer qu'il y a effectivement des données dans les variables « Evaluation » et « Resume ». Certaines émissions n'ont pas cette information, aussi nous incluons la vérification pour améliorer les données que nous afficherons à l'écran (ci-dessus à droite).

Tout ce qui reste à faire est de mettre à jour notre routine « main » (en haut à droite de la page suivante). Encore une fois, je vais donner la routine « main » complète avec le nouveau code en caractères gras et en noir.

Maintenant, si vous enregistrez et exécutez le programme, la sortie de « TrouveListeEpisodes » et « AfficheListeEpisodes » va fonctionner. En bas à droite se trouve un extrait de l'information d'un épisode.

C'est tout pour ce mois-ci. Comme toujours, vous pouvez trouver le code source complet sur pastebin: http://pas[tebin.com/U5XSPcq. J'espère que](http://pastebin.com/U5XSPcq) jouer avec la bibliothèque vous amuse. Il existe des données supplémentaires disponibles avec l'API que vous pouvez utiliser. S'il vous plaît rappe-

```
def AfficheListeEpisodes(self,NomSerie,NombreSaisons,ListeEpisodes):
       print "--------------------------------------"
       print "Nom de la serie : %s" % NomSerie
       print "Nombre total de saisons : %s" % NombreSaisons
       print "Nombre total episodes : %d" % len(ListeEpisodes)
       print "--------------------------------------"
       for e in ListeEpisodes:
           print "Saison : %s" % e['Saison']
           print " Numero Episode Saison : %s - Numero Episode Serie : %s" %
(e['NumeroEpisodeSaison'],e['NumeroEpisode'])
           print " Titre: %s" % e['Titre']
           if e.has_key('Notation'):
              print " Date Diffusion : %s Notation : %s" %
(e['DateDiffusion'],e['Notation'])
           else:
               print " Date Diffusion : %s Notation : NONE" % e['DateDiffusion']
           if e.has_key('Resume'):
               print " Resume : \n%s" % e['Resume']
           else:
               print " Resume : NA"
           print "==========================="
       print "------------ Fin de liste episodes ------------"
--------------------------------------
Series Name: Continuum
Total number of seasons: 2
Total number of episodes: 10
```
**Season: 1 Season Episode Number: 01 - Series Episode Number: 1 Title: A Stitch in Time Airdate: 2012-05-27 Rating: 8.8 Summary:**

**L'inspecteur Kiera Cameron perd tout ce qu'elle a et se retrouve avec une nouvelle mission quand elle et huit terroristes dangereux sont transportés de leur époque, 2077, à 2012, pendant la tentative des terroristes d'échapper à leur exécution. Elle prend une nouvelle identité et rejoint le VPD [Ndt : Vancouver Police Department] afin d'arrêter le règne de violence des terroristes. Sur le chemin, elle se lie d'amitié avec Alec Sadler, le jeune de 17 ans qui, un jour, réussira à créer la technologie sur laquelle son monde à elle est construit. ===========================**

lez-vous que TVRage fournit cette information gratuitement, alors pensez à leur faire un don pour aider leurs efforts dans la mise à jour de l'API et

en guise de remerciements pour leur travail acharné.

À la prochaine fois. Amusez-vous bien.

**--------------------------------------**

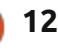

```
def main():
    tr = TvRage()
    #--------------------
      # Chercher une serie par son nom
      #--------------------
    nom = raw_input("Entrer le nom de la serie -> ")
    if nom != None:
        liste = tr.TrouverIdParNom(nom)
        choix = tr.AfficheResultatsEmission(liste)
        if int(choix) == 0:
             sys.exit()
        else:
            option = int(choix) - 1id = liste[option]['ID']
            print "Le ShowID choisi est %s" % id
    #------------------------------
      # Recupere les informations
          #------------------------------
    infoemission = tr.TrouveInfoEmission(id)
         #------------------------------
    # Affiche les informations
    #------------------------------
    tr.AfficheInfoEmission(infoemission)
        #-----------------------------
    # recupere la liste des episodes
    #-----------------------------
    NomSerie,SaisonsTotal,listeepisodes =
tr.TrouveListeEpisodes(id)
    #-----------------------------
      # Affiche la liste des episodes
        #-----------------------------
    tr.AfficheListeEpisodes(NomSerie,SaisonsTotal,listeepisodes)
    #-----------------------------
```
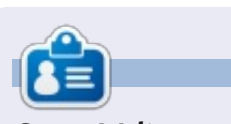

**Greg Walters** est propriétaire de RainyDay Solutions LLC, une société de consultants à Aurora au Colorado, et programme depuis 1972. Il aime faire la cuisine, marcher, la musique et passer du temps avec sa famille. Son site web est [www.thedesignatedgeek.net](http://www.thedesignatedgeek.net) .

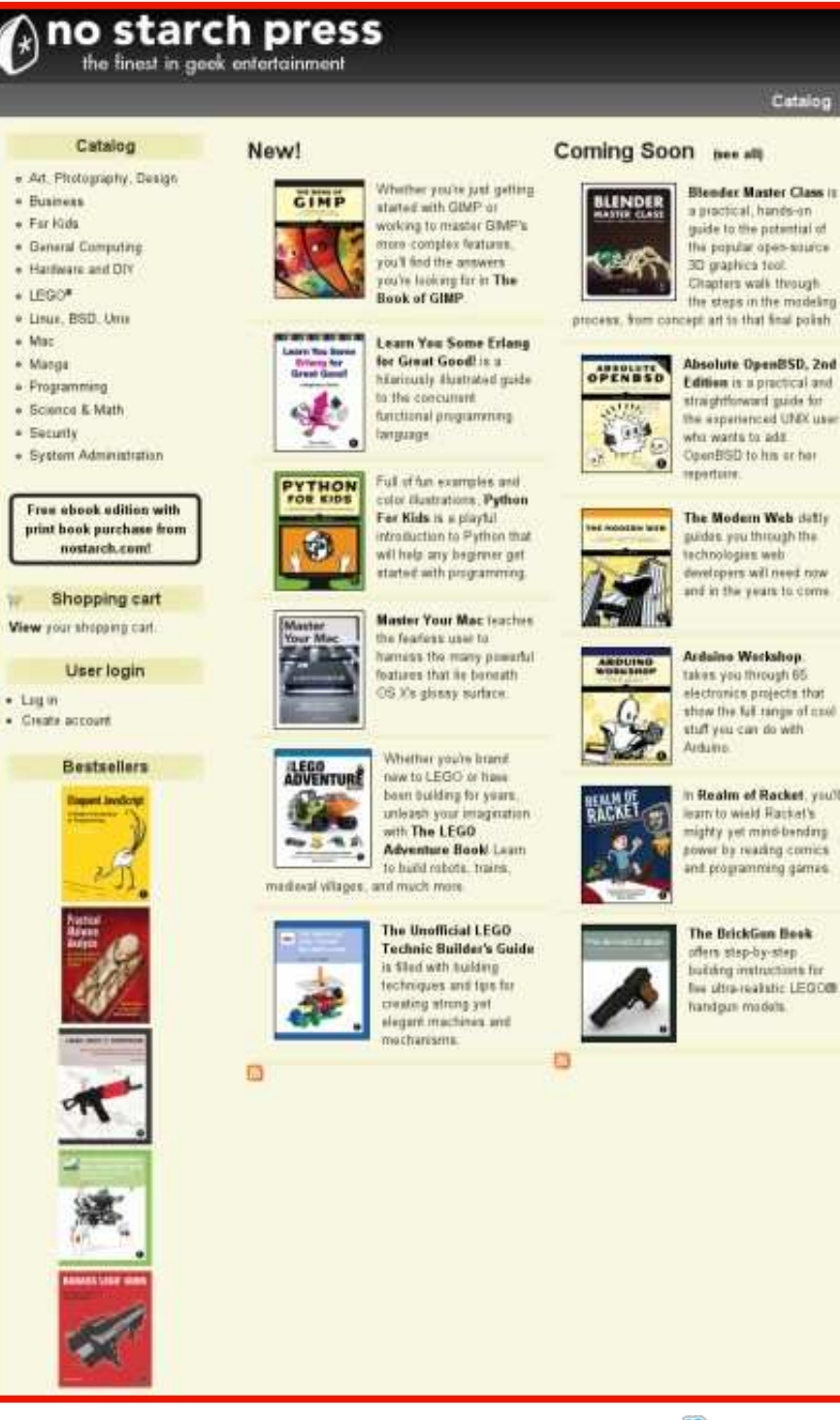

Sommaire ^

# **LibreOffice P. 23 : Formes et Macros de Base**

<span id="page-13-0"></span>D ans les quatre parties précédentes de cette série, nous avons pris notre temps pour construire un document de base de données avec le module Base de LibreOffice. Nous avons une base de données avec des formulaires pour saisir nos données et des requêtes et des rapports pour les extraire. Nous avons maintenant un document que nous pouvons utiliser pour l'enregistrement de notre bibliothèque. Toutefois, le design actuel a un défaut qu'il faut surmonter. Si nous avons besoin de saisir le nom d'un nouvel auteur ou d'un type de média pendant que nous nous trouvons dans le formulaire livres, il faut fermer celui-ci et ouvrir l'un des autres. Si on avait la possibilité de saisir les nouveaux auteurs et médias directement à partir du formulaire livres, notre base se comporterait davantage comme une application et la saisie des données deviendrait encore plus facile. Nous pouvons le faire avec quelques courtes macros.

**TUTORIEL** 

Le langage Basic de LibreOffice est très similaire à d'autres langages Basic, tels que Visual Basic for Applications. Afin de manipuler le document Libre-Office sous-jacent, nous accédons au cadre UNO qui contrôle le document. Le cadre UNO est très complexe, mais je ferai de mon mieux pour expliquer

les propriétés et les objets que nous utiliserons. Mon objectif n'est pas de vous apprendre à écrire des macros dans LibreOffice, mais de vous montrer comment vous pourrez les utiliser.

# **MACROS : SÉCURITÉ ETOPTIONS**

Alors qu'il est vrai que les macros nous permettent de faire des trucs sympas dans nos documents, elles peuvent également être source de problèmes. Il y a des individus qui se servent de macros pour compromettre le système d'autres personnes ; c'est pourquoi il faut prendre quelques minutes pour

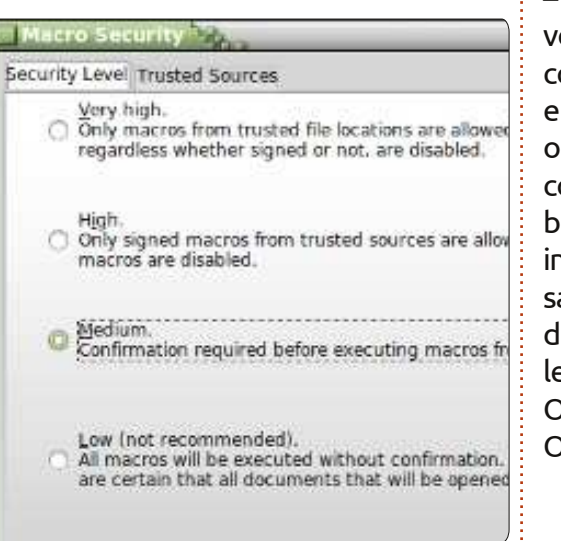

parler de la sécurité des macros. Que vous exécutiez LibreOffice sous Linux,

Mac ou Windows, du code malicieux au sein d'une macro peut compromettre vos données et éventuellement votre système tout entier.

La sécurité des macros dans Libre-Office est simple. Outils > Options ouvre le dialogue Options pour LibreOffice. Sous LibreOffice, sélectionnez Sécurité. Cliquez sur le bouton Sécurité des Macros… pour afficher les options de sécurité des macros. Il y en a quatre. N'utilisez jamais le niveau de sécurité faible, il exécutera des macros sans vous demander la permission. Je suggère le niveau de sécurité moyen. Avec ce niveau, vous devez indiquer votre choix – exécuter les macros ou pas – quand

vous ouvrez un document qui en contient. Les niveaux de sécurité élevé et très élevé nécessitent un certificat ou un dossier désigné par vos soins comme étant de confiance. C'est très bien, mais je crois que rien ne vaut les instincts de l'utilisateur. D'habitude, vous savez si vous vous attendez à ce qu'un document contienne des macros. Dans le doute, cliquez sur Non. Cliquez sur OK pour sauvegarder votre choix et sur OK pour fermer le dialogue des options.

Et maintenant, amusons-nous.

### **LES MACROS**

Nous allons écrire quatre macros pour notre document de base de données. Trois traiteront l'ouverture de formulaires et le dernier mettra à jour les cases de la liste d'auteurs et de types de média. En général, la raison d'être des macros est de faire des choses qui ne sont pas intégrées dans le programme ou de simplifier les tâches complexes. En fait, nos macros font les deux, car nous allons simplifier les tâches du rajout d'auteurs et de types de média et nous allons fournir une fonctionnalité qui ne fait pas partie du programme.

Avant de commencer à écrire les macros, nous avons besoin d'un conteneur où les mettre. Les macros sont contenues dans un module. Les modules peuvent vivre dans le programme même ou au sein du document. Puisque nos macros sont spécifiques au fichier de base de données, nous allons les intégrer dans le document. Les macros intégrées à un document ne sont disponibles que quand le document est chargé. Les macros contenues dans un programme sont disponibles tant que le programme fonctionne.

Outils > Macros > Gérer les macros > LibreOffice Basic. La boîte de dialogue

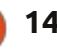

## **TUTORIEL - LIBREOFFICE P. 23**

Macros LibreOffice Basic s'affiche. Sélectionnez book.odb dans la zone Macro [Ndlt : à gauche]. Cliquez sur le bouton Nouveau [Ndlt : à droite]. Une boîte de dialogue s'affiche vous demandant de nommer le module. Appelez-le AppelsForm. Cliquez sur OK. L'éditeur de macro de LibreOffice s'affiche. La macro contient déjà une routine Main par défaut. Nous n'allons pas utiliser cette routine. Mettez Sub Main et End Main en surbrillance et appuyez sur la touche Retour arrière pour les supprimer.

Notre première macro est une routine généralisée pour ouvrir un formulaire. Une routine généralisée est écrite pour être réutilisée. Nous appellerons cette routine deux fois à partir d'autres routines que nous allons écrire. Tapez la routinemontrée ci-dessus dansl'éditeur.

La première ligne de la routine s'appelle la signature. C'est la signature qui détermine la façon dont la routine est appelée. Une signature commence par le mot clé Sub, qui définit cet appel comme subroutine (routine). Ensuite, le nom de la routine. Dans notre cas OpenAForm (OuvrirUnFormulaire) est le nom de la routine. Enfin, entre parenthèses, nous avons les arguments utilisés quand on appelle cette routineci. Dans notre cas, nous avons une variable nommée FormName (NomDu-Formulaire) qui est un type de String (Chaîne). À la deuxième ligne de la

```
Sub OpenAForm (FormName as String)
     Dim GetForm as Object
     GetForm = ThisDatabaseDocument.FormDocuments.GetByName(FormName)
     GetForm.Open
```
**End Sub**

routine, Dim est un autre mot clé. Dim $\vdots$  la commande End Sub. initialise une variable en tant que type et, éventuellement, en tant que valeur. Nous définissons une variable nommée AForm deux fois. Une fois pour ouvrir GetForm (ObtenirFormulaire) en tant que type Object (Objet). La troisième ligne assigne une valeur à la variable : deux sous-routines ci-dessous dans votre GetForm avec une chaîne de commandes dans le cadre UNO.

mentBase) fait référence au document appellerons à partir d'un contrôle à de base de données actuellement ou-l'intérieur d'un formulaire, il faut passer vert. Ici, il s'agit de book.odb (livre.odb). l'objet appelant en argument, malgré FormDocuments est un ensemble de $\vdots$  le fait que nous ne l'utilisions pas. tous les formulaires dans le document. L'argument oEv se réfère à l'objet qui Enfin, GetByName (ObtenirParNom) fait l'appel. Nous utiliserons ceci à notre récupère un objet formulaire spécifique dans l'ensemble. Remarquez que nous : routine, mais nous le faisons ici parce passons le nom de formulaire déjà passé  $\vdots$  qu'il le faut. Ces deux routines sont à la routine. La quatrième ligne appelle passez simples. Nous faisons tout simla méthode Open (Ouvrir) du formulaire. À la cinquième ligne nous disons à avec le nom du formulaire que nous Basic que c'est la fin de la routine avec poulons ouvrir, Auteurs ou Médias.

> **Sub OpenAuthorsForm(oEv As Object) OpenAForm("Authors") End Sub**

```
Sub OpenMediaForm(oEv As Object)
     OpenAForm("Media")
End Sub
```
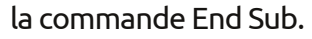

Nous appellerons la routine Openle formulaire auteurs et une fois pour ouvrir le formulaire média. Ajoutez les éditeur.

ThisDatabaseDocument (CeDocu- est un peu différente. Puisque nous les La signature sur ces deux routines avantage plus tard, dans la dernière plement un appel vers OpenAForm

La routine finale traite notre problème du rafraîchissement des données dans les menus déroulants pour les auteurs et les médias quand nous ajoutons des auteurs ou médias au moyen des deux routines ci-dessus.

#### **Sub ListRefresh(oEv as Object)**

**oEv.source.model.Refresh**

#### **End Sub**

Encore une fois, puisque nous allons appeler cette routine (ci-dessus) à partir d'une commande, nous avons besoin d'une référence pour cette commande. Cependant, cette fois, nous allons utiliser effectivement l'objet. Ce sous-programme effectue un appel de méthode pour le modèle sous-jacent de la zone de liste et rafraîchit les données de la liste, mettant ainsi à jour notre liste des auteurs ou des types de médias. Sauvegardez votre module et fermez l'éditeur de macro en Basic.

## **TUTORIEL - LIBREOFFICE P. 23**

# **CRÉER DES CONNEXIONS AUX MACROS**

À ce stade, nos macros ne font rien du tout. Il faut les relier aux objets dans notre formulaire afin de pouvoir les activer quand on en a besoin. Nous allons d'abord connecter les routines OpenAForm (OuvrirUnFormulaire) à des boutons dans notre formulaire et ensuite nous connecterons la ListRefresh (RafraîchirListe) aux menus déroulants.

Dans le volet Base de données, cliquez sur Formulaires. Faites un clic droit sur le formulaire Livres et sélectionnez Éditer. Ajoutez deux boutonspoussoirs au formulaire, un sous le tableau Auteurs et l'autre sous le tableau Média. Faites un clic droit sur le bouton sous le tableau Auteurs et sélectionnez Contrôle pour afficher le dialogue des propriétés du bouton. Sous l'onglet Général, remplacez le nom par AjouterAuteurs et l'Étiquette par Ajouter Auteurs. Sous l'onglet Événements, cliquez sur le bouton (...), à l'extrémité droite de la ligne, Exécutez l'action, et le dialogue Assigner une action s'affichera. Cliquez sur le bouton Macro… pour afficher le dialogue Sélecteur de macro. Dans l'arborescence sous Library (Bibliothèque), sélectionnez livre.odb > Standard > AppelsForm. Sélectionnez OuvrirFormulaireAuteurs dans la liste Nom de la macro et cliquez sur OK.

Cliquez sur OK pour fermer le dialogue Assigner une action. Fermez le dialogue des propriétés des boutons.

Faites la même chose pour le bouton sous le tableau Média : nommez-le AjouterMédia, donnez-lui l'étiquette Ajou-

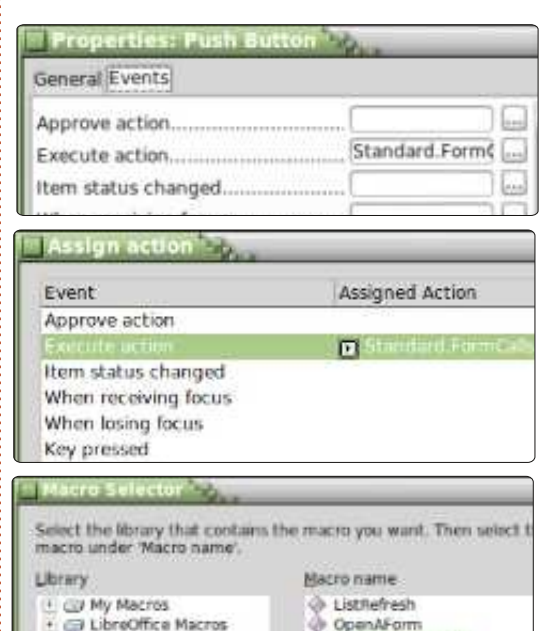

ter Type Média et assignez la macro OuvrirFormulaireMedia à l'événement Exécutez l'action.

OpenMediaForm

books.odb  $\bigcirc$  Standard

Enfin, nous devons ajouter la routine pour rafraîchir nos listes déroulantes. Faites un clic droit sur la colonne Auteurs dans le tableau auteurs et sélectionnez Colonne. Sous l'onglet Événements, cliquez sur le bouton (…), à l'extrémité droite de la ligne, À la

réception du focus. Dans le bouton Assigner une action, utilisez le bouton Macro... pour assigner la macro Rafraî-i chirListe à l'action. Ainsi, la liste mettra à jour les données du tableau Auteurs quand vous cliquerez sur la liste déroulante dans la colonne. Faites la même chose pour la colonne Média dans le tableau média. Enregistrez vos modifications dans le formulaire Livres et fermez-le.

## **TESTER LES MODIFICATIONS**

Chaque fois que nous changeons quelque chose dans les formulaires, il faut les tester pour nous assurer que tout fonctionne, surtout là où nous avons utilisé des macros. Une seule faute de frappe pourrait causer d'énormes problèmes. Double-cliquez sur le formulaire Livres pour l'ouvrir. Ajoutez-y un nouveau livre dont l'auteur et le type de média n'existent pas encore. Cliquez sur le bouton Ajouter Auteurs pour vérifier qu'il ouvre le formulaire. Ajoutez-y quelques auteurs ; fermez le formulaire Auteurs. Cliquez sur le menu déroulant auteurs et vérifiez que les auteurs que vous venez d'ajouter y figurent. Faites le même test avec le bouton Ajouter Type Média et le menu déroulant.

# **QUELQUES RÉFLEXIONS ET RÉFÉRENCES POUR TERMINER**

À nouveau, j'aimerais souligner la complexité de l'écriture de macros avec LibreOffice Basic. Il n'y a pas beaucoup de documentation, mais elle existe. Si relever le défi vous intéresse, voici quelques références pour vous aider à commencer :

### **LibreOffice Basic Guide** :

http://wiki.documentfoundation.org/i [mages/d/dd/BasicGuide\\_OOo3.2.0.odt](http://wiki.documentfoundation.org/images/d/dd/BasicGuide_OOo3.2.0.odt) **Andrew Pitonyak's OpenOffice Macro Information** :

<http://www.pitonyak.org/oo.php> **Un livre (payant) en français** : [http://www.eyrolles.com/Informatiqu](http://www.eyrolles.com/Informatique/Livre/programmation-openoffice-org-et-libreoffice-9782212132472) e/Livre/programmation-openofficeorg-et-libreoffice-9782212132472

Vous trouverez les macros utilisées dans ce tutoriel sur pastebin.com à <http://pastebin.com/MU2Ztizi>

La prochaine fois, nous continuerons notre exploration de la suite bureautique LibreOffice avec le module Formule.

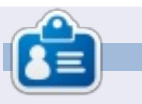

**Elmer Perry** a commencé à travailler et programmer sur Apple IIE, puis il y a ajouté de l'Amiga, pas mal de DOS et de Windows, une pincée d'Unix, et un grand bol de Linux et Ubuntu.

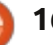

<span id="page-16-0"></span>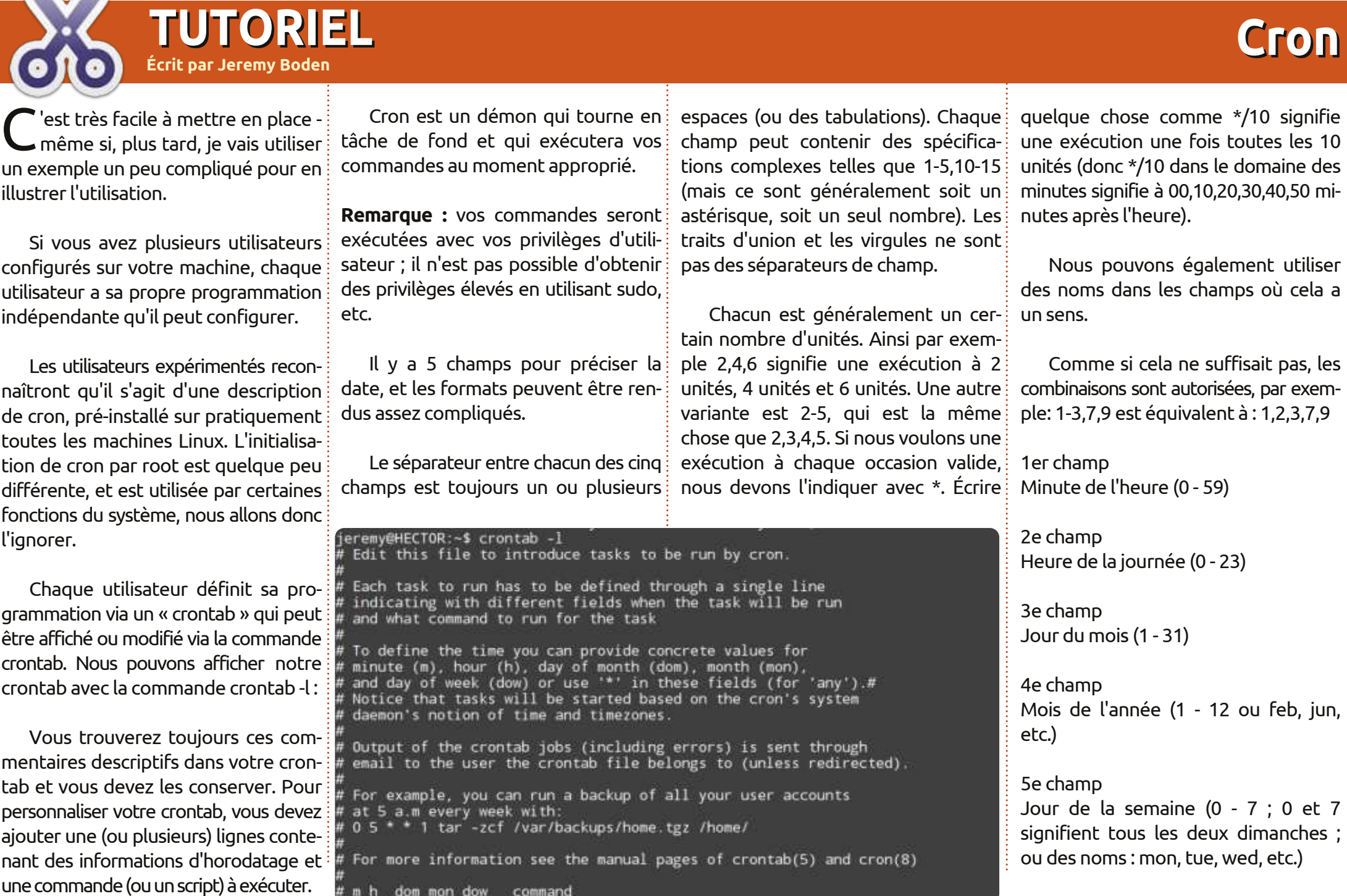

Ä

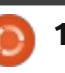

# **TUTORIEL - CRON**

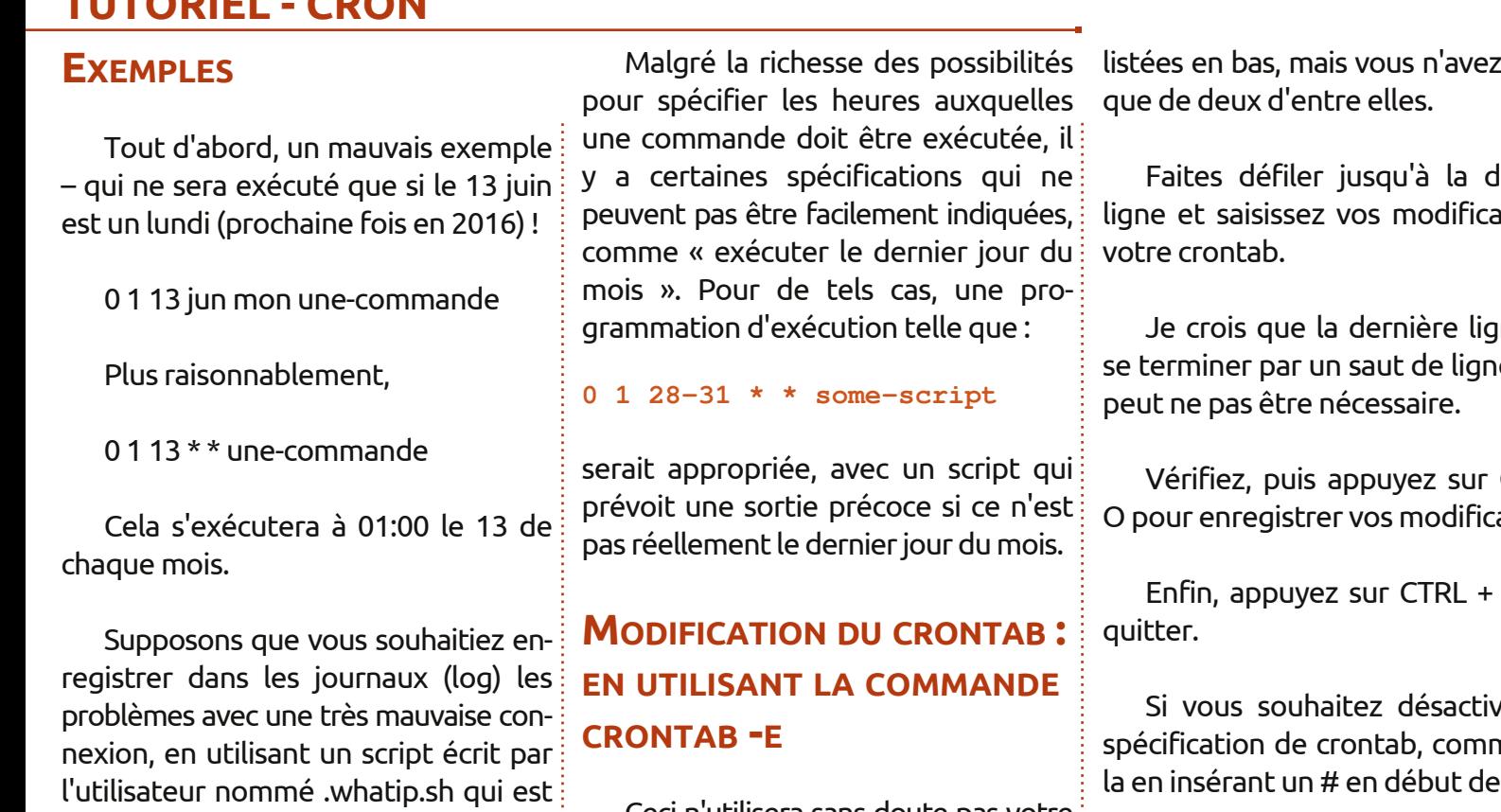

un fichier (caché) dans le répertoire racine, vous pouvez exécuter la commande suivante :

**\*/10 \* \* \* \* [ -x .whatip.sh ] && bash .whatip.sh 2>/dev/null**

Cela s'exécute toutes les 10 minutes. La commande [ -x .whatip.sh ] teste si le fichier exécutable existe et, seulement si c'est le cas, le && permet l'exécution du script (qui écrit dans un fichier de log) ; le 2>/dev/null permet d'ignorer tous les affichages écran.

Ceci n'utilisera sans doute pas votre éditeur normal, comme gedit, mais un plus basique, comme nano. C'est tout à fait suffisant pour éditer les fichiers de configuration et travailler dans un environnement non graphique.

Vous avez toujours des touches telles que Inser, Suppr, Retour arrière. La navigation (haut, bas, etc.) se fait via les touches fléchées ainsi que page précédente et page suivante. Cependant, vous n'avez aucune barre de défilement quelle qu'elle soit.

Les touches de fonction sont

listées en bas, mais vous n'avez besoin jamais les vignettes.

ations à

ine doit  $\mathsf{se}\hspace{-0.5pt}\hspace{-0.5pt}=\hspace{-0.5pt}\mathsf{ce}$ la $\vdots$ 

 $CTRL +$ ations.

X pour

ver une nentezligne.

Il est assez difficile de trouver une ligne de crontab qui fasse un travail utile, sans le transformer en un script, mais j'ai un bon exemple (le mérite en revient à un auteur inconnu).

D'abord, le problème : si vous déplacez un bon nombre de fichiers, Nautilus va créer un petit fichier de vignettes pour eux. Si vous déplacez un fichier, vous obtenez une autre vignette et, si vous regardez vos répertoires système, vous allez générer plusieurs milliers de vignettes. Le problème est que Nautilus ne supprime

Faites défiler jusqu'à la dernière blème, entrez la commande suivante : Pour vérifier si vous avez un pro-

**du -sbh .thumbnails**

Je reçois une valeur de 20M soit 20 Mo (cela représente environ 1 000 vignettes). Vous pouvez voir une valeur beaucoup plus grande.

La solution : chaque jour, j'exécute une tâche cron pour supprimer les vignettes qui ont été consultées pour la dernière fois il y a plus de 7 jours. La commande dans la ligne crontab est :

```
find ~/.thumbnails -type f
-atime +7 -exec rm '{}' \;
```
Il est essentiel que la commande soit entrée exactement comme indiqué, notamment le « \; » final.

Comme cette commande contient la commande rm (supprimer le fichier), vous pouvez avoir envie de la tester d'abord en exécutant une autre commande très proche (et inoffensive) dans une fenêtre de terminal :

```
find ~/.thumbnails -type f
-atime +7 -exec ls '{}' \; |
more
```
Remarquez le remplacement de la

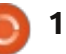

# **TUTORIEL - CRON**

commande rm par la commande ls.

Une fois que vous êtes satisfait de l'opération, vous pouvez entrer une indication de l'heure et la commande contenant l'opération rm dans votre crontab. Évidemment, vous voudrez peut-être changer la valeur de +7 en fonction de votre machine. Mon entrée crontab est la suivante :

```
45 19 * * * find
~/.thumbnails -type f -atime
+7 -exec rm '{}' \;
```
soit : chaque soir à 19h45 supprimer les vignettes en trop.

Si vous avez plusieurs utilisateurs, vous devrez répéter ceci pour chacun.

Votre crontab est en fait stocké dans un sous-répertoire du répertoire /var – donc une mise à niveau du système où vous choisissez de remplacer tous vos fichiers système (même si vous conservez votre répertoire /home) entraînera la perte de votre crontab. Cependant, il est important de modifier votre crontab seulement via la commande crontab, car elle contient une vérification d'erreur importante.

### **REMARQUE EN PASSANT**

Si vous n'avez pas effectué une installation qui écrase votre répertoire

/home depuis un an ou deux, la suppression des vignettes peut fonctionner un peu différemment – mais la différence est marginale et plutôt historique.

À l'origine, en plus de tracer l'horodatage de création et de modification sur des fichiers, Linux enregistrait toujours l'horodatage d'accès aux fichiers (c'est le -atime dans notre ligne crontab). Cela peut être inefficace, puisque la lecture d'un fichier provoquait toujours une écriture supplémentaire (pour mettre à jour l'horodatage d'accès). Il est maintenant possible d'indiquer que vous ne voulez pas de mises à jour atime, et c'est le réglage par défaut actuel.

Notez que les répertoires fréquemment utilisés seront toujours consultés plus souvent que tous les 7 jours et ainsi (avec l'ancien système), les vignettes ne seraient jamais supprimées. Avec le nouveau système, atime n'est jamais mis à jour ; ainsi, même ces vignettes seraient supprimées et très rapidement recréées tous les 7 jours. Ce n'est pas un problème perceptible pour les vignettes – même si je comprends qu'une ou deux applications anciennes trouvent que le changement du atime est un problème.

Pour vérifier vos paramètres, saisissez :

#### **cat /etc/fstab | grep /home**

dans un écran de terminal ; ça m'affiche 2 lignes :

#### **# /home was on /dev/sda7 during installation**

**UUID=0648d2d1-9a41-4257-8b79 dfc7bc227e82 /home ext3** defaults, noatime

(mon /home est monté en ext3 - le vôtre est probablement ext4).

J'ai changé manuellement le fichier /etc/fstab pour monter tout en noatime, ce qui signifie pas d'horodatage d'accès mis à jour, tout comme le réglage moderne. Si vous ne voyez pas noatime dans la liste, ou voyez atime à la place, vous devriez envisager de modifier votre fichier fstab pour utiliser l'option noatime, à moins qu'il n'y ait une raison particulière de ne pas le faire.

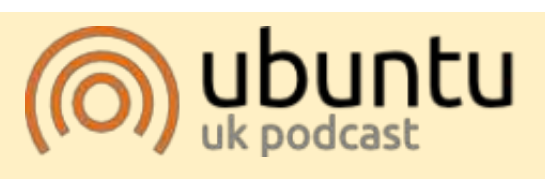

Le Podcast Ubuntu couvre toutes les dernières nouvelles et les problèmes auxquels sont confrontés les utilisateurs de Linux Ubuntu et les fans du logiciel libre en général. La séance s'adresse aussi bien au nouvel utilisateur qu'au plus ancien codeur. Nos discussions portent sur le développement d'Ubuntu, mais ne sont pas trop techniques. Nous avons la chance d'avoir quelques super invités, qui viennent nous parler directement des derniers développements passionnants sur lesquels ils travaillent, de telle façon que nous pouvons tous comprendre ! Nous parlons aussi de la communauté Ubuntu et de son actualité.

Le podcast est présenté par des membres de la communauté Ubuntu Linux du Royaume-Uni. Il est couvert par le Code de Conduite Ubuntu et est donc adapté à tous.

L'émission est diffusée en direct un mardi soir sur deux (heure anglaise) et est disponible au téléchargement le jour suivant.

**[podcast.ubuntu-uk.org](http://podcast.ubuntu-uk.org/)**

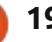

# **Écrit par Nicholas Kopakakis Blender - Partie 3**

<span id="page-19-0"></span>T  $\overline{\phantom{a}}$ rès très souvent durant vos séances  $^{\frac{1}{3}}$ blender vous appuierez sur la touche TAB. C'est le raccourci clavier pour passer en Mode édition.

**TUTORIEL**<br>Écrit par Nicholas Kopakakis

Chargez le fichier snowman.blend que nous avons créé le mois dernier! et, sur l'en-tête, localisez le bouton montrant que vous êtes en Mode objet (ça s'appelle en-tête mais c'est placé par défaut à l'endroit d'un pied de page).

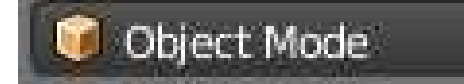

Sélectionnez avec le BDS (bouton droit de la souris) la tête (UVsphere d'en haut) de notre bonhomme.

Appuyez sur la touche TAB. L'ensemble de l'en-tête change et maintenant vous lisez « Mode édition » sur le même bouton. (Vous pouvez aussi appuyer sur ce bouton, et, de là, sélectionner le mode édition. Pour l'instant, nous n'avons pas besoin de savoir quels sont les autres modes).

L'UVSphere change également en une sphère en fil de fer orange.

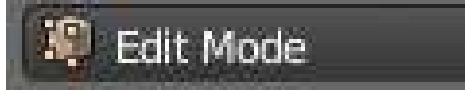

ce mode, vous pouvez ajuster et manipuler uniquement l'objet sélectionné. Essayez par exemple de sélectionner avec le BDS la lampe ou le nez. Vous ne pouvez pas. Vous pouvez sélectionner uniquement un sommet ou un groupe de sommets de l'objet sur lequel vous êtes.

trois dimensions.

**Une arête** est une ligne reliant deux{ ci-dessous. sommets.

**Une face** est le plan entre trois sommets ou plus.

tionner des sommets, arêtes et faces – de la même façon que nous l'avons vu dans la première partie de cette série, il y a 2 mois. Utilisez l'outil de sélection boîte, l'outil lasso, l'outil de sélection circulaire, BDS et Maj + BDS calque. pour sélectionner plusieurs sommets.

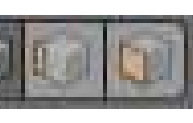

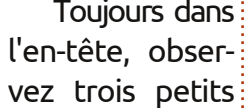

boutons représentant les sélections sommet, arête et face. Avec ces bousélectionnez (sommet, arête ou face). nez Curseur vers Centre. Appuyez sur

Vous êtes en mode édition. Dans Autrement, appuyez sur le raccourci clavier Ctrl + Tab.

> Maintenant, revenez au mode objet en appuyant sur la touche TAB.

**Un sommet** est une coordonnée en que d'autres sont revenus. Concen-Toujours sur l'en-tête, vous pouvez voir que les boutons que nous venons de mentionner ont disparu et trons-nous un instant sur les boutons

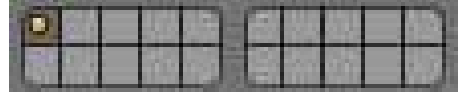

En mode édition, vous pouvez sélec-ques. Le point jaune dans le bouton Ceux-ci sont appelés Boutons Calen haut à gauche indique que nous avons des objets sélectionnés dans ce calque, ou récemment sélectionnés, et la couleur gris sombre indique que nous sommes actuellement dans ce

Toujours dans{ clavier (pas le pavé numérique) ou le tons, vous pouvez choisir ce que vous pour le menu Aimanter et sélection-Appuyez sur le numéro 2 de votre deuxième bouton depuis le coin supérieur gauche. Tout disparaît, car nous sommes maintenant sur un calque différent. Appuyez sur Maj + S

Maj + A pour ajouter un nouvel objet. Dans le groupe Mesh sélectionnez Cylindre. Remarquez maintenant les Boutons Calques.

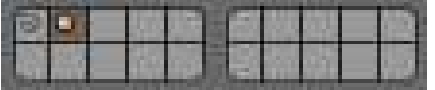

Cela nous montre que nous avons des objets dans deux calques et que c'est le deuxième qui est actif avec quelque chose de sélectionné. Appuyez sur S pour changer l'échelle et 0,3 et diminuer cette échelle de 30 %. Appuyez sur G pour Déplacer, Z pour verrouiller à l'axe Z et 0,3 pour déplacer votre cylindre vers le haut de 30 % d'une unité blender.

Si ce n'est pas déjà sélectionné, appuyez sur Num-5 pour passer en vue orthographique (expliqué dans le numéro 69) et Num-7 pour la vue de dessus.

Appuyez sur la touche TAB pour passer en mode édition. Appuyez sur Maj + S puis Curseur vers Centre pour déplacer à nouveau votre curseur au centre de votre grille, pour le cas où vous avez déplacé le curseur. Appuyez sur Maj + A pour ajouter un cercle depuis le groupe Mesh. Après cela,

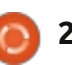

## **TUTORIEL - BLENDER P. 3**

s'affiche, modifiez le type de rem-Z pour modifier uniquement les diplissage de Rien à Ngon. Après cela, mensions de l'axe Z et 0,5 pour le appuyez sur S pour l'échelle et 0,5 mendre moitié moins long. Passons en afin de réduire votre cercle de 50 %.

revenir au mode objet. En mode $\vdots$  sez-le, tournez-le et déplacez-le afin édition, les objets que vous ajoutez $\frac{1}{2}$  de créer un bras en branche. (dans cet exemple, le cercle) font tous partie d'un seul objet et Blender les manipule comme un objet unique.

Nous avons le chapeau. Créons sélectionner le calque numéro 11. maintenant les mains de notre bonhomme. Appuyez sur le 3 de votre **ASTUCE :** en appuyant sur 1, 2, 3… clavier (PAS le pavé numérique) pour travailler dans le calque 3.

Maj + S de nouveau pour déplacer le curseur au centre. Maj + A pour  $\vdots$  demment. En appuyant sur Alt + 1, Alt + ajouter un nouveau cylindre depuis 2… Alt + 0, vous sélectionnez la ran-Mesh. Appuyez sur S pour mettre à gée inférieure de calques, de 11 à 20. l'échelle, Shift + Z pour conserver les dimensions de l'axe Z et modifier les Avec le calque 11 actif, ajoutez un 2 autres axes X et Y. Saisissez 0,02 nouveau cylindre (maintenant vous pour une mise à l'échelle de 2 %. devez savoir comment ajouter un

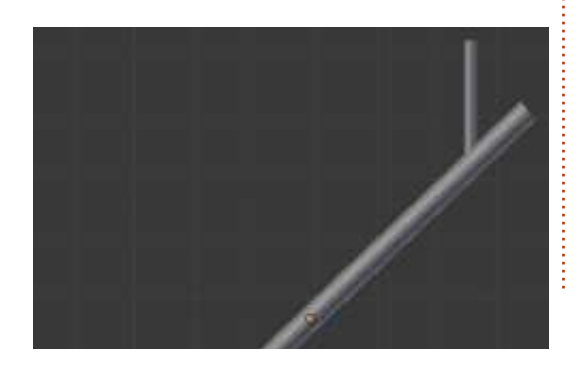

appuyez sur F6 et, dans la fenêtre qui Après cela, appuyez à nouveau sur S, Appuyez sur la touche TAB pour Ajoutez un nouveau cylindre, réduimode édition à nouveau. Avec le cylindre sélectionné, appuyez sur TAB.

> Lorsque vous avez terminé votre branche, appuyez sur Alt + 1 sur votre clavier (pas le pavé numérique) pour

jusqu'à 0 sur votre clavier : vous sélectionnez votre calque actif de 1 à 10. Il s'agit de la rangée supérieure de vos Boutons Calques mentionnés précé-

nouveau Mesh).

Appuyez sur TAB pour passer en mode édition. Appuyez sur Z pour afficher votre cylindre en fil de fer. C'est une vue très utile de votre objet et moi, je l'utilise beaucoup pour basculer l'affichage de solide à fil de fer. Appuyez sur A pour sélectionner

déjà sélectionnés). (En mode objet, en appuyant sur la touche A on sélec-les sommets supérieurs. tionne tous les objets, mais, en mode édition, cette touche permet de sélec $t$ ionner ou désélectionner tous les $\frac{1}{2}$  sur la touche S et en écartant votre sommets.)

Maintenant, il est temps de créer une pipe.

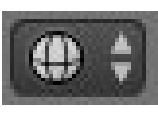

En supposant que vous êtes en vue orthographique de face et que le

petit bouton à droite du bouton de sélection de mode indique le symbole du fil de fer… sélectionnez tous les sommets.

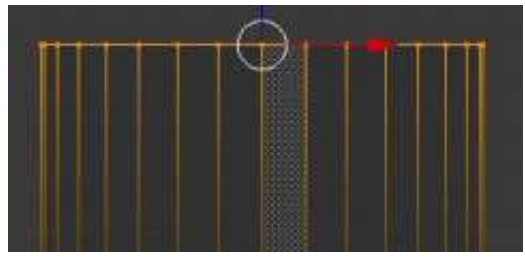

Réduisez votre cylindre à 8 %.

Appuyez sur A pour désélectionner tous les sommets. Mainte-

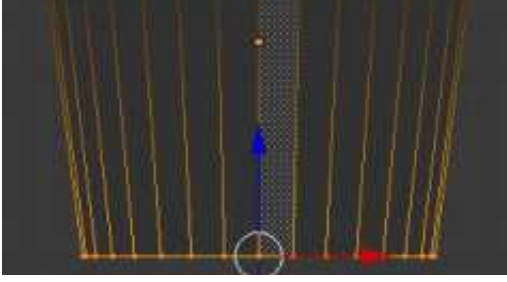

tous les sommets (s'ils ne sont pas nant, utilisez la sélection boîte (touche B) pour sélectionner seulement

> Agrandissez un peu en appuyant souris du centre de votre sélection. Appuyez sur A pour désélectionner tous les sommets et sélectionnez seulement les sommets inférieurs (touche B).

> Réduisez un peu en appuyant sur la touche S et en déplaçant votre souris vers le centre de votre sélection. Après cela, ajoutez un nouveau cylindre, réduisez-le et créez le reste de votre pipe.

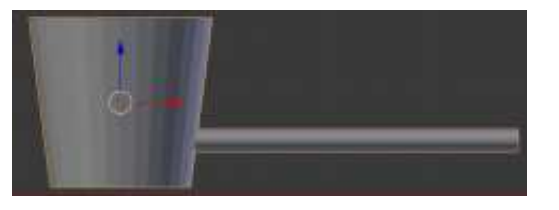

C'est un bon moment aussi pour remplacer le nez que nous avons fait le mois dernier (à l'aide d'un cône) avec un nouveau nez basé sur un cylindre – parce que nous ne voulons pas vraiment un bout si pointu pour notre nez-carotte.

Maintenant, nous avons presque tout ce qu'il nous faut.

Faites la même chose que nous avons fait avec le cylindre un peu plus

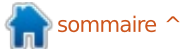

## **TUTORIEL - BLENDER P. 3**

tôt pour créer un autre bras en tionnez l'emplacement où vous voulez branche. Placez-le dans un nouveau calque ou dans le calque où vous avez l'autre branche. Vous pouvez également dupliquer votre bras en branche $\vdots$  un peu de couleur dans nos vies, en en le sélectionnant et en appuyant iutilisant les textures ! sur Maj + D.

éléments dans vos calques, vous pouvez soit déplacer tous les objets dans le calque de départ (Calque 1), soit appuyer sur Maj et les boutons calques qui contiennent des objets pour combiner la vue de tous les calques qui sont sélectionnés.

**ASTUCE :** pour déplacer un objet sur | retournez en 1963 pour découvrir l'anun autre calque, sélectionnez l'objet : cêtre de l'infographie, la tablette graet appuyez sur la touche M. Dans la fenêtre Déplacer vers le calque, sélec-Wacom pleure presque).

déplacer votre objet.

Le mois prochain, nous ajouterons

Maintenant que vous avez tous les <http://www.blenderartists.org> – un Pour ce mois, je vais vous suggérer forum où vous pouvez trouver les dernières nouvelles, offres d'emploi, illustrations, et plein d'autres choses relatives à Blender.

> Aussi pour ce mois-ci, j'ai une vidéo pour vous. Aller voir http://www.you[tube.com/watch?v=USyoT\\_Ha\\_bA, et](http://www.youtube.com/watch?v=USyoT_Ha_bA) phique d'Ivan Sutherland (ma tablette

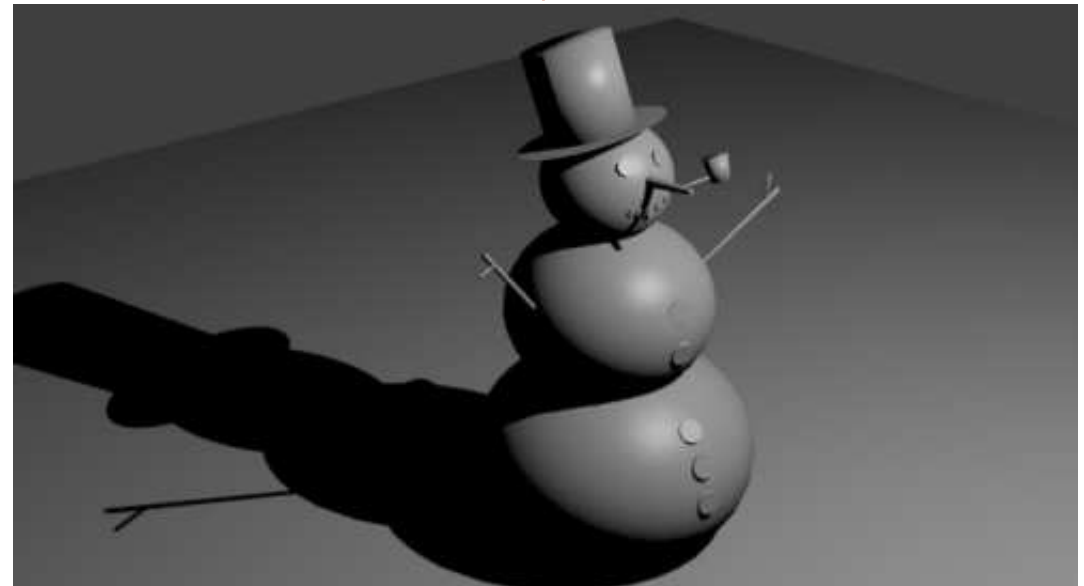

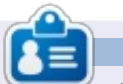

**Nicholas** vit et travaille en Grèce. Il travaille pour une maison de post-production (clips, films) depuis plusieurs années. Il y a trois mois, il a migré vers Ubuntu à cause de son meilleur « rendu ». Il fait du mixage depuis deux ans.

# **MOTS CODÉS**

Chaque numéro dans la grille des mots de code est un « code » pour une lettre de l'alphabet. Tous les jeux – sauf les jeux de mots codés difficiles – commencent avec quelques lettres pour débuter.

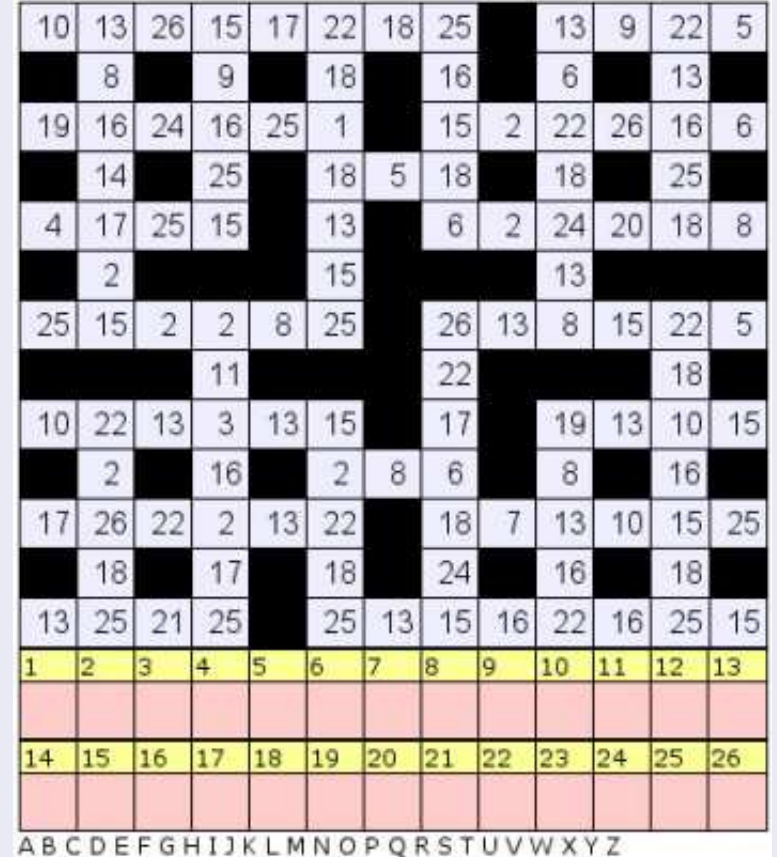

Jeux aimablement fournis par **The Puzzle Club**, qui en possède les droits d'auteur - [www.thepuzzleclub.com](http://www.thepuzzleclub.com)

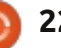

# **Inkscape - Partie 10**

<span id="page-22-0"></span>e précédent opus incluait une<br>bande dessinée fabriquée dans e précédent opus incluait une Inkscape en utilisant des chemins, des ellipses et des rectangles avec des remplissages unis et dégradés - tous les éléments qui ont été abordés dans cette série jusqu'à présent. Mais elle contenait également un autre type d'objet qui est un élément essentiel de nombreuses images : du texte.

**TUTORIEL** 

Ce n'est pas difficile de créer des objets texte dans Inkscape, mais cela peut avoir quelques inconvénients qui peuvent facilement dérouter les débutants. Certains d'entre eux sont communs à tous les programmes graphiques vectoriels, mais le premier que vous risquez de rencontrer est propre à Inkscape et implique une brève leçon d'histoire…

Le format de fichier natif d'Inkscape est le SVG, un format ouvert spécifié par le World Wide Web Consortium (W3C). En utilisant un format ouvert, Inkscape crée des fichiers qui peuvent être affichés et modifiés, au moins dans une certaine mesure, dans un large éventail d'applications. C'est un énorme avantage pour l'utilisateur, dont les fichiers ne sont pas verrouillés pour être utilisés seulement

dans Inkscape, mais présente l'inconvénient que les développeurs d'Inkscape ont peu de contrôle direct sur ce qui entre ou pas dans le cahier des charges.

La première version de la spécification SVG est sortie en 2001, suivie par la version 1.1 en 2003. Après cela, plusieurs années ont été consacrées à travailler sur la version 1.2, qui devait inclure de nombreux ajouts et améliorations – y compris des ajouts de support de texte qui irait à la ligne pour remplir son contenant. Les développeurs d'Inkscape ont passé pas mal de temps pour mettre en œuvre ce format de « texte évoluant », s'attendant vraiment à ce qu'il sorte officiellement dansla nouvelle norme SVG.

Ensuite, SVG 1.2 a périclité et disparu. Ce n'est jamais devenu une norme et à ce jour – 8 ans plus tard ! – SVG 1.1 est toujours la dernière version officielle de la spécification SVG. Ce qui a laissé à Inkscape le seul choix de créer des objets qui ne sont compatibles qu'avec une spécification avortée, mais comme cette fonctionnalité était sortie dans une version du logiciel, cela rompait la compatibilité avec les fichiers des utilisateurs si le code était simplement supprimé. Les dévelop-

peurs d'Inkscape ont pris la décision pragmatique de laisser la fonction de texte encadré en place, même si son utilisation crée des fichiers que d'autres applications ne pourront pas bien comprendre.

En raison de ce problème historique, Inkscape peut créer un texte sous deux formes différentes : de type SVG 1.1, qui ne se répartit pas de lui-même dans son conteneur (auquel je ferai référence comme texte SVG), et de type SVG 1.2 qui se répartit (texte encadré), mais qui n'est pas conforme à la spécification SVG. Le problème se pose parce qu'il est beaucoup trop facile de créer accidentellement un texte encadré, surtout si vous avez déjà utilisé d'autres applications graphiques.

Passons à la pratique et créons réellement un texte. Sélectionnez d'abord l'outil de texte en cliquant sur son icône dans la A palette d'outils, ou en appuyant sur « T » ou F8.

Maintenant, cliquez simplement dans la fenêtre de dessin et commencez à taper. Si vous ne voyez rien, vérifiez via la barre d'état que vos

paramètres d'opacité et de couleur sont logiques. Félicitations, vous venez de créer du texte SVG. Si vous revenez à l'outil de sélection en utilisant la palette d'outils ou la touche F1, vous pouvez déplacer, redimensionner, incliner et faire pivoter votre objet texte de la même façon que tout autre élément SVG. Puisque ce type d'objet texte est conforme à SVG 1.1, il peut être affiché ou édité par diverses autres applications. Comme vous pouvez le voir sur cette image, même l'inclinaison et la rotation de l'objet texte dans Inkscape (cidessous) n'empêche pas l'affichage dans Firefox (en bas) :

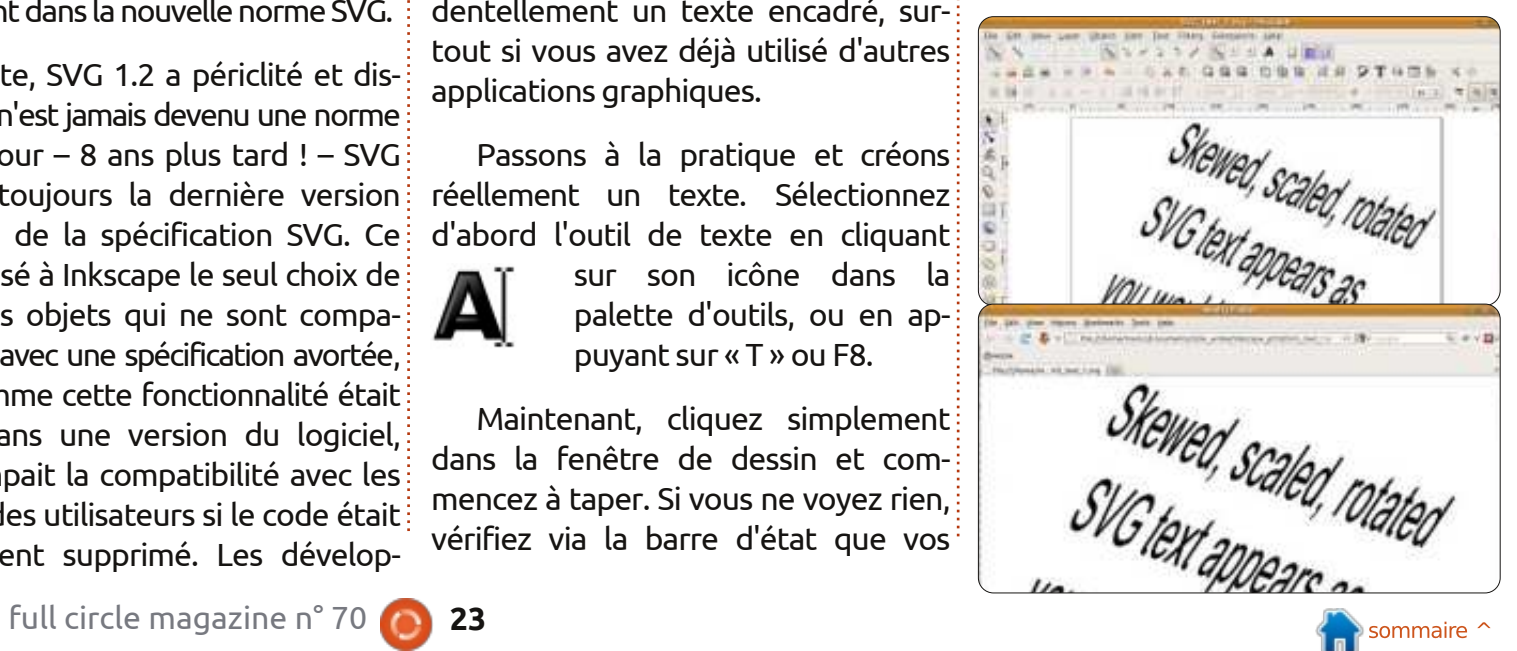

## **TUTORIEL - INKSCAPE P. 10**

D'autres applications graphiques nécessitent que vous délimitiez un dans Firefox, le résultat est une page rectangle sur le canevas pour contenir $\,$ : blanche. Firefox ignore complètement votre texte. Ceci est particulièrement il es textes encadrés, et il se passe la fréquent dans les programmes de même chose dans presque toutes les PAO comme Scribus, où presque tout pautres applications. Rappelez-vous, la est défini en dessinant un cadre com- $\vdots$  différence entre un texte SVG et un me conteneur. Vous pouvez égale-{ texte encadré est aussi simple que ment le faire dans Inkscape – il suffit juste cliquer ou cliquer-glisser. Si vous de sélectionner l'outil Texte puis de souhaitez utiliser vos fichiers SVG cliquer et faire glisser un rectangle dans d'autres applications, vous desur le canevas avant de taper. Vous ivriez presque toujours simplement venez de créer un objet texte en- $\vdots$  cliquer pour créer vos objets texte. Si cadré. Avec l'outil Texte toujours actif $\vdots$  vous avez un doute, sélectionnez votre et l'objet texte encadré sélectionné, $\vdots$  objet texte et vérifiez la barre d'état, vous devriez voir une petite poignée $\vdots$  qui décrit l'objet comme « texte » ou carrée en bas à gauche du cadre du « texte encadré ». texte. En déplaçant cette poignée, vous pouvez modifier la taille et la forme de votre cadre, et le texte sera graphes précédents, il y a parfois des modifié automatiquement. L'image iraisons valables pour lesquelles vous suivante montre le même objet texte poulez utiliser un texte encadré. Si encadré dupliqué plusieurs fois dans vous ne souhaitez pas utiliser vos Inkscape. Les tailles des cadres des fichiers Inkscape dans une autre copies ont été modifiées et vous application, la présence d'un code pouvez facilement voir que le texte a SVG non standard ne vous gênera bougé, et, dans le cas du cadre en bas  $\vdots$  pas. Même si vous souhaitez utiliser à droite, il a été tronqué automatiquement :

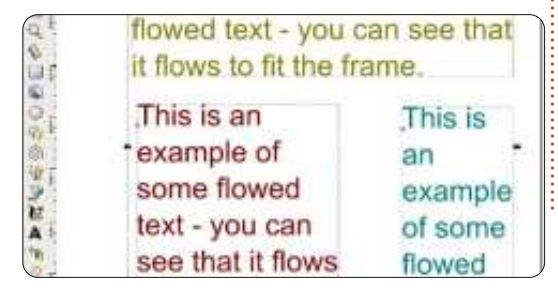

Si nous chargeons ce fichier SVG

Malgré le ton des quelques paravos fichiers SVG ailleurs, il peut parfois être plus facile de créer un texte encadré pendant la phase de dessin, puis le convertir en texte SVG en utilisant le menu Texte > Convertir en texte juste avant d'enregistrer la version finale de votre fichier. Le chargement du fichier dans Firefox donne exactement le résultat attendu :

 $45.999.099.897$ This is an example of normal SVG Text This is an example of some flowed text - you can see that it flows to fit the frame. to miss mixed rile Edit ylew History Bookmarks Tools Help  $\begin{array}{ccc}\n\bullet & \square & \text{first} \end{array}$ < > NL ASY UP2Y UOSI ServersY Tile:///home/m...xed.text\_1.sag \1 This is an example of normal **SVG Text** 

**STATISTIC ORM.** 

## This is an example of some flowed text that has been converted to SVG Text

Le véritable avantage du texte encadré dans Inkscape est qu'il peut se répartir dans des formes autres que de simples rectangles. D'abord, vous aurez besoin d'une forme à remplir avec le texte : cela peut être l'une des primitives Inkscape simples comme des rectangles, ellipses et étoiles, ou bien un élément chemin qui vous permet de créer des formes complexes à l'aide de toutes les opérations booléennes et des outils d'édition de nœuds qui ont été décrites dans les articles précédents. Cepen-

dant, cela doit être un objet unique, pas un groupe. Vous aurez également besoin d'un peu de texte, mais peu importe que vous utilisiez du texte SVG ou du texte encadré à ce stade. Sélectionnez à la fois la forme et le texte, puis utilisez le menu Texte > Mettre suivant un chemin pour que la magie opère. Notez que la barre d'état décrit maintenant votre objet texte comme « Texte le long d'un chemin », et que vous pouvez modifier votre forme autant que vous voulez, avec le texte qui se modifie pour s'adapter :

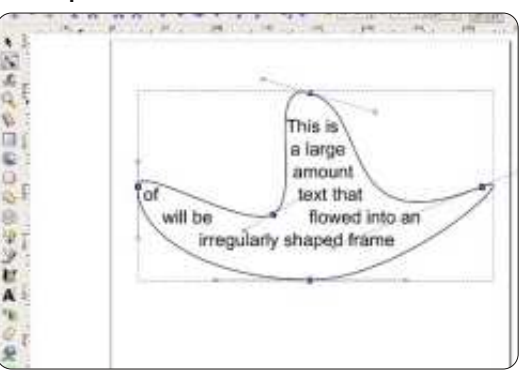

Comme avec un texte encadré normal, ce ne sera pas compris par d'autres applications SVG. Vous pouvez toujours utiliser Texte > Convertir en texte, mais avec des chemins très complexes, vous pouvez constater que le texte se déplace pas mal durant la conversion. Néanmoins, pour des étiquettes et des bulles de BD, la possibilité de modifier vos formes de conteneurs et d'avoir le texte qui suit

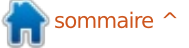

# **TUTORIEL - INKSCAPE P. 10**

Arial

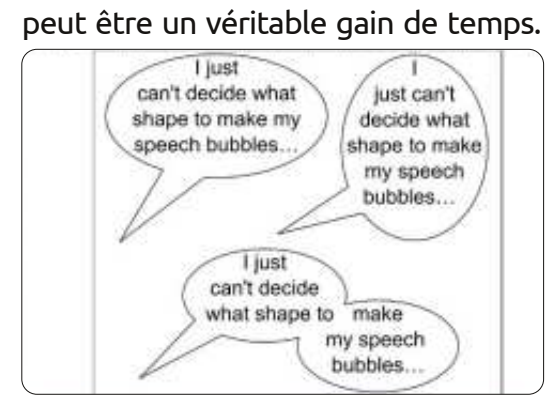

Maintenant que vous savez comment créer des objets de texte de base dans leurs différentes formes, il est temps de contrôler un peu plus le style de vos mots. Le plus souvent, vous aurez envie de choisir une police appropriée, régler sa taille et peutêtre changer la justification. Toutes ces options sont disponibles dans la barre des contrôles d'outils et, même si elles peuvent être modifiées à tout moment, il est souvent plus simple de les régler avant de cliquer (ou cliquerglisser) pour placer le curseur de votre texte pour éviter que le focus soit mal placé lorsque vous commencez à taper.

Le menu déroulant à gauche de la barre d'outils vous permet de sélectionner une police. Inkscape peut être un peu pointilleux sur ses polices, donc il se peut que certaines polices sur votre système ne soient pas disponibles, en particulier celles qui n'ont pas été créées par un atelier profes $\vee$  18  $\checkmark$ 

sionnel. Il y a aussi un petit problème occasionnel qui peut survenir lorsque vous ouvrez ce menu : Inkscape montre une version abrégée de celui-ci, avec seulement quelques polices répertoriées. Si cela arrive, il suffit de cliquer en dehors du menu pour le fermer, puis de le rouvrir. Enfin, vous pouvez constater que certaines polices refusent tout simplement de rester sélectionnées quand on les choisit dans ce menu. J'ai souvent ce problème avec « Arial Black », qu'Inkscape remplace immédiatement avec une version en gras de « Arial ». Dans ce cas, vous pouvez utiliser la boîte de dialogue « Texte et police » dans le menu Texte pour sélectionner la police récalcitrante, qui sera utilisée lorsque vous cliquez sur le bouton Appliquer.

La liste déroulante des tailles vous permet de choisir parmi quelques tailles prédéfinies, toutes en unités « SVG pixels ». Vous pouvez également taper directement dans cette case pour spécifier une taille différente, mais il n'y a aucun moyen d'utiliser d'autres unités. Les deux boutons suivants permettent de basculer entre les versions en gras ou en italique de la police sélectionnée – ou une version gras-italique si les deux sont actifs.

Enfin, il y a quatre boutons pour le réglage de la justification du texte. Les justifications à gauche, centré et à droite peuvent être utilisées pour n'importe quel texte, mais la justification complète (où le programme tente d'aligner à la fois le début et la fin de chaque ligne) est disponible uniquement pour un texte encadré. Vous pouvez convertir un texte encadré pleinement justifié en texte SVG – qui fait un travail étonnamment bon en maintenant la justification, mais qui fait des ravages avec l'édition ultérieure si vous avez besoin de changer par la suite le contenu.

Après avoir créé vos objets texte dans Inkscape, vous pouvez vouloir transférer le fichier SVG sur une autre machine, ou le mettre en ligne. Dans ce cas, il y a une bonne chance que vous rencontriez un problème de polices manquantes. Le texte dans les fichiers SVG est stocké comme une chaîne de caractères, accompagnée de certaines informations de style qui contiennent le nom de la police. Si une police portant le même nom n'est pas présente sur l'ordinateur de destination, le logiciel utilisé pour afficher le fichier la remplacera par une autre, souvent avec des effets drama-

tiques sur l'apparence de votre image. L'image ci-dessous montre quelques panneaux d'une de mes bandes dessinées, d'abord comme ils devraient apparaître en utilisant des polices commerciales de bandes dessinées, puis comment il apparaît sur un ordinateur Ubuntu où ces polices ne sont pas installées.

Il existe quatre solutions à ce problème :

• Veillez à ce que les polices nécessaires soient présentes également sur

## MONSTERS, INKED

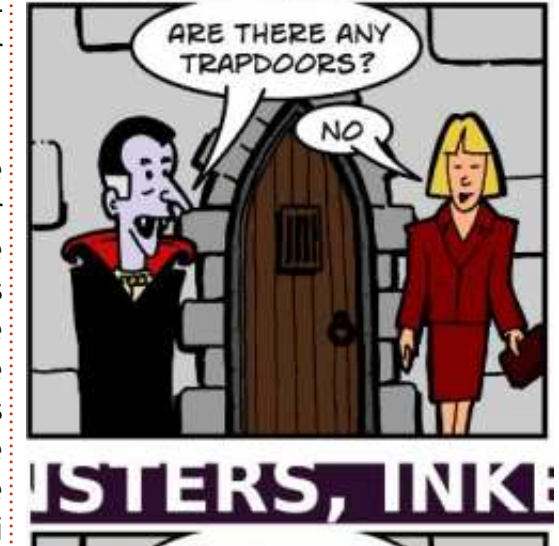

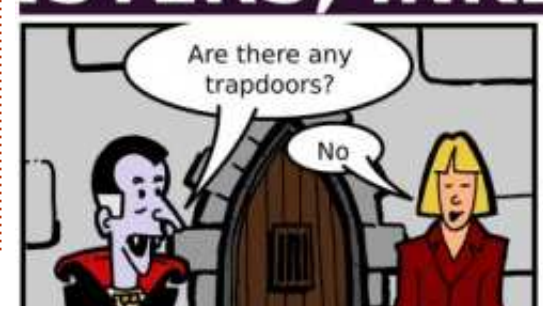

## **TUTORIEL - INKSCAPE P. 10**

la machine de destination. Cela peut faitement ressemblants, un pour chane pas être possible si ce n'est pas que lettre, et regroupés. Les versions votre ordinateur, ou si la licence de la $\vdots$  antérieures produisaient simplement police l'interdit.

transférer ces fichiers vers d'autres $\frac{1}{2}$  verti en chemins, le texte est simplesystèmes. Pour mes bandes dessinées, j'exporte toujours une version PNG du fichier pour être sûr que mes lecteurs verront un affichage au pixel près de l'image. L'exportation vers d'autres formats sera l'objet de la partie 12 de cette série.

• Utilisez uniquement des polices couramment disponibles. Ce n'est pas une solution parfaite, mais peut être viable dans certaines circonstances. Mes BD « Greys », pour lesquels les fichiers SVG sont disponibles au téléchargement, utilisent la police omniprésente « Arial » pour cette raison. Même avec cette précaution, ils s'affichent souvent mal dans un navigateur web et, bien que cette approche rende plus facile l'ouverture des fichiers dans Inkscape, je produis quand même des versions PNG pour les lecteurs occasionnels.

• Convertissez votre texte en chemins avant d'enregistrer le fichier.

Cette dernière solution est aussi simple que de sélectionner le texte, puis le menu Chemin > Objet en chemin. Dans Inkscape 0.48, votre texte sera remplacé par des chemins par-

• N'utilisez pas le format SVG pour $\vdots$  nant toutes les lettres. Une fois conun chemin composite unique contement une collection de formes dans votre fichier SVG et ne nécessite plus que les polices soient installées.

> Cela peut sembler une solution idéale, mais il y a un inconvénient : votre « texte » n'est plus un objet texte et ne peut donc plus être modifié en utilisant l'outil texte dans Inkscape. Si vous décidez d'utiliser cette approche, je vous recommande d'effectuer la conversion en chemins le plus tard possible. Vous devriez également faire une copie de l'objet texte avant de le convertir, au cas où vous auriez besoin de l'éditer à nouveau à une date ultérieure. L'objet texte devrait ensuite être mis sur un calque masqué, ou derrière un autre objet, ou encore rendu transparent, ou caché de quelque autre manière pour qu'il n'interfère pas avec le rendu du fichier sur la machine de destination.

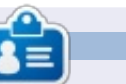

**Mark** travaille sur Linux depuis 1994 et utilise Inkscape pour créer deux bandes dessinées sur le web : « The Greys » et « Monsters, Inked » qu'on peut voir toutes les deux sur : <http://www.peppertop.com/>

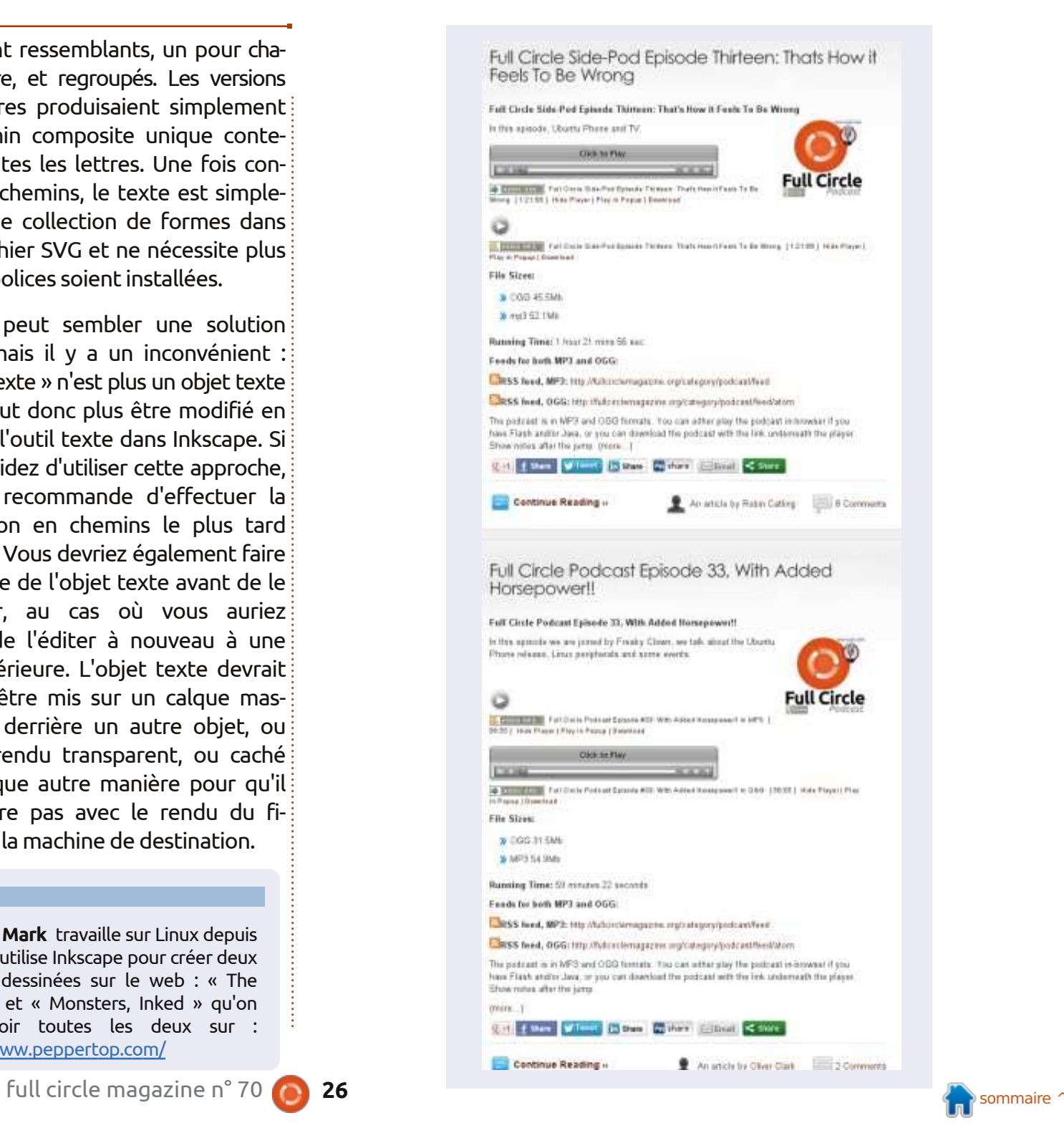

# **CO Développement Web** - CRUD Partie 5

<span id="page-26-0"></span>C e mois-ci, nous allons parler de<br>LocalStorage. localStorage est intée mois-ci, nous allons parler de votre réponse. gré dans les navigateurs pour que vous puissiez y stocker des informations que vous pourrez récupérer plus tard. Cela dit, des sites web peuvent également l'utiliser. Lorsque vous écrirez votre code, vous devrez l'écrire avec cela à l'esprit.

**TUTORIEL**

localStorage est un outil très puissant si vous apprenez à l'utiliser correctement. Il peut vous permettre de fournir à l'utilisateur un endroit pour stocker des données sans les mettre sur votre site web. localStorage fonctionne avec des paires clé/valeur. Par exemple, ceci = cela, clé = valeur, ou nomElement = infoElement. La valeur peut contenir uniquement une chaîne de caractères, mais il y a des façons de contourner cela pour stocker un ensemble de chaînes. C'est ce que nous allons faire.

Découvrez votre propre localStorage, il suffit d'exécuter un console.log(localStorage);. Il y a d'autres façons de voir votre localStorage, mais le bouton. elles ne sont pas très fiables. En exécutant un console.log(localStorage);, vous savez que vous allez avoir

Nous allons faire beaucoup de changements à votre fichier js pour l'adapter à l'utilisation du stockage local pour conserver nos versions d'Ubuntu. Comme nous allons faire de nombreux changements, nous allons passer en revue l'ensemble du fichier main.js avec les changements déjà ajoutés.

Avant d'aller voir le fichier main.js, nous allons ajouter un bouton dans le fichier index.html. J'ai ajouté mon bouton après la section form, et avant la liste. Voici ce code :

#### **<section>**

**<button onClick='clearLocalStorage()' >Clear localStorage</button>**

#### **</section>**

Ce bouton est assez simple. La fonction onClick, comme attribut, indique à JavaScript d'exécuter tout ce qui est dans l'attribut. Le texte entre les balises de bouton sera affiché sur

Maintenant que nous avons un bouton « Vider stockage local », amusons-

nous avec JavaScript. En partant du début, nous avons un message console pour nous dire que notre fichier js est connecté. Si les fonctions ne contiennent rien de nouveau, je ne ferai que les mentionner avec leur code.

#### **console.log('js connecté');**

Ensuite, nous avons notre fonction de récupération d'élément « ge », qui nous permet de récupérer facilement des éléments du DOM par leur ID.

### **function ge(id) {**

```
var theElement =
document.getElementById(id);
```
**return theElement;**

**};**

La fonction processForm change un peu : <http://pastebin.com/HuLiH3tw>

D'abord dans la fonction process-Form, nous empêchons le comportement par défaut du formulaire et de la console, pour qu'on puisse voir ce qui se passe dans le js au fur et à mesure. Le message suivant dans la console sert à s'assurer que nous

savons quels sont nos éléments et ce que nous pouvons faire avec eux.

La partie suivante de la fonction sert à vérifier que nos champs de formulaire ne sont pas vides et à avertir l'utilisateur s'ils le sont. S'ils ne sont pas vides, alors nous appelons une fonction pour stocker les données, puis les afficher. La fonction d'affichage des données sera une nouvelle fonction que nous pouvons appeler lorsque les données sont modifiées.

Quand nous avons fini de travailler avec les données, nous allons effacer les champs à l'aide de ge('id').value = '';. Pour terminer, la fonction renvoie « faux » pour empêcher le comportement par défaut.

La fonction storeData a également [subi quelques changements :](http://pastebin.com/ef2Q7py4) http://pastebin.com/ef2Q7py4

La première chose que nous allons faire est de créer une clé. L'instruction « if » demande si le bouton submit a une clé qui lui est rattachée : • si ce n'est pas le cas, elle va créer un ID, qui commencera toujours par ubuVers. En effet, nous pouvons ainsi

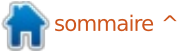

# **TUTORIEL - DÉVELOPPEMENT WEB**

nous assurer que les données que plusieurs noms, mais en JavaScript on nous sommes sur le point de récu-l'appelle JSON. Utiliser un objet JSON pérer et d'afficher nous appartiennent  $\vdots$  permet de « chaînifier » les informations bien. La deuxième partie de la clé est pentrant dans le localStorage. Cela siun nombre aléatoire multiplié par gnifie qu'on crée une chaîne à partir 10000001. De cette facon, si le nombre aléatoire vaut 3, cela formera une assez longue chaîne pour être unique ; • sinon, elle va définir l'ID égal à cette clé-là. Nous sommes alors prêts à éditer les versions dans notre liste, si nous en avons besoin. Nous verrons $\frac{1}{3}$  deux lignes qui peuvent vous rendre $\frac{1}{3}$  donne 0, il est vide. cette action un peu plus tard.

des noms de variables aux éléments le débogage soit plus facile s'il est lNous aurons besoin de définir une de formulaire et ajoute leurs valeurs nécessaire. La deuxième ligne sert à dans un dictionnaire ; rien de bien s'assurer que le bouton submit a une spécial. Après avoir écrit ces valeurs : valeur « Ajouter ». La valeur « Ajouter » dans la console pour être sûrs que sur le bouton submit est l'une des nous faisons ce que nous pensons choses qui concernera l'édition des clénécupère simplement la clédepuis que nous faisons, nous avons une données plus tard. ligne de code très particulière, « local-Storage.setItem(id, JSON.stringify(ubuVersDict)); » est une ligne qui, en très importante de ce puzzle. Comme  $f$ ait, définit des informations dans lo- $\frac{1}{2}$  je vous l'ai dit plus tôt, elle se décalStorage. Si l'ID existe déjà dans le denchera à chaque fois que nos stockage, elle écrasera les informations (donc de l'édition) et, sinon, elle $\frac{1}{2}$  œil maintenant : créera une nouvelle entrée.

La seconde information passée à setItem() représente les données dans lesquelles nous mettons le numéro de version et son nom. Le type de données utilisé pour cela peut porter

de l'objet JSON. Ceci est important si vous voulez être en mesure d'accéder à ces données plus tard, sinon elles seront sous la forme [objet Objet].

La suite de cette fonction donne $\vdots$  console l'objet localStorage pour que la vie très difficile si vous les oubliez. La première consiste à écrire dans la

> La fonction displayData est une pièce données sont modifiées. Jetons-y un

#### <http://pastebin.com/TPqq31ye>

La première chose que nous faisons : dans cette fonction est de vider notre liste. innerHTML est une super foncde placer des informations à l'inté-

rieur d'un élément HTML. Immédiatement après avoir vidé notre liste, nous allons passer au parcours des données du localStorage.

À la fin de la fonction se trouvent d'éléments dans le tableau ; si ça Il faut d'abord vérifier s'il est vide : • Si c'est le cas, nous allons indiquer à l'utilisateur que rien n'est stocké. Sinon, nous allons regarder à l'intérieur. localStorage.length compte le nombre

> • S'il n'est pas vide, nous pouvons aller vérifier le contenu. Nous faisons d'abord une boucle sur tous les éléments. variable pour la clé et l'objet à l'intérieur de la valeur. Ces variables sont très importantes pour l'ensemble de la fonction et du projet. La variable le stockage local à l'aide de l'objet clé (localStorage.key(i)). Le i en paramètre de l'objet key est l'entier qui est utilisé pour compter pendant la boucle.

tion si vous avez besoin d'effacer ou i en JSON valide pour qu'on puisse y La variable de valeur passe la clé à l'objet getItem, qui renvoie l'information stockée dans localStorage pour la clé donnée. La troisième variable, obj, modifie les informations « chaînifiées » pour les remettre sous forme de données JSON. JSON.parse va changer toutes les données JSON « chaînifiées » accéder à nouveau.

La prochaine instruction if sert à vérifier si la clé est l'une de nos clés « ubuVers ». Utiliser substring(x,y) permet d'extraire une partie d'une chaîne, x étant le caractère que vous souhaitez au début et y, le caractère que vous souhaitez à la fin. Le caractère de fin n'est pas inclus dans la chaîne extraite. Par exemple, substring(0,2) du mot chat renverra « ch ». Le caractère 0 étant c, et le 2 étant a.

Si la clé commence par « ubuVers », elle est à nous et nous devons la traiter. La première chose que nous allons faire, c'est écrire la clé et la valeur dans la console pour le débogage, puis nous allons créer tout un tas de variables.

La première variable dans cette liste est l'élément dans lequel nous écrivons nos versions. Ensuite, nous créons un élément li pour placer notre version d'Ubuntu. Toujours rien de nouveau ici. Les troisième, quatrième et cinquième éléments de la liste de variables récupèrent les informations de version et de nom et les formatent pour notre liste. obj est la variable que nous avons créée précédemment pour contenir la valeur de nos informations localStorage et à l'intérieur de laquelle se trouvent une version et son nom. obj.version et obj.release permettent de récupérer ces infor-

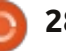

# **TUTORIEL - DÉVELOPPEMENT WEB**

mations. Enfin, mais ce n'est certainement pas le moins important : itemDeleteButton, itemDeleteButtonText, itemEditButton et itemEditButtonText créent des éléments et des textes pour nos nouveaux boutons éditer et supprimer.

Maintenant, nous allons passer au réglage des attributs et aux fonctions onClick des nouveaux boutons. Chaque bouton doit être créé par élément afin qu'il puisse être rattaché à l'élément qu'il va modifier/supprimer. Chaque bouton récupère un nouvel attribut avec setAttribute. L'attribut est ID ; il est réglé à la valeur de sa clé. Ensuite, chaque bouton a une commande onclick pour interagir avec javascript lorsque l'on appuie dessus. Le bouton de suppression exécute une fonction appelée deleteItem() qui prend en attribut un ID. Le bouton Modifier fait pareil avec une fonction équivalente editItem().

listItem.innerHTML et les boutons respectifs d'édition et de suppression mettent en place le code HTML des éléments entre les balises. Dans ce cas, c'est juste du texte, mais cela pourrait être du HTML si vous le vouliez. Ce qui nous amène finalement aux commandes listItem.appendChild(). Ces commandes ajoutent le bouton

```
d'édition à la liste, puis celui de et il n'existe plus. Nous confirmons
suppression et enfin ajoutent et affi-
chent l'élément dans notre liste.
  La fonction suivante (ci-dessus) est
une fonction deleteItem que nous
utilisons sur notre bouton de suppres-
sion. Cette fonction est assez simple.
   La première chose que nous fai-
déjà mis en place ce qu'il faut pour
sons est de confirmer que l'utilisateur
souhaite vraiment supprimer cet élé-
ment, en le lui demandant avec une
invite window.confirm(). Ce message
propose une option d'annulation ou
OK. Si vous appuyez sur OK, il va reve-
nir dans votre JS avec la valeur vrai ; si
vous annulez, il reviendra avec faux.
Donc, si (vrai) {faire ceci} sinon {ne rien
faire}. Si l'utilisateur veut vraiment
supprimer l'élément, nous passons sim-
plement la clé qui a été fournie à la
fonction à localStorage.removeItem()
                                    alors à l'utilisateur qu'il a été supprimé
                                    avec succès et nous rafraîchissons
                                    notre liste.
                                       La fonction editItem (ci-dessous)
                                    est presque aussi simple. Comme je
                                    l'ai dit plus tôt à quelques reprises
                                    dans d'autres fonctions, nous avons
                                    l'édition. Ici, nous faisons juste le
                                    travail.
                                                                            Dans ce cas, nous récupérons les
                                                                         informations de localStorage à partir
                                                                         de la clé qui a été passée à la fonction,
                                                                         tout comme nous l'avons fait pour
                                                                         chacune des lignes dans localStorage
                                                                         lorsque nous les affichions. Au lieu de
                                                                         les afficher, cette fois-ci nous réglons
                                                                         la valeur pour les champs de formu-
                                                                         laire à l'information que nous avons
                                                                         récupérée.
                                                                            Après que les champs soient rem-
  function deleteItem(key) {
         // as to make sure the user wants to delete this
         if (window.confirm('Are you sure you would like to delete this version?')) {
               // remove the item from localStorage
               localStorage.removeItem(key);
               // let the user know it happened
               alert('The version was deleted successfully');
               // reload the view
               displayData();
         }
  }
                                     function editItem(key) {
                                           // get the object being edited from local storage
                                           var value = localStorage.getItem(key),
                                                  obj = JSON.parse(value);
                                           // populate the form with the object
                                           ge('ubuVersNum').value = obj.version;
                                           ge('ubuVersName').value = obj.release;
                                           var editButton = ge('submit');
                                           editButton.value = 'Edit Version';
                                           editButton.key = key;
                                     }
```
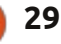

# **TUTORIEL - DÉVELOPPEMENT WEB**

glons le bouton submit pour afficher vraiment le faire. L'important ici est ment convertir votre code en JQuery, « Modifier la version » au lieu de que localStorage peut contenir des ajouter un peu de « peps » sur notre « Ajouter », et attachons une clé à son  $\vdots$  informations provenant de votre site  $\vdots$  page, et déplacer notre localStorage objet avec la valeur de la clé que nous  $\vdots$  et d'autres aussi. Ce n'est pas comme  $\vdots$  vers une véritable base de données. éditons. De cette façon, quand on $\vdots$  un cookie qui peut être consulté appuie sur le bouton envoi, il fait la $\vdots$  seulement par votre nom de domaine même chose qu'il ferait normalement, – localStorage peut être lu et manimais cette fois-ci, il déclenchera notre $\frac{1}{2}$  pulé  $\,$  par  $\,$  n'importe  $\,$  quel  $\,$  site,  $\,$  n'im- $\,$ instruction « if submit.key exists » dans  $\vdots$  porte quel domaine, n'importe quelle notre fonction storeData et sera $\vdots$  page. S'il veut vraiment l'effacer, on le réglé à la valeur de l'objet clé de $\vdots$  supprime et on appelle notre foncnotre bouton. Plutôt cool, hein ?

Notre dernière fonction est une fonction très, très facile. Cependant, elle a été élaborée et remplie avec avec toutes nos fonctions, le moment beaucoup de lignes supplémentaires $\frac{1}{2}$  est venu de dire au navigateur ce qu'il dont elle n'a pas besoin, juste pour s'assurer que l'utilisateur veut réellement le faire. C'est la fonction pour vider le stockage local : <http://pastebin.com/i9shwb7z>

vraiment besoin dans cette fonction $\frac{1}{2}$  notre formulaire lorsqu'un utilisateur est localStorage.clear(). Toutefois, lors $qu'elle est exécutée, cela efface tout  $\vdots$  cette fois-ci, nous appelons la fonction$ ce qu'il contient et pas question displayData() de sorte que quand un d'annuler. Cela étant dit, la première i utilisateur vient sur notre page, cela chose que vous allez vouloir faire, affichera toutes les informations qu'il c'est de vous assurer qu'il y a quelque avait déjà saisies dans notre forchose là-dedans au départ, et d'infor-mulaire dès son chargement. mer l'utilisateur si ce n'est pas le cas. S'il y a des choses et qu'il va supprimer les données qu'il contient,

tion displayData() pour ne rien afficher dans notre liste.

Maintenant que nous avons fini doit faire quand il charge notre iavascript:

<http://pastebin.com/VqzFiDYF>

La seule ligne dont nous avons $\frac{1}{2}$  attachons la fonction processForm à La première chose est une variable pour notre formulaire. Ensuite, nous le valide. Pour terminer sur javascript

> J'espère de tout cœur que vous avez apprécié l'article de ce mois-ci.

plis avec les informations, nous ré-demandez à l'utilisateur s'il/elle veut J'ai l'intention de vous montrer com-J'aimerais entendre vos suggestions pour de futurs articles de développeur web que vous souhaiteriez lire. N'hésitez pas à envoyer vos suggestions ou tout autre commentaire via Twitter : @aliendev2.

> N'oubliez pas de revenir le mois prochain pour encore plus de lumière sur le développement web. Vous pouvez également récupérer, suivre, améliorer, télécharger, visualiser les révisions du code sur github : [https://github.com/aliendev/FCM-](https://github.com/aliendev/FCM-UbuntuVers)UbuntuVers.

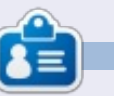

**Michael Youngblood** est dans l'industrie de la création et du développement web depuis 13 ans. Depuis six ans, il travaille pour une multinationale productrice de technologie sans fil et prépare actuellement une Licence en science dans le domaine du développement mobile.

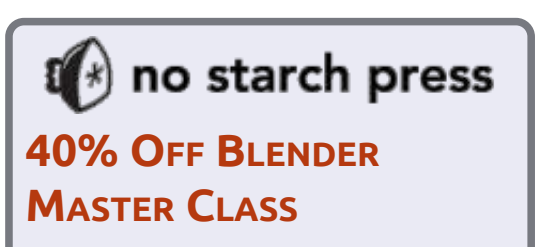

For one week only, get 40% off Blender Master Class and learn the secrets of 3D design from a master artist.

### Use coupon code **WILLITBLEND**

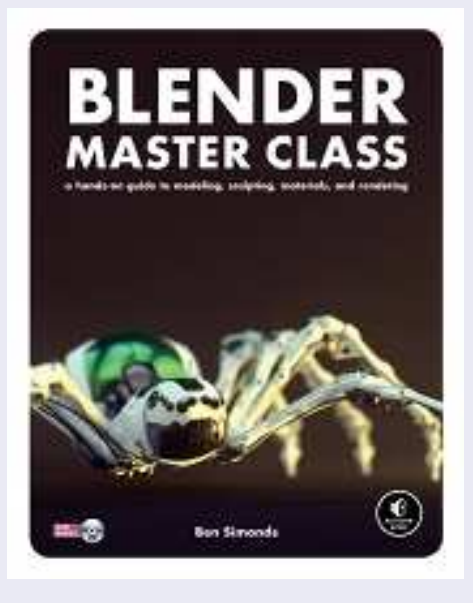

Coupon good on print or ebook purchases. Print books come with free ebook editions (DRM-free, of course).

[http://nostar.ch/Blender\\_promo](http://nostar.ch/Blender_promo)

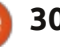

<span id="page-30-0"></span>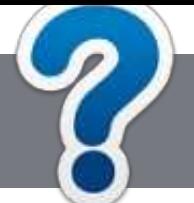

# **TUTORIEL Écrirepour leFullCircleMagazine**

# **Lignes directrices**

N otre seule règle : tout article **doit avoir**<br>
un quelconque rapport avec Ubuntu ou **un quelconque rapport avec Ubuntu ou avec l'une de ses dérivées (Kubuntu, Xubuntu, Lubuntu, etc.).**

# **Autres règles**

 $\bullet$  Les articles ne sont pas limités en mots, mais il faut savoir que de longs articles peuvent paraître comme série dans plusieurs numéros.

••Pour des conseils, veuillez vous référer au guide officiel *Official Full Circle Style Guide* ici : <http://url.fullcirclemagazine.org/75d471>

••Utilisez n'importe quel logiciel de traitement de texte pour écrire votre article – je  $\frac{1}{2}$ recommande LibreOffice –, mais le plus important est d'en **VÉRIFIER L'ORTHOGRAPHE ET LAGRAMMAIRE !**

••Dans l'article veuillez nous faire savoir l'emplacement souhaité pour une image spécifique en indiquant le nom de l'image dans un nouveau paragraphe ou en l'intégrant dans le document ODT (OpenOffice/LibreOffice).

••Les images doivent être en format JPG, de 800 pixels de large au maximum et d'un niveau de compression réduit.

• Ne pas utiliser des tableaux ou toute sorte de formatage en gras ou *italiqu*e.

Lorsque vous êtes prêt à présenter l'article, envoyez-le par courriel à : [articles@fullcirclemagazine.org.](mailto:articles@fullcirclemagazine.org)

*Si vous écrivez une critique, veuillez suivre ces lignes directrices :*

# **Traductions**

Si vous aimeriez traduire le Full Circle dans votre langue maternelle, veuillez envoyer un courriel à [ronnie@fullcirclema](mailto:ronnie@fullcirclemagazine.org)[gazine.org](mailto:ronnie@fullcirclemagazine.org) et soit nous vous mettrons en contact avec une équipe existante, soit nous pourrons vous donner accès au texte brut que vous pourrez traduire. Lorsque vous aurez terminé un PDF, vous pourrez télécharger votre fichier vers le site principal du Full Circle.

# **Auteurs francophones**

Si votre langue maternelle n'est pas l'anglais, mais le français, ne vous inquiétez pas. Bien que les articles soient encore trop longs et difficiles pour nous, l'équipe de traduction du FCM-fr vous propose de traduire vos « Questions » ou « Courriers » de la langue de Molière à celle de Shakespeare et de vous les renvoyer. Libre à vous de la/les faire parvenir à l'adresse mail *ad hoc* du Full Circle en « v.o. ». Si l'idée de participer à cette nouvelle expérience vous tente, envoyez votre question ou votre courriel à :

[webmaster@fullcirclemag.fr](mailto:webmaster@fullcirclemag.fr)

# **Ecrire pour le FCM français**

Si yous souhaitez contribuer au FCM. mais que vous ne pouvez pas écrire en anglais, faites-nous parvenir vos articles, ils seront publiés en français dans l'édition française du FCM.

# **CRITIQUES**

# **Jeux/Applications**

**Si vous faites une critique de jeux ou d'applications, veuillez noter de façon claire :**

- le titre du jeu ;
- qui l'a créé ;
- s'il est en téléchargement gratuit ou payant ;
- où l'obtenir (donner l'URL du téléchargement ou du site) ;
- s'il est natif sous Linux ou s'il utilise Wine ;
- une note sur cinq ;
- un résumé avec les bons et les mauvais points.

# **Matériel**

**Si vous faites une critique du matériel veuillez noter de façon claire :**

- constructeur et modèle ;
- dans quelle catégorie vous le mettriez ;
- les quelques problèmes techniques éventuels que vous auriez rencontrés à l'utilisation ;
- s'il est facile de le faire fonctionner sous Linux ;
- si des pilotes Windows ont été nécessaires ;
- une note sur cinq ;
- un résumé avec les bons et les mauvais points.

# **Pas besoin d'être un expert pour écrire un article ; écrivez au sujet des jeux, des applications et du matériel que vous utilisez tous les jours.**

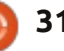

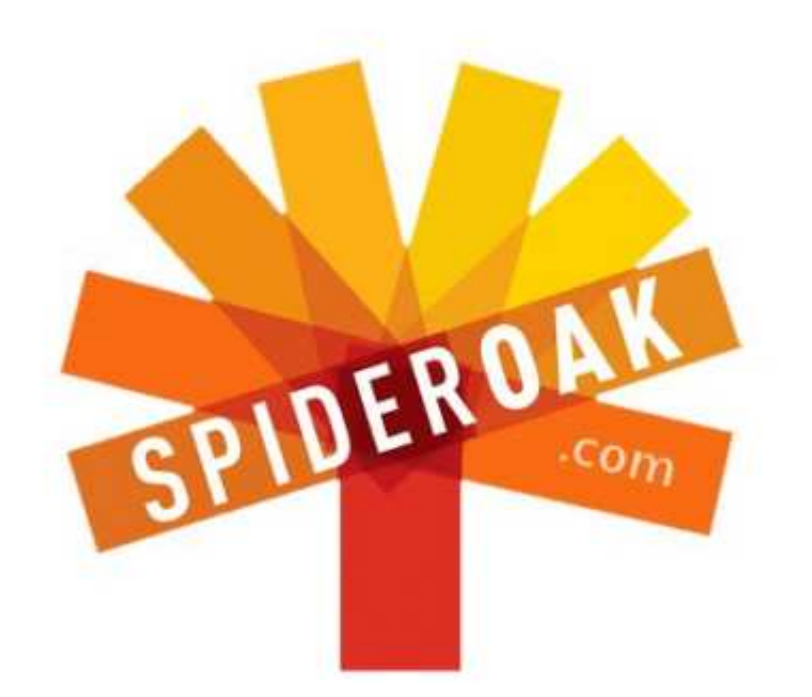

- Access all your data in one de-duplicated location
- Configurable multi-platform synchronization
- Preserve all historical versions & deleted files
- Share folders instantly in web ShareRooms w / RSS
- Retrieve files from any internet-connected device
- Comprehensive 'zero-knowledge' data encryption
- 2 GBs Free / \$10 per 100 GBs / Unlimited devices

# **<https://spideroak.com>**

#### Online Secure Easy **BACKUP SYNC SHARING**

Whether you need to access a document you have stored on a remote server, synchronize data between a Mac, Windows or Linux device, share important business documents with your clients, or just rest easy knowing all of your data is safely, securely, and automatically backed up -SpiderOak's free online backup, online sync and online sharing solution can handle all your needs!

SpiderOak offers a different approach to online backup by combining a suite of services into one consolidated tool free online backup, synchronization, sharing, remote access, and storage. This difference is further measured in our zeroknowledge privacy policy - the first one ever employed in this setting. Our flexible design allows you to handle data from any operating system (Mac, Windows and Linux) or location (external drives, network volumes, USB keys, etc...) using just one centralized account.

Download mobile clients for **iOS & Android** 

**JOIN SPIDEROAK NOW Get 2 Free GBs** 

**Get 25% off any SpiderOak package with the code: FullcirclemagFans**

full circle magazine n<sup>on 2</sup>20 *322 minutes in the company of the circle magazine non-research of*  $\mathcal{R}^{(1)}$  *Milows* 

# **DEMANDEZ AU PETIT NOUVEAU**

#### **Écrit par Copil Yáňez**

<span id="page-32-0"></span>S alut, tout le monde ! Bon retour<br>S dans Demandez au petit nouveau ! dans Demandez au petit nouveau !

Si vous avez une question simple et voulez une réponse qui ne nécessite pas que vous preniez parti dans le débat concernant les coins arrondis – ou carrés – des boîtes de dialogue, contactez-moi à [copil.yanez@gmail.com.](mailto:copil.yanez@gmail.com)

La question du jour est :

Q : Je veux regarder des vidéos de chats. Comment le faire sous Ubuntu ?

R : Bonne question. Oubliez toutes<br>R les absurdités autour d'un système : Bonne question. Oubliez toutes de communication distribuée qui survivrait à une guerre nucléaire. L'internet fut créé avant tout pour permettre aux grands manitous du Département de la Défense d'échanger des vidéos deMr. Tibbles s'attaquant à une patate.

Au début, les vidéos de chats n'étaient que des animations en ASCII que Richard Nixon montrait à son chien, Checkers, mais nous avons fait beaucoup de chemin depuis. Aujourd'hui, nous avons tout un univers de films HD, d'émissions TV et de séquences de papa-recevant-un-coup-

dans-l'entrejambe-lors-de-la-fête-d'anniversaire-de-son-gosse. La première chose que beaucoup d'entre nous faisons une fois l'installation d'Ubuntu réussie, c'est d'essayer d'accéder à ces vidéos.

Cependant, lorsque vous recherchez des vidéos de chats follement amusantes, vous découvrirez rapidement que TOUTES les vidéos ne vous sont pas accessibles. Qu'est-ce qui se passe ? Ce n'est pas l'Amérique telle que Nixon l'aurait voulue ?

Ne paniquez pas. Vous retrouverez toutes ces pitreries félines avec seulement quelques clics. Regardons comment lire les vidéos sous Ubuntu et où aller pour une diffusion en ligne, qui soit facile et sans tracasseries.

Tout d'abord, cependant, un bref mot sur la philosophie, parce que je sais à quel point les lecteurs de ce magazine aiment bien citer leur Montesquieu.

est construit sur l'idéal de l'Open} sation de ces codecs est couverte par Source, à savoir que tout le monde les droits digitaux du millénium, bla, devrait être libre de télécharger, modi-bla, bla et vous n'y êtes plus. En fait,

fier et distribuer des logiciels. Malheureusement, beaucoup des vidéos que nous voulons regarder sont encodées au moyen de logiciels propriétaires, connus sous le nom de codecs. Les codecs sont facilement accessibles et, une fois installés, vous permettent de regarder à peu près tous les formats vidéo qui existent.

Dans ce cas, pourquoi ne sont-ils pas disponibles par défaut ? Eh bien, les inclure ferait deux choses. D'abord, cela nécessiterait que tous les utilisateurs paient pour avoir ce privilège. Et ensuite, cela affaiblirait la philosophie même sur laquelle Ubuntu fut construit et qui encourage les gens intelligents qui aident à son développement à s'y impliquer.

Est-ce que vous faites quelque chose de mal si vous installez les codecs propriétaires ?

### Errrh. Oui ? Non ? Peut-être ?

Tout comme Linux lui-même, Ubuntu  $\vdots$  grise, surtout aux États-Unis où l'utili-Nous sommes ici dans une zone

même l'examen le plus poussé du point de vue de l'éthique du problème affirmerait que l'usage personnel des codecs propriétaires est permis, puisque vous devez toujours payer le contenu encodé avec. Qui plus est, alors que la piraterie est sans conteste une préoccupation en ligne, tous les exemples ci-dessous sont des services légaux de diffusion.

D'ailleurs, si vous n'utilisez pas les codecs, vous serez obligé d'obtenir vos vidéos de chats à l'ancienne, via zoetrope et flipbook. À ce stade-là, vous deviendrez presque un personnage d'un mauvais roman steampunk - il ne vous manquerait qu'une canne et une paire de vieilles lunettes d'aviateur.

Alors, quels codecs devriez-vous obtenir, que vous permettront-ils de regarder et comment fonctionnent-ils ?

On s'en fiche !

Souvenez-vous, il s'agit de Demandez au petit nouveau. Je veux vous aider à devenir performant rapidement sans trop de problèmes. Téléchargeons tout simplement les trucs les plus connus et progressons.

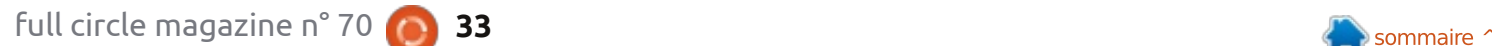

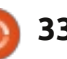

# **DEMANDEZ AU PETIT NOUVEAU**

Sous Ubuntu 12.10, cliquez sur l'icône de la Logithèque Ubuntu sur le côté gauche de votre écran. Si elle n'y est pas, vous pouvez aussi l'atteindre en tapant « Logiciels » dans le champ de recherches du Dash.

Quand l'écran de la Logithèque s'affiche, tapez « restricted extras » dans le champ de recherches. Vous verrez un paquet qui s'appelle « Ubuntu Restricted Extras » (Le fonctionnement de la Logithèque est curieux, non ?) Cliquez dessus, puis cliquez sur Installer. Vous devez fournir votre mot de passe pour terminer l'installation.

Puisque certaines des polices qui sont comprises dedans sont la propriété de Microsoft, vous devez cliquer sur le CLUF (Contrat de Licence de l'Utilisateur Final). Je n'ai pas tout lu, mais libre à vous de le faire. Je suis quasi certain que je leur doive ma rate à présent.

Une fois que vous aurez terminé, vous voudrez sans doute vouloir également pouvoir lire des DVD en tapant ce qui suit dans le terminal (CTRL-ALT-T) :

**sudo /usr/share/doc/libdvdread4/in stall-css.sh**

#### All Software

**Red** 

Xubuntu restricted extras 京倉青吉吉 (14) Commonly used applications with restricted copyright (mp3, avi, mpeg, TrueType, Java, Flash)

Kubuntu restricted extras

Commonly used applications with restricted copyright for kubuntu (mp3, avi, mpeg, TrueType, Java, Flash)

Ubuntu restricted extras \*\*\*\*\* Commonly used applications with restricted copyright (mp3, avi, mpeg, TrueType, Java, Flash, Codecs)

More info

### Errh, c'est à peu près tout !

Je sais, tout dans Ubuntu est tellement facile que c'est un peu décevant. C'est comme si vous assembliez une équipe d'élite pour voler les bijoux de la Couronne, mais que la Reine elle-même vous les met entre les mains pendant qu'elle siffle une bière au pub du coin.

Oui, il se peut que vous découvriez quelques formats qui ne se lisent pas! automatiquement. En général, le message d'erreur fournit un lien pour trouver et télécharger le codec qu'il faut. Si c'est le cas, faites-le, pour l'amour du ciel. Des chats qui jouent du piano, mec !

Ainsi, vous êtes prêt à regarder toutes sortes de vidéos dans des formats que vous n'imaginiez même pas $\vdots$  qui permettront au lecteur d'Amazon exister. Qu'est-ce qui est proposé ? de se mettre à jour : Permettez-moi de suggérer d'aller sur

YouTube et de rechercher chats amusants. Vous en émergerez dans plusieurs semaines.

À propos, savez-vous qu'il est aussi possible de louer des films sur You-Tube ? Oui, vous avez bien lu. Cliquez sur http://www.youtube.com/user/movies [et regardez The ABCs of Deat](http://www.youtube.com/user/movies)h ou Vs (All Superheroes Must Die). Ah, j'ai oublié, vous êtes tellement intellectuel, petit-doigt-en-l'air, trop cultivé pour The Human Centipede. OK. Ils proposent également Wall-E. Content ?

Si vous avez Amazon Prime, vous pouvez vous approvisionner facilement en films en streaming à la demande, GRATUITEMENT, notamment Mission Impossible III et Downton Abbey. Si vous avez des problèmes de lecture de ces films, exécutez ces commandes

**sudo apt-get install hal**

**cd ~/.adobe/Flash\_Player**

**rm -rf NativeCache AssetCache APSPrivateData2**

Hulu Desktop propose une version qui fonctionne sous Ubuntu, à télécharger ici:

http://www.hu-lu.com/labs/hulu[desktop-linux. Là, vous avez la pos](http://www.hulu.com/labs/hulu-desktop-linux)sibilité de suivre les dernières péripéties de Zooey Deschanel, l'idiote adorable de New Girl.

Crackle.com est relativement nouveau et propose la diffusion de films et d'émissions télé sans problème. Le choix n'est pas des plus récents et vous êtes obligés de regarder des pubs, mais que diable, trois mots : Beverly Hills Ninja.

Une dernière suggestion. Allez voir sur [www.canistream.it. Sa](http://www.canistream.it)isissez le nom d'un film que vous voulez regarder et le site vous indiquera le service, s'il existe, qui le diffuse.

Eh beh, je pense que j'ai tout dit pourle…, comment ?Netflix ? Errh, ouais, ils promettent du support natif pour Linux depuis pas mal de temps maintenant. Heureusement, la communauté est venue à notre secours. Un PPA, qui peut être ajouté à votre liste

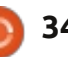

# **DEMANDEZ AU PETIT NOUVEAU**

de sources, vous permettra de regarder Netflix sous Ubuntu. Lancez ces deux commandes dans un terminal :

**sudo apt-add-repository ppa:ehoover/compholio**

**sudo apt-get update && sudo apt-get install netflixdesktop**

Voilà ! « Netflix Desktop » s'affichera maintenant dans votre liste d'applications.

Bien. J'espère que vous n'aurez eu aucun problème pour paramétrer la lecture des vidéos sous Ubuntu et que vous aurez trouvé quelque chose qui vaille la peine d'être regardé. Des problèmes ? Tenez-moi au courant.

**Bonne chance et amusez-vous bien avec Ubuntu !**

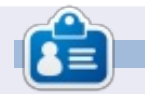

**Copil** est un nom aztèque qui signifie grosso modo « Vous avez besoin de mon cœur pour quoi faire ? » Son amour des chaussures pour femmes est raconté sur [yaconfidential.blogspot.com.](http://yaconfidential.blogspot.com) Vous pouvez aussi le voir sur Twitter (@copil).

# **SUDOKU 16x16**

Les numéros de 1 à 9 et les lettres A à F sont à pourvoir dans le réseau 16×16 de sorte que chaque rangée, chaque colonne et chaque boîte 4×4 contienne de 1 à 9 et de A à F.

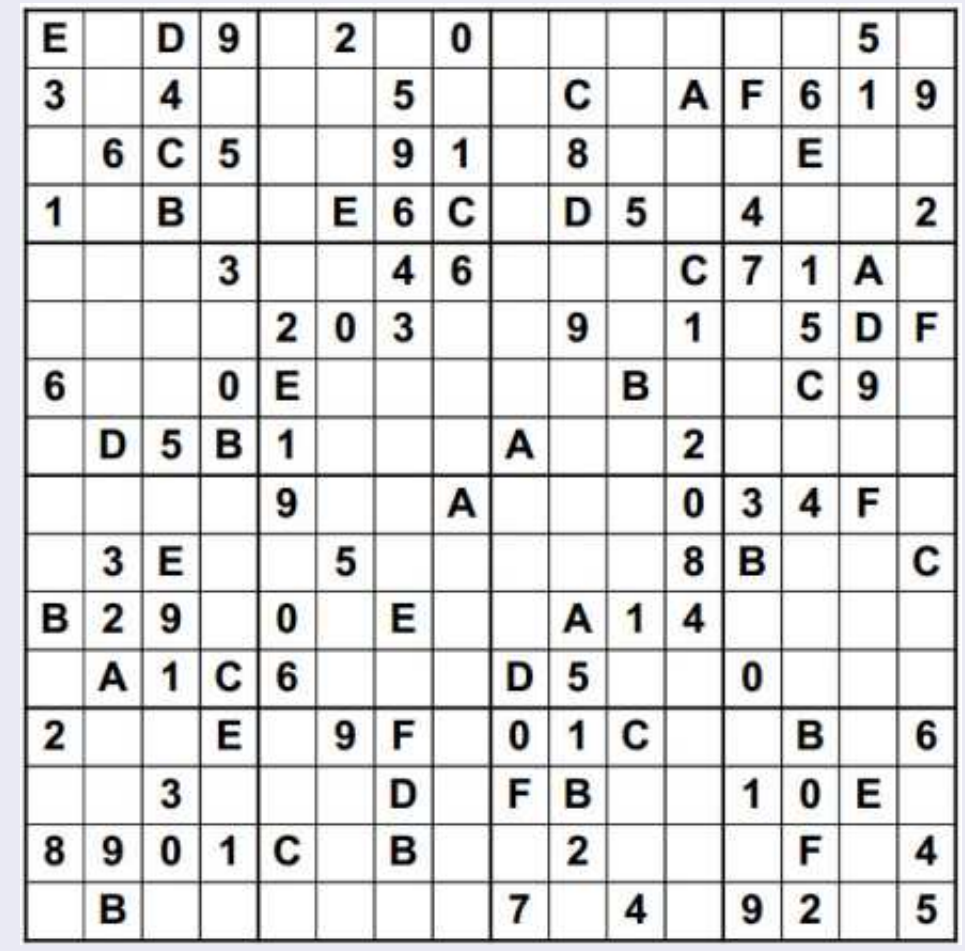

**Les solutions sont sur l'avant-dernière page.**

Jeux aimablement fournis par **The Puzzle Club**, qui en possède les droits d'auteur - www.thepu[zzleclub.com](http://www.thepuzzleclub.com)

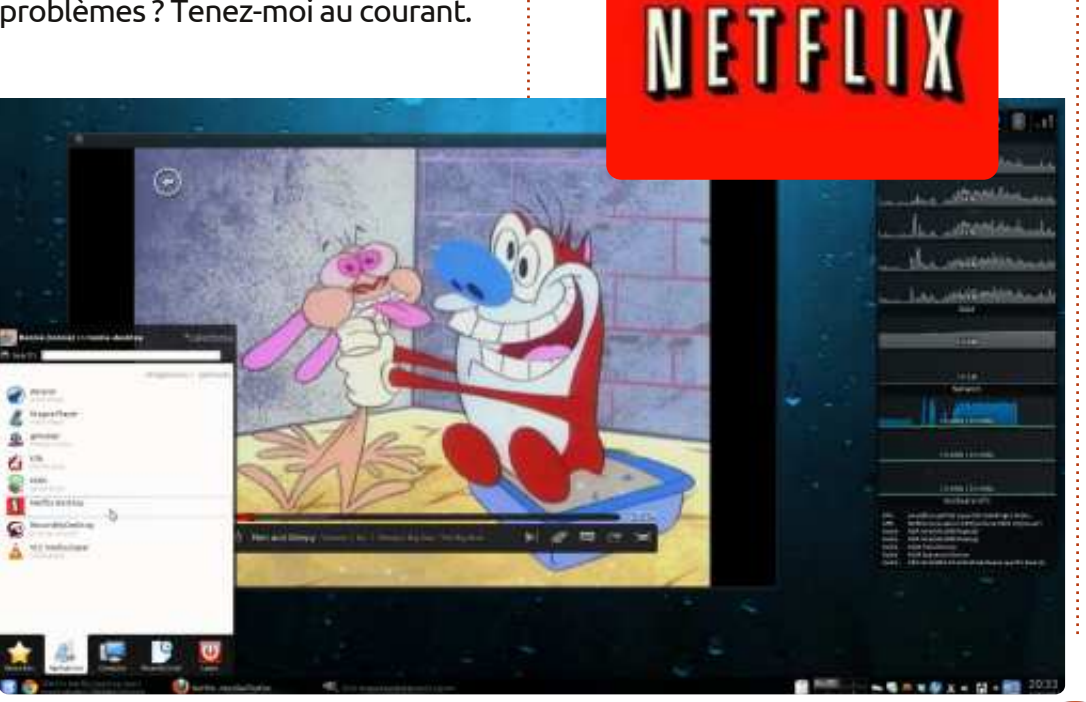

# **Écrit par Charles McColm Ripper un DVD**

<span id="page-35-0"></span>D ans le FCM n° 61, j'ai écrit au sujet de la copie et de l'encodage de DVD. Pour cet article, j'ai testé les vitesses d'extraction et d'encodage sur un simple cœur, un double cœur et un quadruple cœur. Comme prévu, le système à quatre cœurs a été le plus rapide du début à la fin. Mais il y avait aussi un résultat surprenant, les graveurs de DVD des systèmes double cœurs « rippaient » (mettaient en cache le DVD sur le disque dur) presque 3 fois plus vite que les systèmes quatre cœurs et un peu moins du double d'un système huit cœurs armé d'un SATA Blu-ray que j'ai testé plus tard). De cela, j'ai supposé que les performances des lecteurs/graveurs de DVD étaient plus liées à la vitesse de mise en cache du film qu'à la vitesse ou le nombre de cœurs du processeur.

**LABO LINUX**

Pourquoi tout ceci est important ? La mise en cache d'un DVD (communément appelé « rippage ») ne prend qu'une fraction du temps qui est nécessaire pour la compression et l'encodage de la vidéo, mais ajoute quand même plusieurs minutes au processus. Idéalement, vous voulez le meilleur résultat du meilleur matériel possible. Si vous avez 100 DVD à sauvegarder

(la mise en cache est utilisée aussi dans la sauvegarde de DVD), et qu'un lecteur de DVD prend 10 minutes de plus, ce processus est soudainement allongé de 1 000 minutes (16,67 heures).

Logiquement, on pourrait penser que la toute dernière technologie vous donnera les meilleurs résultats. Mais que dire de toutes les marques ?

Pour comparer les DVD ROM et les graveurs, j'ai utilisé une sélection dessous.

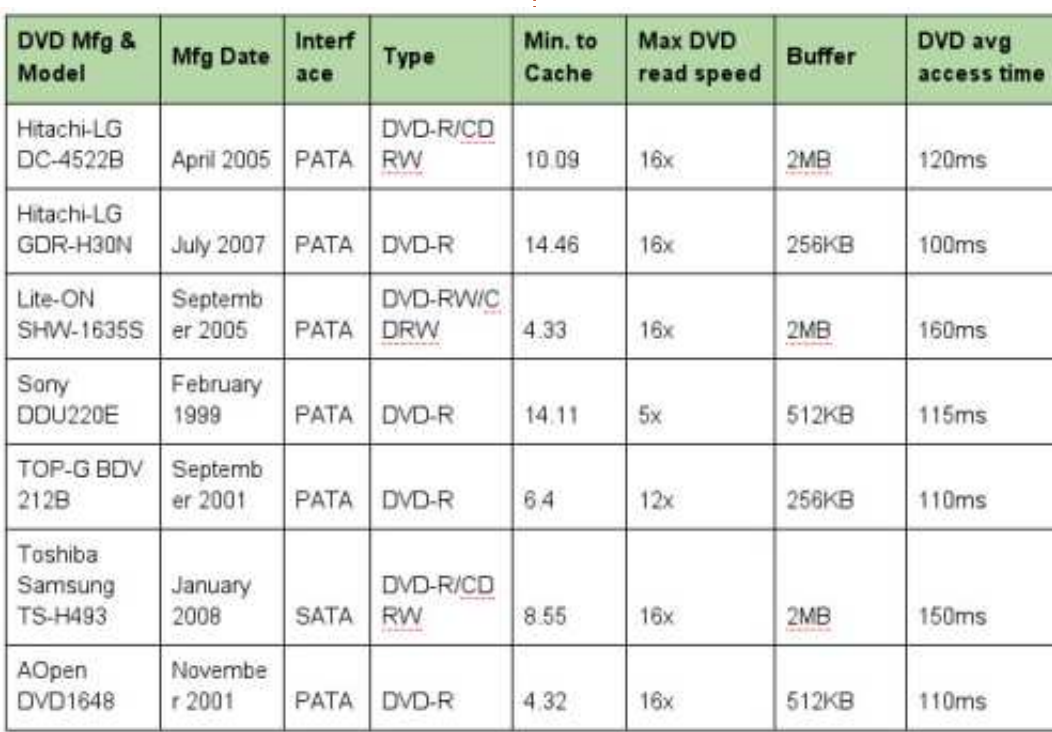

de lecteurs DVD de différentes années, en utilisant différentes interfaces et de différents fabricants. J'ai utilisé Acidrip pour mettre en cache le DVD. À chaque fois que je « cachais » un DVD, j'ai fait en sorte d'utiliser un nouveau répertoire pour le cache (en supprimant tous les répertoires anciens pour assurer qu'Acidrip n'utilisait pas un autre cache existant).

Les résultats sont présentés ci-

Dans ce cas, la nouvelle technologie ne signifie pas forcément la plus rapide. Bien que je n'aie pas testé un lecteur Blu-ray pour cette expérience, j'ai fait un essai avant cette expérience en utilisant le même DVD que j'ai utilisé dans l'expérience du n° 61, et (sur le 8 cœurs), il cache mieux que la plupart, mais encore quelques minutes plus lentement que les anciens graveurs de DVD dans les systèmes double cœur, un peu plus de 6 minutes.

L'interface non plus ne semble pas faire une grande différence. Cependant j'ai testé seulement 1 lecteur de DVD SATA (et le SATA Blu-ray déjà mentionné), quelques lecteurs de DVD PATA battent les SATA.

Le lent Hitachi-LG et les lecteurs DVD Sony avaient de petites tailles de mémoire tampon. Vous pourriez supposer que la taille de la mémoire tampon a quelque chose à voir avec la vitesse de la mise en cache, mais pourtant le graveur le plus rapide AOpen avait un tampon plus petit que la plupart des autres lecteurs.

Fabriqué en 2001, le lecteur de DVD AOpen est également l'un des plus

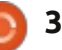

# **LABO LINUX**

de sorte que l'âge n'est pas néces-teurs. sairement un facteur (même si l'usure pourrait l'être).

de lecture du DVD ? Le lecteur de DVD La vitesse maximale de lecture de DVD Sony était le plus lent du groupe et le $\vdots$  fait également partie d'un groupe de deuxième plus lent pour la performance (et c'était le plus vieux), mais il Taux de transfert de données (DTR) battait encore un lecteur qui a huit $\vdots$  qui comprend aussi la gravure. Les faans de moins et possède la vitesse de [bricants de disque](http://www.cdrinfo.com)s n'ont plus – ou lecture DVD la plus haute.

Une rumeur que j'ai entendue est lecteurs de cette expérience. que certains fabricants modifient délibérément leurs lecteurs pour rendre la copie de DVD plus difficile. En regardant les statistiques, les plus mauvaises performances sont pour le Hitachi-LG et le lecteur Sony. Alors que Sony est un partisan bien connu des DRM, et que les lecteurs LG ont été parmi les plus lents dans le test effectué dans FCM n° 61, je suis sceptique sur le fait que c'est la raison pour laquelle les performances de ces disques étaient les pires.

En creusant davantage, j'ai découvert que les vitesses maximales de lecture des DVD publiées par les fabricants ne sont pas nécessairement les vitesses maximales de lecture vidéo. C'est là que ça devient compliqué, il

anciens lecteurs, mais il a affiché le est difficile de trouver des vitesses prémeilleur temps de la mise en cache, cises de lecture vidéo pour les lec-

Qu'en est-il de la vitesse maximale données vidéo à un maximum de 4,8x. J'ai trouvé que le LG DC-4522B, soidisant 16x, transfère effectivement des statistiques connues sous le nom de n'ont jamais – publié de statistiques

À ce moment, je suis allé cher-

DTR pour la vidéo pour les autres que j'ai testés ici, les lecteurs LG 16x que cher d'autres sources et j'ai trouvé <u><www.cdrinfo.com></u> - un site (avec des fie ? Si vous êtes intéressé par l'archibannières publicitaires) qui publie des informations variées sur la technologie des médias optiques. Le site est orienté Windows et s'appuie sur des programmes propriétaires pour faire beaucoup d'essais, mais leurs résultats semblent proches des données que j'ai recueillies. Le AOpen DVD1648 était parmi les lecteurs de DVD les plus rapides qu'ils ont testé pour la copie de DVD avec CSS. Bien que cdrinfo.com n'ait pas les mêmes lecteurs LG j'ai regardés sont parmi les plus lents pour la lecture de DVD cryptés avec CSS.

Alors qu'est-ce que tout cela signivage de vos DVD ou Blu-rays, essayez d'obtenir le plus d'informations possibles sur la vitesse de lecture vidéo, pas seulement les vitesses maximum de lecture et gravure publiées sur les sites Internet de la plupart des fabricants. Un lecteur DVD ou Blu-ray rapide pourrait vous épargner des heures de travail.

## **LIENS IMPORTANTS**

<http://www.cdrinfo.com/> <http://www.btc.com.tw/> <http://www.lg.com/> <http://global.m.aopen.com/>

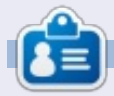

**Charles** est beau-père, mari, et fan de Linux ; il héberge un projet sans but lucratif de remise à neuf d'ordinateurs. Quand il ne casse pas du matériel ou des serveurs, il anime un blog : <http://www.charlesmccolm.com/>

full circle magazine n° 70 **37** 

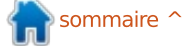

# **MON HISTOIRE**

**Écrit par Robert Boudreau**

<span id="page-37-0"></span>E je voudrais dire que j'utilise Linux  $\Box$  n guise de remarque introductive, depuis très, très longtemps. Je voudrais aussi préciser que, pendant tout ce temps, je n'ai jamais appris à programmer, développer ou hacker quoi que ce soit. Je sais écrire des scripts de base si nécessaire, fignoler des fichiers config au besoin et travailler en ligne de commande quand je n'ai pas le choix ; c'est à peu près tout. Je suis utilisateur ; je ne $\frac{1}{2}$  j'avais  $-$  finalement suis ni développeur, ni hacker, ni gourou.

C'est en 1995, après des problèmes à répétition avec le nouveau Windows 95, que j'ai eu mes premières expériences avec Linux. J'avais entendu parler de ce système d'exploitation créé et offert gratuitement par un étudiant en université et cela avait éveillé ma curiosité. J'aimerais pouvoir dire qu'il m'a suffi de trouver et installer une distrib. et que la vie était belle, mais cela ne fonctionnait pas comme ça autrefois.  $\mathbf{\hat{A}}$ la place, j'ai dû télécharger le code source, faire fonctionner sous DOS un compilateur GCC et tous les autres trucs nécessaires ; bref, partir de zéro. Mais je suis devenu accro. J'ai commencé avec : TWM comme gestionnaire de fenêtres, compilé quelques applis que j'avais téléchargées sur un BBS et j'étais définitivement lancé. En environ un an, j'avais

découvert qu'il était possible d'en acheter des versions emballées au magasin de bureautique du coin et la première que j'ai eue fut Red Hat – je n'arrive pas à me souvenir de la version précise. Après ce furent Debian, Mandrake, puis SuSE. Debian et SuSE – actuellement openSuSE – j'ai basculé entre les deux au fil des ans et, depuis à peu près les

cinq dernières années, choisi openSuSE. Jusque dans un passé ré-

Quiconque suit les actualités concernant Linux au cours de ces der-

cent.

#### nières années n'a pas pu éviter de découvrir des

qu'ils diront, mais c'est Ubuntu qui a réussi à attirer l'attention du grand public sur Linux et, de nos jours, vous ne trouverez pas beaucoup d'applications qui, du moins s'ils ont une version pour Linux, ne soient pas empaquetées pour Ubuntu. Beaucoup de fabricants d'ordinateurs, comme System76, s'ils utilisent Linux, c'est Ubuntu. Il est présent dans vidéo que je préfère, le Linux Action

des écoles, des institutions, des bureaux gouvernementaux – à peu près partout. Actuellement, même Google a sa propre version d'Ubuntu pour ses employés. Qu'est-ce qui le rend si spécial ? Pourquoi une seule distribution est-elle devenue presque synonyme de Linux ? Ma curiosité s'est éveillée.

Il y a environ deux ans, j'ai même essayé Ubuntu – je pense qu'il s'agissait de la version 10.04 ou de la 10.10 – et, pour être honnête, je n'ai openSUSE<sup>®</sup> pas été si favorablement impressionné que cela. D'abord, c'était centré sur Gnome et j'utilise KDE.

choses sur Ubuntu. Les trolls diront ce me version KDE d'Ubuntu et je l'ai donc J'ai lu un truc sur Kubuntu comessayé. C'est dommage, mais comparé à openSuSE ou à Debian, c'était trop lent et gonflé à mon goût et il n'a donc pas fait long feu sur mon ordinateur. Depuis lors, cependant, Ubuntu continue son chemin pour devenir le premier port d'escale pour quiconque examine ou essaye Linux. Même l'un des podcasts

Show, s'est centré principalement sur Ubuntu, car ce dernier a converti les deux animateurs. Ainsi, récemment, j'ai décidé de suivre l'exemple d'un des animateurs et d'essayer la version la plus récente d'Ubuntu pendant un mois ; autrement dit, je me suis obligé à l'utiliser pendant 30 jours pour pouvoir m'en faire une opinion après. Il y a environ deux mois, j'ai commencé cette expérience et voici ce qui s'est passé.

Au début, j'étais très impressionné par Unity, qui différait du Gnome 2 dont je me souvenais, mais plus impressionnante encore était la rapidité, bien améliorée depuis la dernière fois que j'avais essayé Ubuntu, deux ans auparavant. Cependant, après seulement une semaine d'utilisation d'Unity et rien d'autre, j'ai commencé à penser que, tandis que j'avais appris à le connaître ainsi que la plupart de ses façons de faire les choses, je le considérais davantage comme un plaisir pour les yeux que comme une meilleure manière de travailler. Alors que j'aimais bien certaines des loupes et leur façon d'intégrer le web dans le bureau, j'avais l'impression générale que le HUD (l'affichage tête haute) était trop lent, prenait trop de place sur l'écran et, pour ce qui concerne l'intégration des menus plus parti-

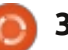

## **MON HISTOIRE**

culièrement, il était tout simplement un logiciel d'un autre dépôt, cela peut trop difficile de trouver ce que vous cherchiez. Je sais bien que c'est un dances. Et puis il y a le problème des travail en cours et qu'il va s'améliorer et devenir plus poli, mais, tel qu'il est actuellement, il ne fonctionne pas pour moi et ma façon de faire les choses. Mais je voulais être juste et je l'ai bel et bien utilisé pendant trente jours. Ensuite, je l'ai abandonné et i'ai installé openSuSE 12.1.

Malgré tout, quelque chose s'est sans doute des conflits. passé. Il y eut un effet secondaire inattendu. Je n'y avais jamais pensé pendant mes expériences avec Ubuntu, mais il existait néanmoins et, quand je suis retourné à openSuSE, je m'en suis soudain rendu compte. Je savais pourquoi Ubuntu et ses sous-produits sont toujours en haut de l'échelle des distrib., pourquoi ils sont tellement populaires et pourquoi ils sont en train d'accomplir ce à quoi beaucoup d'autres ont échoué : c'est une question de paquets.

Pour ceux qui ne connaissent pas openSuSE, c'est une distribution Linux géniale, l'une des meilleures. Ses dépôts de logiciels sont immenses et contiennent à peu près tout ce que vous pourriez souhaiter. mais ils ont un gros inconvénient : il faut faire très attention si vous installez un logiciel ne venant pas des dépôts par défaut. S'il vous arrive de vouloir une version plus récente de quelque chose ou d'essayer

engendrer des problèmes de dépenpilotes propriétaires ou des logiciels qui ne correspondent pas au modèle « 100 % Open Source », comme le lecteur de média VLC : les trouver et les installer est difficile. Sur le site d'OpenSuSE il y a un système de recherche de logiciels génial et vous pouvez être quasi certain de trouver ce que vous cherchez, mais il faut ajouter un autre dépôt qui causera

Bien entendu, j'avais appris à gérer ces problèmes il y a des années et, en règle générale, j'arrivais à les contourner pour obtenir le système que je voulais, mais n'empêche que c'est toujours un peu agaçant. Et, très souvent, quand il fallait faire une mise à niveau

de programme, je devais réparer toutes les dépendances encore une fois. Après avoir fait ma dernière installation de la 12.1 accompagnée de toutes les réparations qu'il fallait faire pour paramétrer mon ordinateur comme je le voulais, j'ai compris. Je ne me souvenais pas d'avoir eu à faire tout cela sous Ubuntu. Même quand j'ajoutais des PPA et y téléchargeais des logiciels, il n'y avait pas de conflits. Pas de chasse aux dépendances, rien qui avait marché, mais qui ne marchait plus. Le tout fonctionnait, tout simplement.

C'est cela le plus gros avantage d'Ubuntu et, selon moi, cela explique pourquoi c'est devenu le choix par défaut non seulement des nouveaux utilisateurs de Linux, mais aussi de pas mal de vétérans expérimentés. Le système

1.000132

 $+ = 0$ 

 $A - B$ 

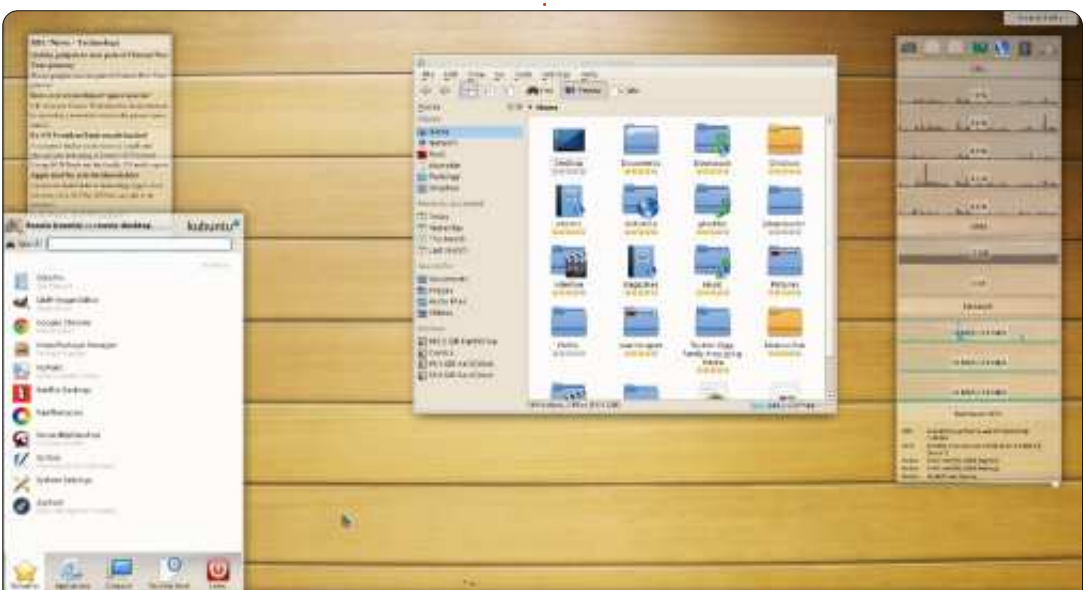

d'empaquetage d'Ubuntu est sans égal. Je soupçonne qu'il n'est pas facile à faire, mais il semblerait être une tâche essentielle pour les créateurs de paquets et ceux qui supervisent les dépôts, de s'assurer que les choses sont faites comme il faut. C'est la raison évidente pour laquelle tant de variétés et branches d'Ubuntu continuent à utiliser les dépôts d'Ubuntu : ils peuvent tabler sur cette stabilité. À mon avis, c'est un accomplissement majeur qui maintiendra Ubuntu au premier plan. Et non pas les bureaux tape-à-l'œil, ni l'intégration web qui arrive, ni le matraquage constant – favorable et défavorable – des médias. Ce sera ce système d'empaquetage, solide comme un roc, qui maintiendra Ubuntu en haut du classement.

Quand je m'en suis rendu compte, qu'est-ce que j'ai fait ? J'ai installé Kubuntu. Je vous ai dit que je suis fan de KDE, non ? Quelle différence entre ne serait-ce qu'il y a deux ans ! La version de Kubuntu la plus récente (la 12.04.1) est aussi solide, rapide et bien faite que n'importe quelle distrib. KDE qui existe ET… derrière, il y a les excellents dépôts Ubuntu. Que demander de plus ?

full circle magazine n° 70 **39** 

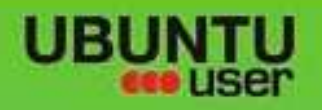

# MORE UBUNTU!

## **Can't yet enough Ubuntu?** We've got a whole lot more!

**Ubuntu User** is your roadmap to the Ubuntu community. In the pages of Ubuntu User, you'll learn about the latest tools, best tricks, and newest developments in the Ubuntu story.

# **BON'T MISS ANOTHER ISSUE!**

. Neil Patel: Meet Unity's **Technical Lead** 

. Put an Internet-ready server on your local network

UNWHAPPING UBUNTU'S NEW DESKTOP

Ubuntu 11.04 Nath

. Protect your identity with SSLITLS

# **WHAT'S NEW?**

The Software Center gets smarter

Gheak out our uponial

Tunes on disk: We review Tunes on disk: We drives Tux against the world: **Tux against the Wars with** 

# UBUNTU-USER.COM/SUBSCRIBE-NOW

**FOLLOW US ON** 

AN UNCHARTED JOI'

THE INTEGRATOR

**TWITTER: UBUNTUUSER** 

AT HOME<br>EVERYWHERE

full circle magazine n° 70 **40** 

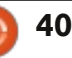

- Configure networking and p **FACEBOOK: UBUNTUUSERMAG** 

EXPLORING THE WORLD OF UBUNTU

**MARGERIA** web videos

**WER MYSTIV** 

# **HTC One S**

<span id="page-40-0"></span>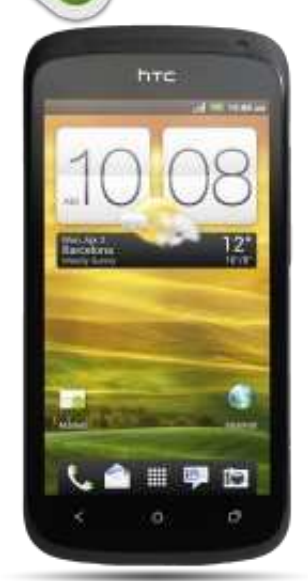

**CRITIQUE**

**Écrit par Lucas Westermann**

I y a eu beaucoup de bruit autour de<br>I'HTC One X : des critiques, des Il y a eu beaucoup de bruit autour de questions sur la sortie d'Android 4.1, etc. Cependant, il est inhabituel d'entendre beaucoup parler du petit frère du One X, le One S. Essentiellement, l'HTC One S est une version plus petite, moins chère et légèrement moins puissante du One X. Puisque j'ai, et j'utilise, le téléphone depuis plusieurs mois maintenant, je pensais que le moment était venu de partager mes réflexions à son propos. Avant celui-ci, j'utilisais un Samsung Galaxy S II et c'est à cela que je vais comparer le One S.

### **Spécifications**

••130,9 x 65 x 7,8 mm (longueur x largeur x profondeur).

• 120 grammes.

• 4,3" affichage AMOLED avec une résolution de 960 x 540 (qHD).

• Android 4.1.1 avec HTC Sense 4 (peut être encore livré avec la 4.0, mais une mise à jour est disponible par Wi-Fi). Liste complète à :

[http://www.htc.com/www/smartphone](http://www.htc.com/www/smartphones/htc-one-s/#specs) s/htc-one-s/#specs

# **L'ÉCRAN**

À première vue, l'écran a l'air d'être un peu moins éclatant (comparé au S II). Bien que les couleurs ne soient pas tout à fait aussi brillantes, je trouve que l'HTC One S est beaucoup plus agréable à regarder et l'écran donne l'impression d'être bien plus réactif. Le skin Sense utilise très bien l'espace écran et je n'ai remarqué aucun problème de contraste avec les thèmes officiels pour Sense. L'ajustement automatique du rétro-éclairage est suffisant – j'ai trouvé S comme un téléphone qui prend d'exparfois que l'écran peut être un peu trop sombre à mon goût, mais il est

facile d'y remédier en ajustant la luminosité manuellement. Le seul problème pour moi est la fonctionnalité glisser (comme un jeu d'adresse d'anneaux) pour déverrouiller. C'est très bien si tout ce que vous voulez faire c'est de déverrouiller votre téléphone, mais c'est également la façon de répondre aux appels quand le téléphone est verrouillé. Si vous n'arrivez pas à mettre l'icône « Répondre » dans l'anneau, le téléphone ne répondra pas à l'appel et vous devrez essayer à nouveau. C'est très problématique lorsque vous êtes en déplacement et avez les mains froides (ou portez des gants qu'il faut enlever d'abord). J'ai failli manquer plus d'un appel de cette façon.

### **APPAREIL PHOTO**

HTC fait de la publicité pour le One cellentes photos, proposant des panoramas et une haute sensibilité en faible luminosité. Je trouve personnellement que l'appareil photo fonctionne mieux que ceux de tous mes anciens téléphones, mais ce n'est pas mieux que la plupart des appareils compacts. Des fonctionnalités comme le mode panorama peuvent se révéler pleines de bogues (ou tout simplement difficiles à utiliser). Si vous n'aviez pas d'autres appareils photos, vous pourriez réussir très bien en achetant un trépied pour garder l'appareil stable. Cela sert aussi très bien si vous êtes sorti quelque part et voulez prendre une photo spécifique. Est-ce une raison suffisante pour acheter le téléphone ? Non. Si vous hésitez entre deux téléphones et que la qualité de l'appareil photo vous est importante, alors cela pourrait vous aider à prendre votre décision.

Comme vous pouvez le voir, les photos sont bien, bien que la première du panorama (que j'ai fait de droite à gauche) soit extrêmement floue, malgré

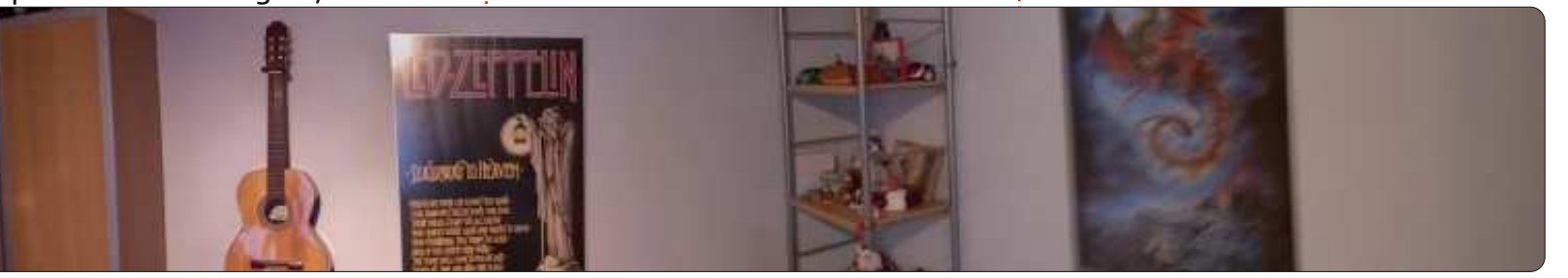

# **CRITIQUE**

le fait que j'eus l'impression de très applis (autres que les jeux, pour lesbien tenir l'appareil pour cette photolà. Si quelqu'un veut voir les photos! originelles, envoyez-moi un mail et je vous les ferai parvenir.

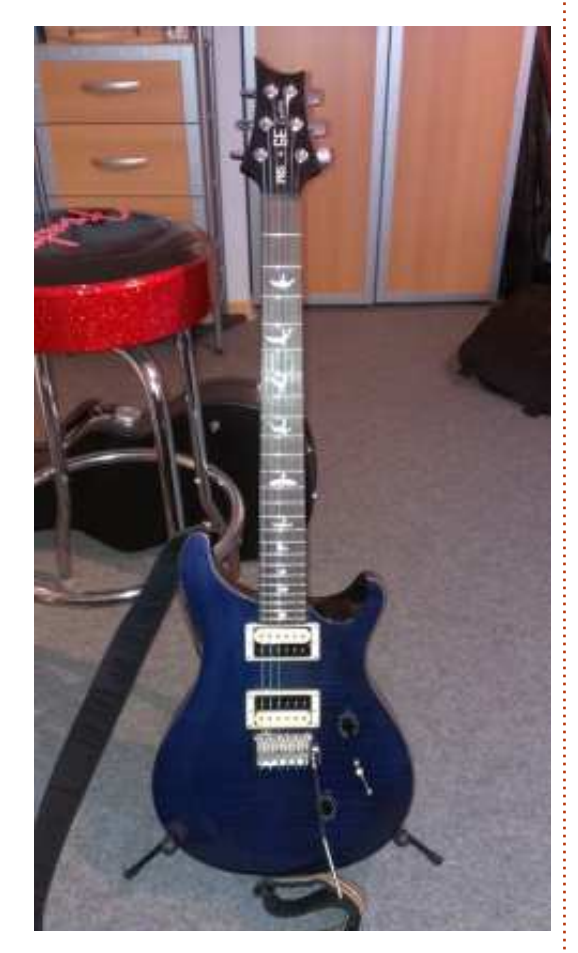

## **PERFORMANCES**

Le téléphone possède un processeur à double cœur, à 1,5-1,7 GHZ, ce qui fait que sa réactivité est, la plupart du temps, très bonne. L'ouverture des

quelles il faut un peu plus de temps que pour les applis normales) est rapide et l'utilisation de la fonctionnalité Recent Apps est une façon on ne peut plus simple de libérer une partie de la RAM (1 Go), si vous en avez besoin. La force du signal Wi-Fi est équivalente à celle de mes portables ou de ma tablette Asus TF101. Cela veut dire que j'ai une connexion stable (même si, parfois, elle est faible) même dans certaines des pièces à problèmes où le Galaxy S II n'y arrivait pas toujours. Je trouve aussi que le One S change plus rapidement d'une connexion E à 3G, quand elle devient disponible, alors qu'avec le Galaxy S II, il y avait toujours un délai avant l'ajustement de la vitesse, ce qui ne semble pas être le cas avec le One S. Une vraie amélioration si vous êtes quelqu'un qui, lors de ses trajets quotidiens, passe par beaucoup de zones où la force du signal varie. Cela étant dit, le téléphone semble ignorer totalement des zones où les signaux sont extrêmement faibles. Souvent, le S II avait une connexion faible dans des endroits où le One S n'en a pas du tout. Toutefois, cela ne sera pas habituel même pour quelqu'un vivant dans une zone où le service est à la traîne.

tactile, l'écran de verrouillage étant arement, mais sans cause apparente. l'exception ; ceci semble toutefois être : Cela pourrait aussi arriver dans ma un problème d'implémentation plus poche, ce qui rend ma plainte inutile.

Le One S répond très bien à la saisie  $\vdots$  je m'en servais. Cela n'arrive que très qu'un problème du matériel. J'ai également remarqué une amélioration conséquente des transitions et de la navigation web avec la mise à niveau de la 4.0 à la 4.1.1 (et l'addition du Project Butter de Google). La différence entre le One S et le Galaxy S II ? C'est le jour et la nuit. Le S II pourrait planter ou devenir lent pendant que je naviguais entre les écrans d'accueil, alors que le One S les gère sans aucun heurt. Vous pouvez rencontrer, bien entendu, quelques problèmes de performances quand vous surchargez l'appareil d'applis lourdes, mais, pour une utilisation normale de base, c'est une énorme amélioration. Cependant, le HTC One S ne contient pas de batterie amovible – ainsi, s'il lui arrive de planter, vous aurez besoin d'appuyer sur le bouton d'alimentation pendant dix secondes pour effectuer un « hard reset » ; il peut être utile de le savoir. En outre, j'ai découvert que ceci peut parfois causer un redémarrage du téléphone dans la poche de votre pantalon, puisque le bouton d'alimentation se trouve tout en haut du téléphone. Si vous mettez vos appareils dans la poche d'une veste, de votre chemise, ou dans un sac à main, vous ne remarquerez sans doute pas ce problème. Cela étant dit, le One S a aussi redémarré de façon aléatoire pendant que

Un redémarrage est-il problématique ? Pas vraiment, car l'appareil démarre rapidement et je n'ai pas encore eu de plantage pendant que je faisais des trucs comme parler au téléphone ou répondre aux mails ou aux SMS. Le S II avait une tendance étonnante à se planter assez fréquemment lorsque je faisais n'importe quelle tâche, ce qui a eu pour résultat quelques appels interrompus.

# **QUALITÉ DU SON**

HTC adore faire de la publicité sur le « Beats Audio » qui équipe le One S. Cependant, je ne trouve pas que la qualité audio semble ou meilleure ou pire que celle de mon Motorola Milestone, le Samsung Galaxy S II ou mon vieil iPod Touch de 2e génération . Cela ne veut pas dire que je me plains de la qualité. Le haut-parleur est suffisant (bien que le S II avait l'air d'être un peu plus clair) et les appels téléphoniques sont extrêmement clairs. Je n'ai pas encore reçu de plaintes concernant la qualité d'un appel à partir de l'appareil (même dans un wagon de métro bondé). C'est pourquoi j'ai tendance à dire que le micro (et le filtrage de bruits) sont bien meilleurs que sur le S II, bien que je ne puisse pas dire que j'en aie fait l'essai dans les règles de l'art.

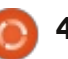

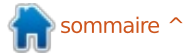

## **CRITIQUE**

## **DURÉE DE VIE DE LA BATTERIE**

Je n'ai pas soumis le téléphone à un test de résistance quelconque pour mesurer le temps exact avec une forte utilisation. Toutefois, chaque fois que je sors, j'ai tendance à utiliser mon téléphone pour écouter de la musique, il est configuré pour envoyer/recevoir des mails automatiquement et, si j'utilise la fonction Maps, le Wi-Fi fonctionnera aussi. Sinon, j'éteins toutes les antennes inutiles (Bluetooth, Wi-Fi, etc.). Tout au long de la journée, je réponds aux mails, vérifie les actus, navigue sur des sites web, télécharge quelques mises à jour, téléverse des photos via le téléversement instantané sur Google+, i'utilise Dropbox, de temps en temps j'ancre l'appareil via Bluetooth ou l'utilise pour la navigation. En fin de journée, après environ 6 à 8 heures d'une telle utilisation (avec une lecture de musique constante), l'appareil est à environ 35-40 %. Il atteint parfois la marque rouge des 14-15 %, mais je n'ai pas encore eu l'expérience d'un téléphone mort au moment où j'en ai besoin. Je le mets en charge chaque nuit (sauf s'il est presque plein et que je serai chez moi le lendemain, ce qui rend sans importance l'utilisation du téléphone ; dans ce cas, il m'arrive de ne rien faire). Quand je suis chez moi, je le mets en mode avion, puisque la réception d'ondes à ma maison est mauvaise – j'écono-

mise la durée de vie de la batterie en évitant une recherche des antennes radio. Si j'ai besoin de trouver un signal, je peux allumer les antennes très rapidement. Tout compte fait, l'appareil semble fonctionner pendant plus longtemps que le S II et est à peu près équivalent à l'iPhone 4S de mon père.

# **QUALITÉ DU MATÉRIEL**

La quasi totalité du téléphone paraît être métallique. En outre, l'écran semble fait d'un verre résistant – je ne peux pas dire exactement de quoi il est fait, mais il résiste aux éraflures éventuellement causées par le contenu de mes poches (des pièces de monnaie, la fermeture éclair de la housse de mon casque, etc.). Il est vrai qu'il collectionne les traces de doigts (bien évidemment), mais on peut les essuyer sans trop d'efforts – il a dû subir un traitement spécial. En général, l'appareil donne l'impression d'être solide et il a survécu à quelques chutes d'environ 1 mètre, sans une éraflure (je devrais probablement

dire que celles-ci n'étaient ni intentionnelles, ni ma faute). La protection de la carte SIM est solide et peut sans doute survivre à des insertions/retraits de très nombreuses fois. L'appareil photo dépasse un peu au dos, où, en toute logique, il devrait collectionner les éraflures. Cependant, l'objectif semble être fait du même matériel que l'écran et n'a pas encore d'éraflure sérieuse.

# **CONCLUSION**

Le HTC One S est un petit téléphone génial disponible actuellement pour environ 380€. Le Samsung Galaxy S II que j'avais, m'a coûté environ 20€ de plus et il ne m'a jamais satisfait autant que le One S. Si quelqu'un projette d'acheter un smartphone sous Android (qui n'est pas tout à fait aussi énorme que le One X), alors je recommanderais sans réserve que vous examiniez le One S avant de prendre votre décision. Si vous voulez un téléphone qui peut faire appareil photo à l'improviste, le One S est de loin l'appareil photo de remplacement

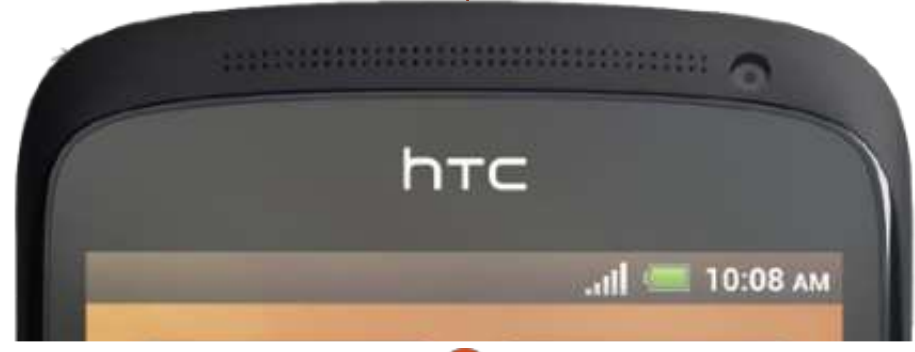

le meilleur que j'ai eu le plaisir d'utiliser, alors prenez cela en considération aussi. Pour quiconque recherche un appareil plus grand, le One X devrait figurer sur votre liste de possibilités, car il est très similaire, qualitativement, au One S.

C'est, en général, un appareil génial, bien que le plantage aléatoire occasionnel et le quelque peu hasardeux système de « glisser pour répondre » l'empêche d'avoir la note maximum.

Si quelqu'un a des questions précises. ou veut savoir quelque chose dont je n'ai pas parlé, n'hésitez pas à m'envoyer un courriel à [lswest34@gmail.com.](mailto:lswest34@gmail.com) Prière de mettre « HTC One S Review » ou « FCM » dans la case Objet, afin que cela ne disparaisse pas dans les entrailles de ma boîte de réception.

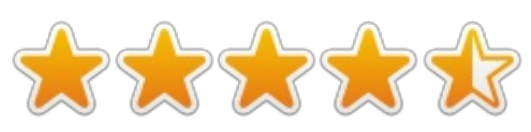

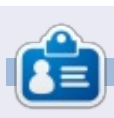

**Lucas** a appris tout ce qu'il sait en endommageant régulièrement son système et en n'ayant alors plus d'autre choix que de trouver un moyen de le réparer. [Vous pouvez lui écrir](mailto:lswest34@gmail.com)e à : lswest34@gmail.com.

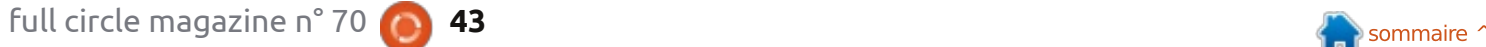

# **COURRIERS**

**Si vous voulez nous envoyer une lettre, une plainte ou des compliments, veuillez les envoyer, en anglais, à : lett[ers@fullcirclemagazine.org. NOTE :](mailto:letters@fullcirclemagazine.org) certaines lettres peuvent être modifiées par manque de place.**

## <span id="page-43-0"></span>**LA CHALEUR AUGMENTE**

D ans le n° 69 du FCM, Saravanan M., un lecteur, remarque que son portable, un Dell Vostro 1550 s'échauffe trop sous Ubuntu, mais pas sous Windows 7. J'ai vu des trucs similaires arriver à des ordinateurs portables divers – mais pas à tous. Les seuls caractéristiques en commun des ordinateurs qui ont ce comportement sont un CPU 64-bit et une puce graphique dédiée, c'est-à-dire à part celle intégrée dans le processeur. Par exemple, cela m'est arrivé avec un Lenovo (Core i5 et carte graphique Nvidia) et un Sony Vaio (Celeron avec un GPU Intel secondaire), les deux au moins depuis la version 12.04 et supérieure. Cela! semble également être le cas pour le Dell mentionné par Saravanan.

Une solution qui a fonctionné pour moi était d'abandonner Ubuntu et ses dérivés sur ces ordinateurs et d'installer Debian (ou Linux Mint Debian) à la place. Les ventilateurs ne tournent plus constamment et la durée de vie de la batterie s'est un peu améliorée.

Je ne sais pas vraiment le pourquoi de la chose, mais le fait que Debian

ait tendance à être un tout petit peu plus conservateur au sujet de l'introduction de modifications dans le noyau peut être un facteur. Le fil suivant sur Launchpad m'a apporté matière à réflexion :

[https://answers.launchpad.net/ubuntu](https://answers.launchpad.net/ubuntu/+source/linux/+question/195794) /+source/linux/+question/195794

### **Alan Ward**

## **SERVEUR DOMESTIQUE AMAHI**

D anish Lala a suggéré un article sur la création d'un serveur domestique sous Ubuntu. J'aimerais souligner que le serveur domestique Amahi est configuré avec soit Fedora, soit Ubuntu 12.04, comme système d'exploitation. Il aplanit presque toutes les difficultés à votre place. Vous le trouverez à : [http://www.amahi.org.](http://www.amahi.org)

### **Patrick Dickey**

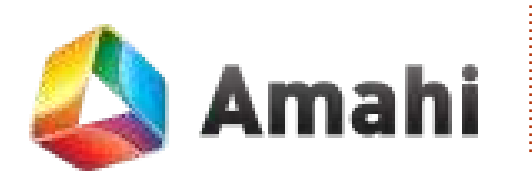

# **Le Podcast Full Circle, épisode 32, L'année est révolue… oupresque!!**

Vos animateurs :

- Les Pounder
- Tony Hughes
- Jon Chamberlain
- Oliver Clark

### Depuis le Blackpool (UK) LUG <http://blackpool.lug.org.uk>

Dans cet épisode, Les met tout le monde à jour sur où il est passé, il y a une « Annonce spéciale » et les gars reviennent sur 2012, « Une année de technologie ».

## **Download**

# **Rejoignez-nous sur**

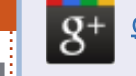

<u>goo.gl/FRTMl</u>

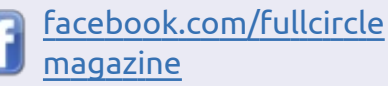

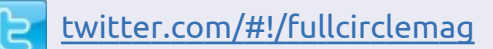

- [linkedin.com/company/full](http://linkedin.com/company/full-circle-magazine)in circle-magazine
- [ubuntuforums.org/forum](http://ubuntuforums.org/forumdisplay.php?f=270) display.php?f=270

# **LE FULL CIRCLE A BESOIN DE VOUS !**

Sans les contributions des lecteurs, le Full Circle ne serait qu'un fichier PDF vide (qui, à mon avis, n'intéresserait personne). Nous cherchons toujours des articles, des critiques, n'importe quoi! Même de petits trucs comme des lettres et les écrans de bureau aident à remplir le magazine.

Lisez nos lignes directrices [page 31.](#page-30-0) Si vous vous y conformez, le succès est pratiquement garanti.

Regardez la [dernière page](#page-51-0) (de n'importe quel numéro) pour accéder aux informations détaillées concernantl'envoi de vos contributions.

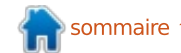

**@PENSADORLOUCO** 

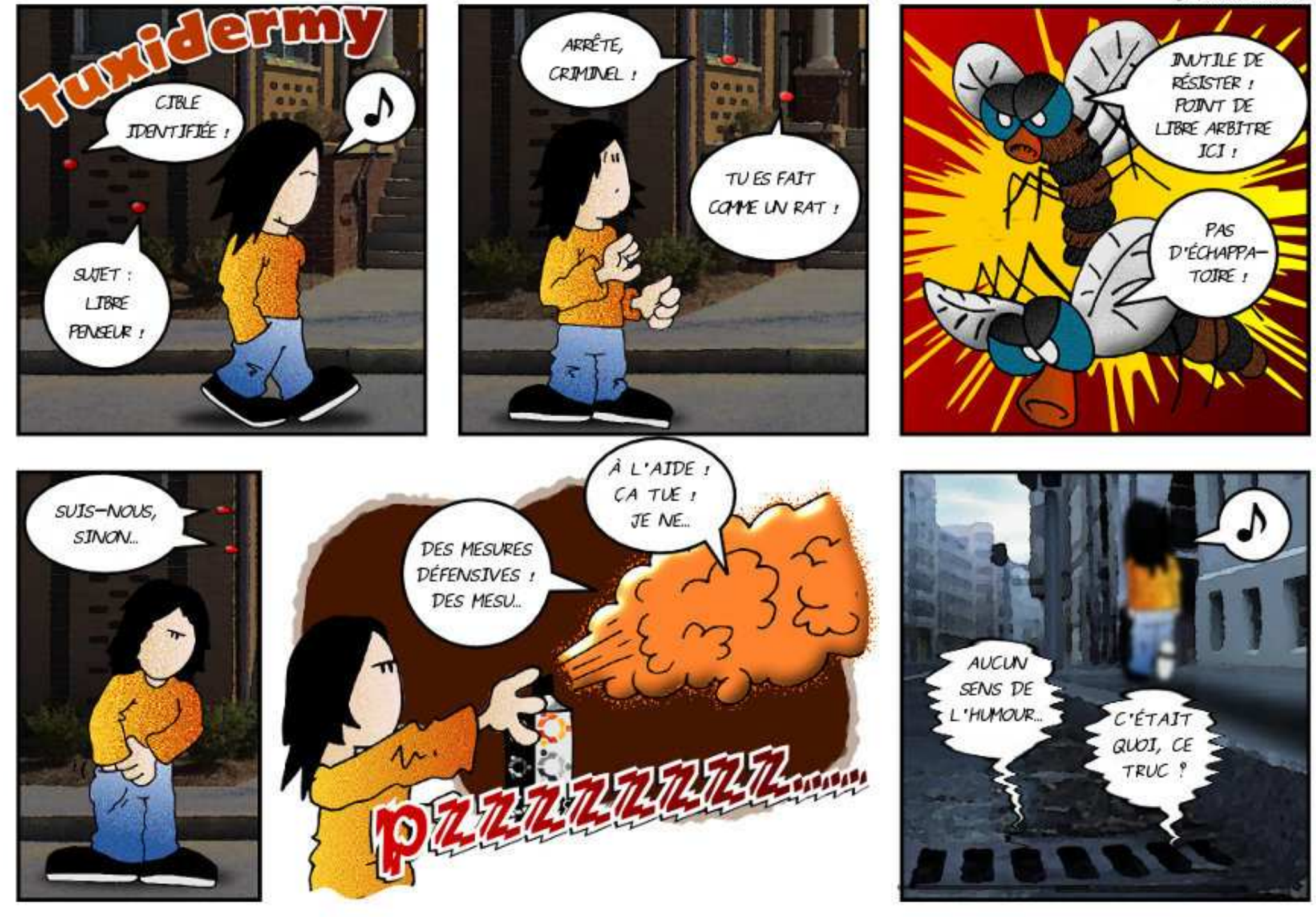

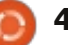

**Q&R Compilé par Gord Campbell**

**Si vous avez des questions sur Ubuntu, envoyez-les en anglais à : [questions@fullcirclemagazine.or](mailto:questions@fullcirclemagazine.org)g, et Gord y répondra dans un prochain numéro. Donnez le maximum de détails sur votre problème.**

 $\overline{\phantom{a}}$ répertoire /tmp. Maintenant il $\overline{\phantom{a}}$ est impossible de me connecter.

**R** (Merci à nouveau à **SeijiSensei**<br>Sur les forums Ubuntu.) Voyez ce (Merci à nouveau à *SeijiSensei*  $fi$ : [http://ubuntuforums.org/showthrea](http://ubuntuforums.org/showthread.php?t=2107154)

d.php?t=2107154

QJ'ai un Macbook Pro avec Retina Display. Puis-je utiliser Ubuntu ?

**R** Vous allez adorer la 13.04 Vous allez adorer la 13.04 ! En [http://linuxmacbookproretina.blogsp](http://linuxmacbookproretina.blogspot.com.au/2012/12/ubuntu-1304-daily-build-macbook-pro.html) ot.com.au/2012/12/ubuntu-1304 daily-build-macbook-pro.html

QAprès avoir installé Ubuntu 12.10, LibreOffice m'empêche d'ouvrir des bases de données ou d'en construire de nouvelles. Le message indique qu'il n'y a pas de Java installé. Est-ce que quelqu'un d'autre a eu ce problème ?

R de LibreOffice-Base est incom-Oui, je pense que le paquetage plet. Après l'installation d'openjdk-jre,

de données.

Q Comment obliger ma connexion sans fil à utiliser une adresse IP statique sous Ubuntu 12.10 ?

R (Basé sur des renseignements<br>
venant de **chili55** sur les forums (Basé sur des renseignements Ubuntu.) Ceci est un tutoriel étape par étape, qui devrait fonctionner aussi sous Ubuntu 12.04 ; vous pouvez sans doute le faire en moins de temps qu'il ne faut pour lire tout ceci. Cliquez sur l'icône du réseau, qui se trouve, je pense, à côté du contrôle du volume en haut et à droite de votre écran, puis sélectionnez Éditer les connexions. Choisissez l'onglet Sans Fil. Cliquez sur le $\vdots$  ce champ. Moi, j'ai mis les chiffres sugnom de votre connexion actuelle et gérés par mon FAI, séparés par une sélectionnez « Modifier ».

Une nouvelle fenêtre s'affiche. Sélectionnez l'onglet Configuration IPv4. « Méthode » est un menu déroulant : choisissez « Manuel ». La prochaine liste déroulante concerne les adresses ; cliquez sur Ajouter. Pour « Adresse », saisissez l'adresse que vous voulez que l'ordinateur utilise. Assurez-vous qu'elle ne figure pas dans la plage

pourrait assigner. J'ai utilisé 192.168.1.32. Pour le masque-réseau, utilisez 255.255.255.0. La passerelle est l'adresse du routeur. La mienne est 192.168.1.1, mais certains routeurs utilisent 192.168.0.1. Et d'autres utilisent une adresse très différente.

Pour pouvoir naviguer sur le Web, il faut spécifier des serveurs DNS. Lorsque vous avez pris un abonnement avec votre FAI, vous avez sans doute reçu une brochure vous suggérant les serveurs DNS à utiliser. Google opère d'excellents serveurs DNS à 8.8.8.8 et votre routeur peut aussi envoyer des requêtes aux serveurs DNS ; ainsi, vous pourriez saisir 8.8.8.8 192.168.1.1 dans espace.

Enregistrez les modifications et vous avez terminé. Vous pouvez redémarrer le réseau, ou tout simplement redémarrer le système pour que les changements prennent effet.

Du moins, c'est ça, la théorie. J'ai découvert que le Gestionnaire de réseau a sauvegardé la configuration ori-

<span id="page-45-0"></span>U J'ai supprimé par négligence le vous devriez pouvoir créer une base d'adresses DHCP que votre routeur ginelle sous un nouveau nom et que répertoire /tmp. Maintenant il : de données. c'est cela qu'il a utilisé. Quand j'ai cliqué sur l'icône, il n'a même pas proposé la configuration modifiée comme une option de connexion. J'ai donc refait les modifications et, cette foisci, vers le nouveau nom. J'ai cliqué sur Enregistrer, me suis déconnecté et reconnecté et j'ai pu utiliser l'adresse IP statique. J'ai demandé à Conky d'afficher mon adresse IP avec ceci :

**IP Address: \${addr wlan1}**

Il se peut que votre sans-fil soit wlan0.

Après avoir saisi tous les renseignements nécessaires à la configuration d'une connexion sans fil, non seulement il ne s'est pas connecté, mais, en plus, je n'ai pas vu de tentative de connexion. Sur la page configuration/réseau/paramètres, il dit que c'est activé, donne l'adresse du matériel et indique également que le firmware est « manquant ».

R (Merci à *ubfan1* sur les forums<br>R Ubuntu.) En vous servant d'une (Merci à *ubfan1* sur les forums connexion câblée, ajoutez le paquet

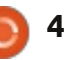

**Q & R**

### linux-firmware-nonfree :

**sudo apt-get install linuxfirmware-nonfree**

QAprès l'installation d'Ubuntu 12.04, le son sur mon G4 Mac mini ne fonctionnait pas.

R (Merci à *linuxopjemac* sur les<br>R forums Ubuntu.) Utilisez cette (Merci à *linuxopjemac* sur les commande :

#### **sudo nano /etc/modules**

En ajoutant ces lignes à la fin :

**snd\_aoa\_i2sbus snd\_aoa\_fabric\_layout snd\_aoa\_codec\_tas snd\_aoa\_codec\_onyx**

Puis CTRL-X et « y » pour sauvegarder. Redémarrez. Le son fonctionne, du moins je l'espère.

Q (Remerciements à *baseballa51* et à *DuckHook* sur les forums Ubuntu.) J'ai un contrôleur SATA à 4 ports RocketRAID x1 PCIE 1x auquel sont branchés quatre disques. Je ne peux pas accéder aux disques connectés à la carte contrôleur RAID.

R cette page web [http://www.flynsarmy.com/2012](http://www.flynsarmy.com/2012/11/installing-rocketraid-2760a-drivers-on-ubuntu-12-10)

### [/11/installing-rocketraid-2760a](http://www.flynsarmy.com/2012/11/installing-rocketraid-2760a-drivers-on-ubuntu-12-10)drivers-on-ubuntu-12-10

il s'agit d'une version similaire, mais pas identique, de la carte et il explique ce qu'il faut faire pour pouvoir utiliser le contrôleur RAID.

# **TRUCS ET ASTUCES**

### **Les types de fichiers de pilotes**

e noyau Linux est en croissance per-<br>
manente, ce qui implique que, assez e noyau Linux est en croissance persouvent, les nouvelles versions abandonnent la prise en charge du matériel un peu ancien. Si vous possédez un de ces appareils un peu anciens, vous pouvez avoir besoin de compiler un pilote à partir du code source, puis de l'installer sur votre système.

G a a l'air draconien et compliqué, mais<br>S il vaut mieux cela que l'alternative. il vaut mieux cela que l'alternative. Quand j'ai migré de Windows 98 vers XP, ma jolie (et plus ou moins chère) webcam était bonne à mettre aux ordures électroniques.

Ainsi que DuckHook l'a expliqué dans ce fil : http://ubuntuforums.org/show[thread.php?t=2101512, vous devez tout](http://ubuntuforums.org/showthread.php?t=2101512) d'abord être au courant de quelques nouveaux types de fichiers. Si vous allez sur le site d'un marchand et téléchargez un pilote Linux pour votre appareil, vous obtiendrez quelques fichiers nom-long-avecinfo-version.gz où gz est l'abréviation de GNU zip. Si vous venez de Windows, vous connaissez probablement les fichiers zip, qui peuvent contenir un ou plusieurs fichiers. Le gz, ou le zip, n'a d'intérêt que lorsque vous voyez ce qu'il contient.

En général, un double clic sur un .gz l'ouvrira dans un programme qui saura en extraire le contenu. Avec un peu de chance il y aura un ou plusieurs fichiers.sh, y compris, peut-être, install.sh.

La première fois que vous regardez à l'intérieur d'un .gz, vous pourriez éventuellement voir un ou plusieurs fichiers dont le nom contient readme. Avant même d'extraire le contenu, vous devez voir ce qu'ils disent. Parfois, il s'agit d'une liste ennuyeuse de modifications depuis une version antérieure, mais parfois ils contiennent des renseignements que vous devez vraiment connaître. Ensuite, vous pouvez extraire les fichiers.

Un .sh est un script shell, similaire à un fichier .bat (batch sous MS DOS ou Windows), mais plus puissant. Il compilera probablement le code source, mais une installation Ubuntu par défaut a besoin de quelques améliorations pour ce faire. La plus élémentaire est build-essential et vous devez donc l'installer maintenant. Vous pouvez avoir besoin d'ubuntudev-tools aussi ; il n'est jamais mauvais de se préparer en installant cet ensemble de programmes. Une fois qu'ils seront prêts, vous pouvez lancer le script avec ces commandes dans un terminal :

**cd le-dossier-où-vous-avezextrait-les-fichiers**

#### **sudo sh install.sh**

Le .gz contenait sans doute un peu de code source, mais vous n'avez pas besoin d'en connaître le type de fichier, car le script s'en occupe. Toutefois, il peut être utile de savoir ce qu'il produit : nom-longdu-pilote-d'un-appareil.ko où ko est l'abréviation de « kernel object ». Si vous avez l'occasion de voir les instructions pour l'installation d'un pilote d'un appareil, ils vous diront peut-être de mettre un fichier .ko dans un emplacement spécifique.

La commande lsmod vous dira quels pilotes sont utilisés. Les résultats sont généralement des noms courts ne comprenant pas des renseignements sur la version.

DuckHook a également expliqué que ces commandes :

**sudo modprobe -r name\_of\_driver**

**sudo modprobe name\_of\_driver**

déchargeront et rechargeront le pilote d'un appareil.

Enfin, souvenez-vous toujours : quand vous rencontrez des trucs que vous ne comprenez pas, Google est votre ami.

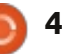

# **JEUX UBUNTU**

**Écrit par Jennifer Roger**

<span id="page-47-0"></span>A rtizens est un prochain jeu de<br>plateforme collaborative, qui met rtizens est un prochain jeu de l'accent sur la personnalisation et la créativité. Normalement, un joueur est limité aux équipements préréglés et, souvent, les personnages de haut niveau semblent presque identiques. L'équipe à Artizens, Inc. voulait modifier les choses un peu et donner aux joueurs la possibilité de créer leurs propres armes et armures.

Il y a des ateliers où les joueurs créent des équipements pour leurs personnages en téléversant des photos ou en les dessinant eux-mêmes. Pour ceux qui ne sont pas assez confiants

dans leurs capacités artistiques, vous pouvez choisir parmi divers préréglages et équipements créés par d'autres joueurs du monde entier. Une fois que vous avez opté pour vos équipements, vous pouvez les mélanger comme vous voulez et les partager avec d'autres joueurs. Si ça ne vous dit rien de partager vos personnalisations avec la communauté, il y aura une fonctionnalité qui rendra l'équipement de votre personnage invisible à tout le monde, sauf à vous. Les nouveaux téléversements ne seront pas modérés, mais il y aura des options pour signaler des éléments inappropriés ou frauduleux.

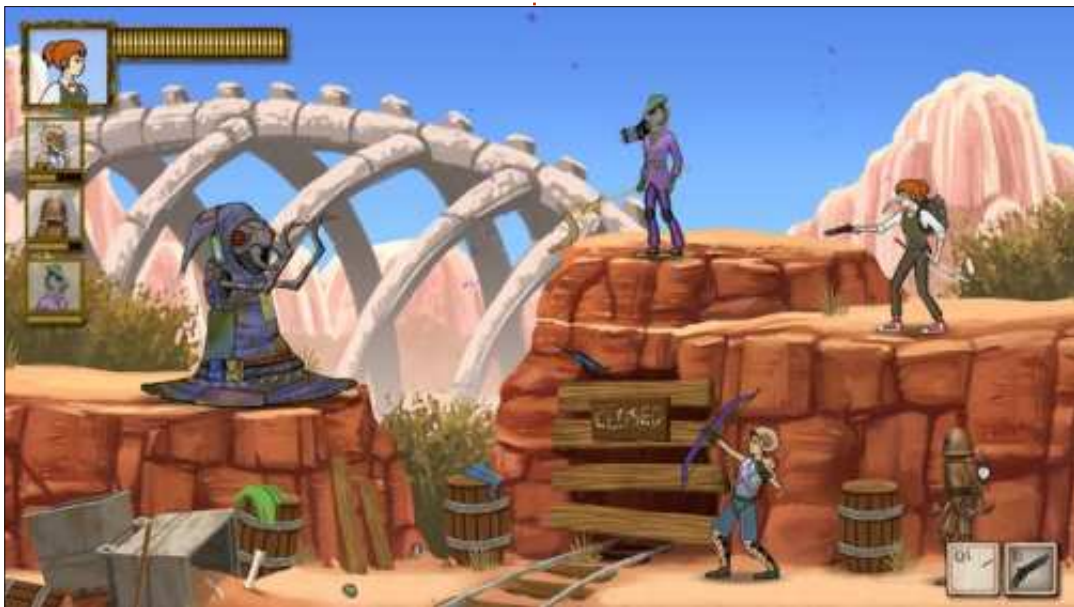

Cependant, il n'est pas question que de personnalisation chez Artizens : les développeurs voulaient également créer un autre style de jeu inspiré par des jeux tels que Monster Hunter et Magic: the Gathering. Au cours de chaque mission, les joueurs et leurs compagnons doivent combattre dans de nombreuses arènes à la poursuite du patron du niveau. Votre « skill rank » (le niveau de vos compétences) augmentera lorsque vous terminerez une mission, mais la difficulté de votre prochaine mission augmentera aussi. Si vous perdez une mission, votre niveau diminuera et les missions deviendront plus faciles. Pour que le jeu demeure original et stimulant, les missions sont générées de façon semi-aléatoire et jouer sur un niveau de difficulté plus grand produira de plus grandes récompenses.

À l'achat du jeu, vous obtiendrez 10 000 « shines », la monnaie du jeu. Avec cette monnaie, les joueurs peuvent acheter du contenu supplémentaire, ainsi que des extensions, au comptoir commercial. On peut également acheter des shines avec de la vraie monnaie ou vous pouvez les gagner en vendant votre contenu à d'autres joueurs. Pour ceux qui ne sont pas inté-

ressés par l'idée de vendre des éléments, il y aura un système à la carte pour l'acquisition de nouveaux monstres, missions et vaisseaux.

**Artizens**

Artizens, Inc. compte sortir des extensions mensuelles : des nouveaux monstres, vaisseaux et modules. Outre la collaboration, il y a des projets pour un système d'amis aussi bien qu'une fonctionnalité de liaison ou rapprochement en ligne. L'équipe projette également de sortir des mises à jour fréquentes pour améliorer l'expérience des joueurs, et d'ajouter de nouveaux contenus continuellement.

Dès le début de février, Artizens avait presque atteint son objectif Kickstarter, et la sortie de l'alpha aura vraisemblablement lieu en juillet 2013. Artizens sera disponible pour Windows, Mac et Linux et l'équipe espère qu'il y aura à l'avenir une prise en charge de Steam.

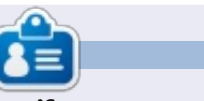

**Jennifer** est une étudiante en beauxarts des environs de Chicago. Vous pouvez suivre @missjendie sur Twitter ou visiter son blog à [missjendie.com.](http://missjendie.com)

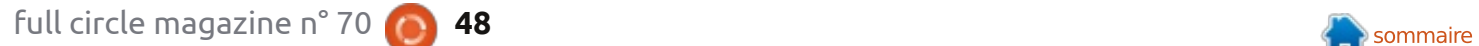

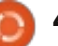

**MON BUREAU**

**Voici l'occasion de montrer au monde votre bureau ou votre PC. Envoyez par courriel vos captures d'écran ou photos à [misc@fullcirclemagazine.org](mailto:misc@fullcirclemagazine.org) et ajoutez-y un bref paragraphe de description en anglais.**

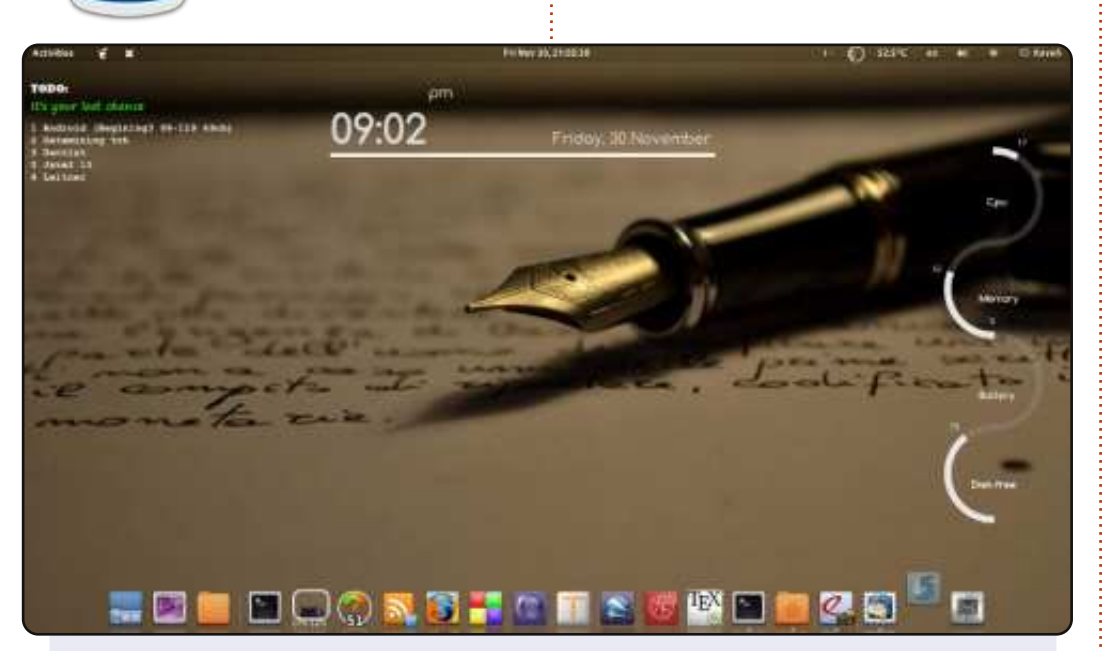

Voici mon bureau. J'adore Linux et les logiciels open source.

Ma distribution est Ubuntu 11.10, j'utilise Conky et AWN sur mon bureau et j'ai Gnome3 comme environnement de bureau.

Processeur : Intel Core 2 Duo, 2,200 GHz Carte graphique : Intel RAM : 2 Go Disque dur : 250 Go Thème Shell : Dark Shine

Thème des fenêtres : Hope Thème des icônes : Faïence-Ocre Thème GTK+ : Ambiance

### **Kaveh Shahhosseini**

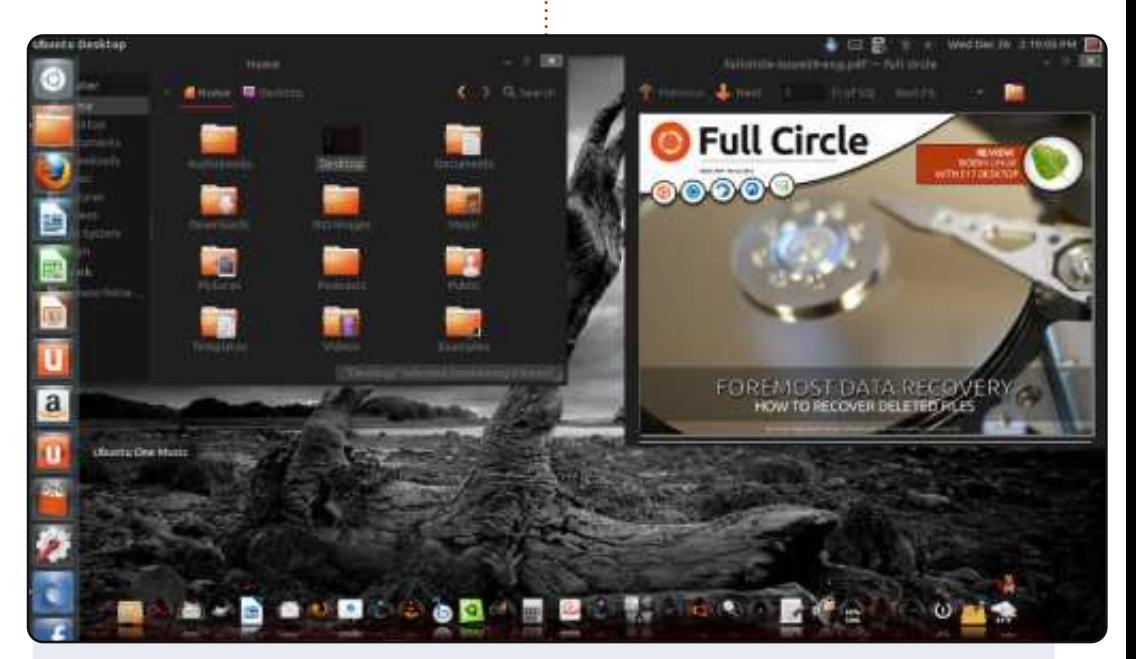

J'utilise Ubuntu 12.10 Quantal avec Unity 3D sur mon ordinateur portable, un Satellite C655D-S5200 de Toshiba, avec un processeur Dual Core 1,0 MHz et 4 Go de RAM DDR3.

Le papier peint est Dark Wallpaper 223 de [http://www.go](http://www.gothicwalpapers.com)[thicwalpapers.com,](http://www.gothicwalpapers.com) mais j'utilise Wallch et je vais changer pour les 1000 fonds d'écran téléchargés sur le site Wallch toutes les 5 minutes.

J'ai une puce AMD Radeon HD 6320, de sorte que mes pilotes ne sont pas pris en charge par Unity 3D. Le thème est Boje-Red avec Compiz pour Wobbly Windows (les fenêtres molles) et avec Rain. J'économise pour un Asus G74 afin que je puisse avoir l'expérience ultime Ubuntu.

### **James Marshall**

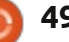

## **MON BUREAU**

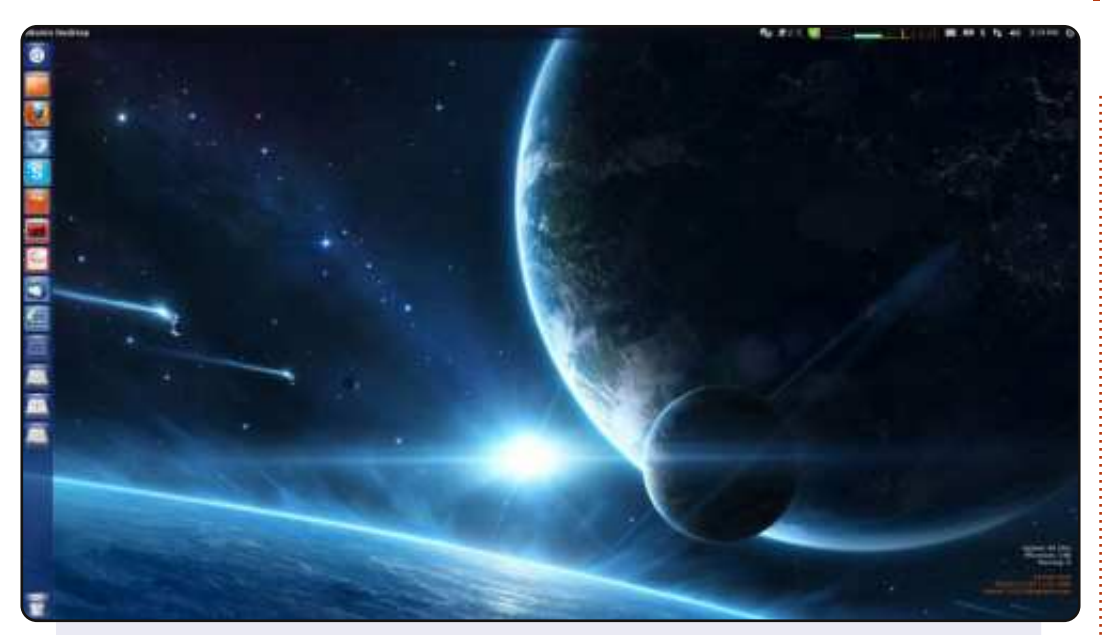

Cette configuration de bureau fonctionne parfaitement tant à mon domicile qu'aux postes de travail de bureau. J'utilise Unity 5.16.0 avec Conky qui est visible dans le coin en bas à droite. J'utilise aussi la météo et les indicateurs de charge du système qu'on peut voir dans le panneau supérieur.

OS : Ubuntu 12.04.1 LTS i686 CPU : Intel (R) Core (TM) i5-2520M CPU@2,50 GHz Mémoire : 7,8 Go

Thème Gtk : Ambiance Thème des icônes : ubuntu-mono-dark Thème de curseur : DMZ-White Thème des fenêtres : Ambiance

### **Sinevar**

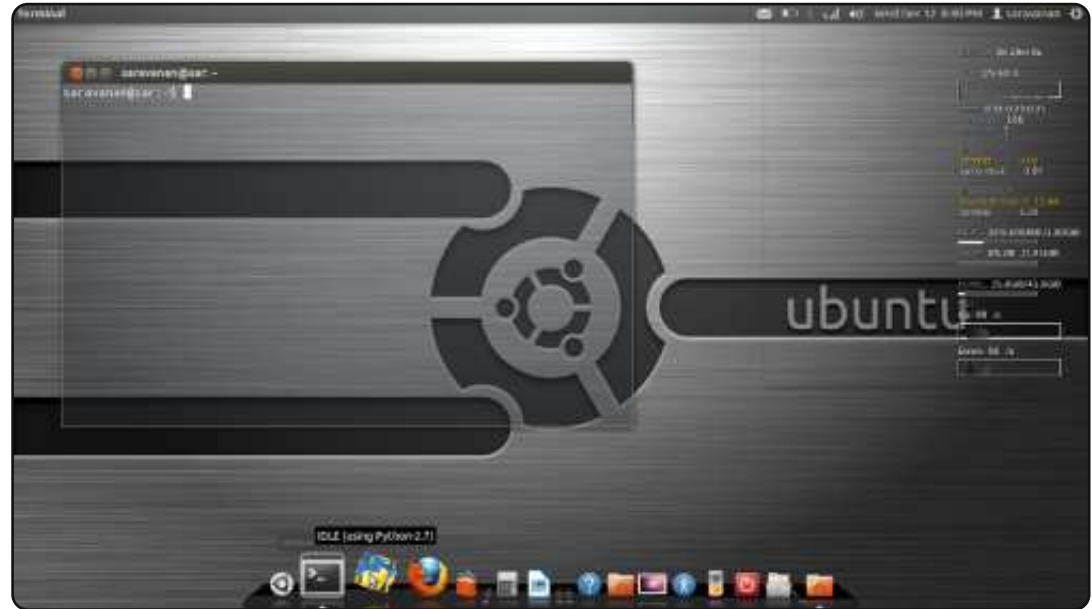

Ci-jointes les captures d'écran de mes bureaux personnalisés préférés d'Ubuntu 12.04 LTS, sur mon ordinateur portable. Je suis un débutant sur Ubuntu, mais j'en ai entendu parler depuis environ 6 ans. Malheureusement, je n'ai pas pu l'utiliser car je n'avais pas mon propre PC, mais maintenant j'en ai un.

Le dock est Cairo, il y a Conky pour la surveillance, et j'ai également peaufiné le terminal un peu.

Ordinateur portable : Dell Vostro 1550 Processeur : CPU@2,40GHz i5-2430M × 4, 2ème génération Intel® Core™ RAM : 2 Go Disque dur : 320 Go OS : Ubuntu 12.04 LTS 64-bit

#### **Saravanan**

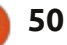

# **SOLUTIONS DES CASSE-TÊTES**

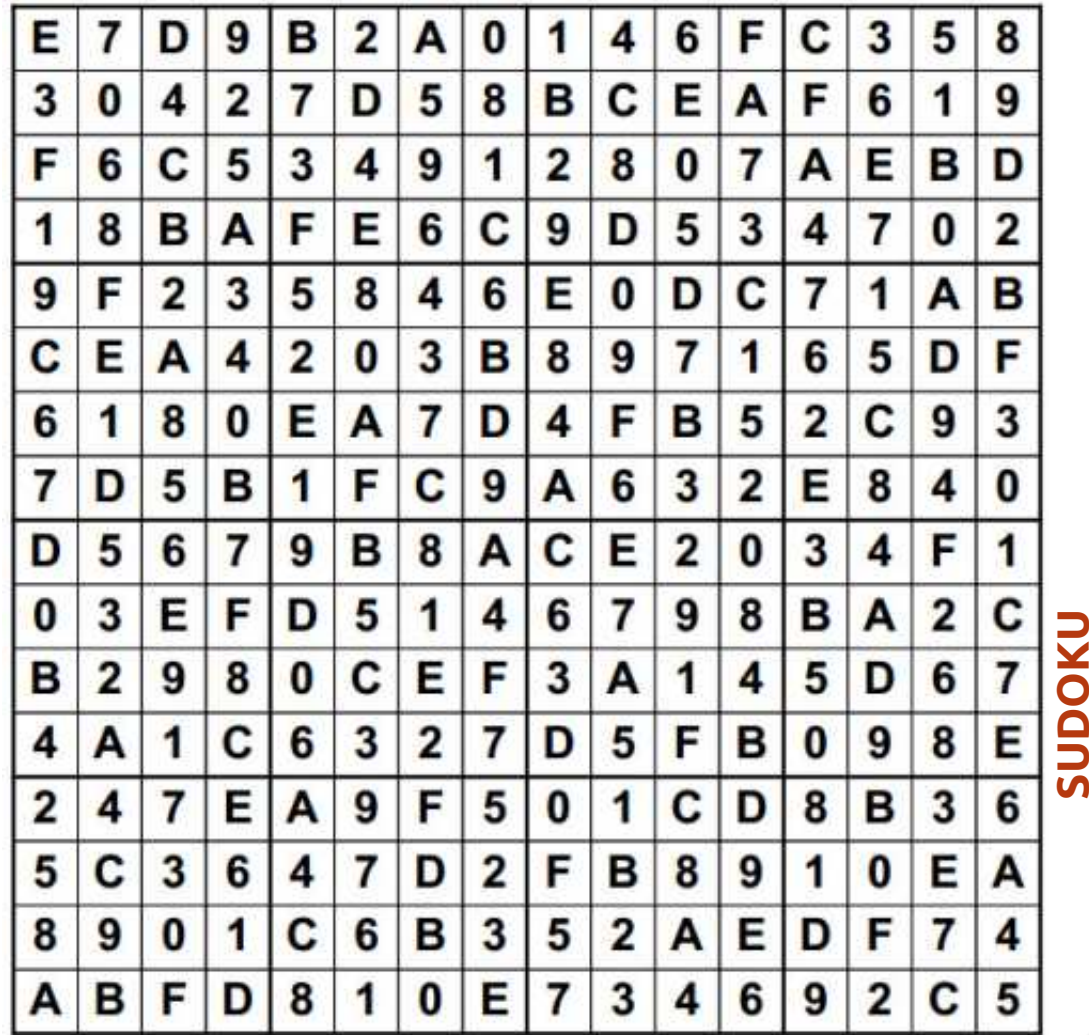

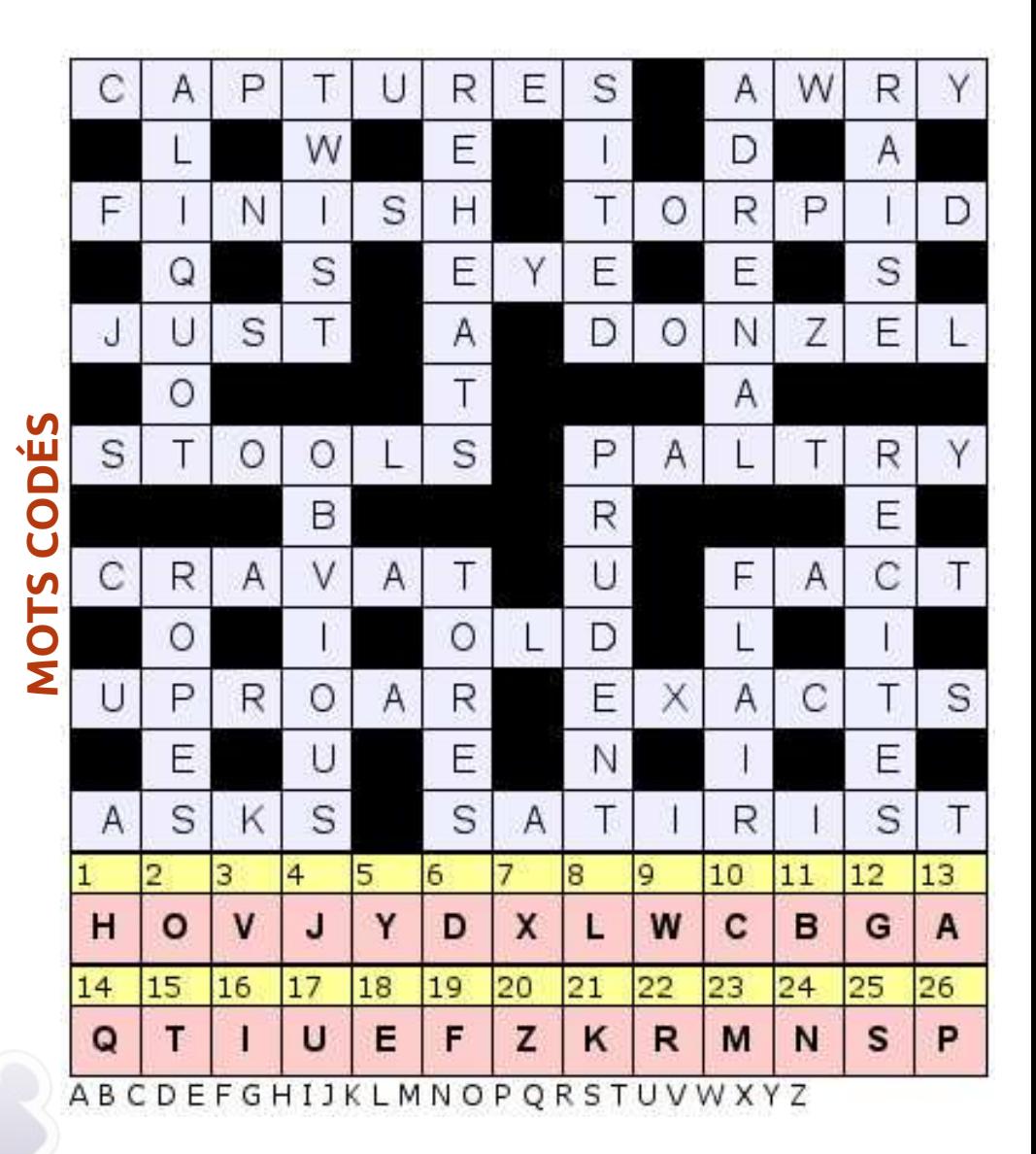

Jeux aimablement fournis par **The Puzzle Club** qui en possède les droits d'auteur - [www.thepuzzleclub.com](http://www.thepuzzleclub.com)

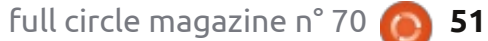

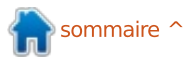

<span id="page-51-0"></span>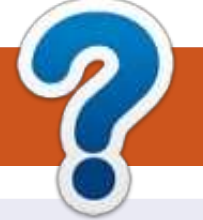

# **COMMENT CONTRIBUER**

# **FULL CIRCLE A BESOIN DE VOUS !**

Un magazine n'en est pas un sans articles et Full Circle n'échappe pas à cette règle. Nous avons besoin de vos opinions, de vos bureaux et de vos histoires. Nous avons aussi besoin de critiques (jeux, applications et matériels), de tutoriels (sur K/X/Ubuntu), de tout ce que vous pourriez vouloir communiquer aux autres utilisateurs de \*buntu. Envoyez vos articles à : [articles@fullcirclemagazine.org](mailto:articles@fullcirclemagazine.org)

Nous sommes constamment à la recherche de nouveaux articles pour le Full Circle. Pour de l'aide et des conseils, veuillez consulter l'Official Full Circle Style Guide : <http://url.fullcirclemagazine.org/75d471>

Envoyez vos **remarques** ou vos **expériences** sous Linux à : [letters@fullcirclemagazine.org](mailto:letters@fullcirclemagazine.org)

Les tests de **matériels/logiciels** doivent être envoyés à : [reviews@fullcirclemagazine.org](mailto:reviews@fullcirclemagazine.org)

Envoyez vos **questions** pour la rubrique Q&R à : [questions@fullcirclemagazine.org](mailto:questions@fullcirclemagazine.org)

et les **captures d'écran** pour « Mon bureau » à : [misc@fullcirclemagazine.org](mailto:misc@fullcirclemagazine.org)

Si vous avez des questions, visitez notre forum : [fullcirclemagazine.org](http://ubuntuforums.org/forumdisplay.php?f=270)

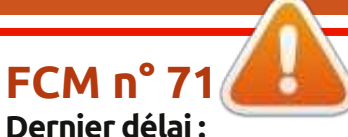

dimanche 10 mars 2013. **Date de parution :** vendredi 29 mars 2013.

**Équipe Full Circle**

**Rédacteur en chef -** Ronnie Tucker [ronnie@fullcirclemagazine.org](mailto:ronnie@fullcirclemagazine.org) **Webmaster -** Rob Kerfia [admin@fullcirclemagazine.org](mailto:admin@fullcirclemagazine.org) **Podcast -** Les Pounder & Co. [podcast@fullcirclemagazine.org](mailto:podcast@fullcirclemagazine.org)

Nous remercions Canonical, l'équipe Marketing d'Ubuntu et les nombreuses équipes de traduction à travers le monde. Sincères remerciements à **Thorsten Wilms** pour le nouveau logo Full Circle.

**Pour la traduction française :** [http://fullcirclemag.fr.](http://fullcirclemag.fr)

**Pour nous envoyer vos articles en français pour l'édition française :** [webmaster@fullcirclemag.fr](mailto:webmaster@fullcirclemag.fr)

# **Obtenir le Full Circle en anglais :**

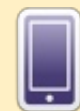

**Format EPUB** - Les éditions récentes du Full Circle comportent un lien vers le fichier epub sur la page de téléchargements. Si vous avez des problèmes, vous pouvez envoyer un courriel à : [mobile@fullcirclemagazine.org](mailto:mobile@fullcirclemagazine.org)

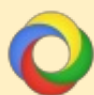

**Google Currents** - Installez l'application Google Currents sur vos appareils Android/Apple, recherchez « full circle » (dans l'appli) et vous pourrez ajouter les numéros 55 et plus. Sinon, vous pouvez cliquer sur les liens dans les pages de téléchargement du FCM.

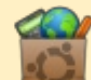

**La Logithèque Ubuntu** - Vous pouvez obtenir le FCM au moyen de la Logithèque : [https://apps.ubuntu.com/cat/. R](https://apps.ubuntu.com/cat/)echerchez « full circle », choisissez un numéro et cliquez sur le bouton télécharger.

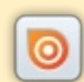

**Issuu** - Vous avez la possibilité de lire le Full circle en ligne via Issuu : [http://issuu.com/fullcirclemagazine. N](http://issuu.com/fullcirclemagazine)'hésitez surtout pas à partager et à noter le FCM, pour aider à le faire connaître ainsi que Ubuntu Linux.

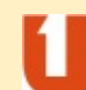

**Ubuntu One** - Il est maintenant possible de faire livrer un numéro sur Ubuntu One, s'il vous reste de l'espace libre, en cliquant sur le bouton « Send to Ubuntu One » actuellement disponible dans les numéros 51 et plus.

Obtenir le Full Circle en français : [http://www.fullcirclemag.fr/?pages/Numéros](http://www.fullcirclemag.fr/?pages/Num�ros).

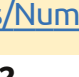